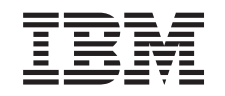

# ERserver

iSeries

Instructions d'installation relatives à la carte PCI et à la carte xSeries intégrée

Version 5

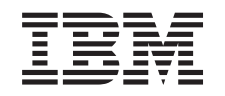

# ERserver

iSeries

Instructions d'installation relatives à la carte PCI et à la carte xSeries intégrée

Version 5

#### **Première édition – novembre 2002**

LE PRESENT DOCUMENT EST LIVRE ″EN L'ETAT″. IBM DECLINE TOUTE RESPONSABILITE, EXPRESSE OU IMPLICITE, RELATIVE AUX INFORMATIONS QUI Y SONT CONTENUES, Y COMPRIS EN CE QUI CONCERNE LES GARANTIES DE QUALITE MARCHANDE OU D'ADAPTATION A VOS BESOINS. Certaines juridictions n'autorisent pas l'exclusion des garanties implicites, auquel cas l'exclusion ci-dessus ne vous sera pas applicable.

Ce document est mis à jour périodiquement. Chaque nouvelle édition inclut les mises à jour. Les informations qui y sont fournies sont susceptibles d'être modifiées avant que les produits décrits ne deviennent eux-mêmes disponibles. En outre, il peut contenir des informations ou des références concernant certains produits, logiciels ou services non annoncés dans ce pays. Cela ne signifie cependant pas qu'ils y seront annoncés.

Pour plus de détails, pour toute demande d'ordre technique, ou pour obtenir des exemplaires de documents IBM, référez-vous aux documents d'annonce disponibles dans votre pays, ou adressez-vous à votre partenaire commercial.

Vous pouvez également consulter les serveurs Internet suivants :

- v [http://www.fr.ibm.com \(serveur IBM en France\)](http://www.fr.ibm.com)
- v [http://www.can.ibm.com \(serveur IBM au Canada\)](http://www.can.ibm.com)
- v [http://www.ibm.com \(serveur IBM aux Etats-Unis\)](http://www.ibm.com)

*Compagnie IBM France Direction Qualité Tour Descartes 92066 Paris-La Défense Cedex 50*

© Copyright IBM France 2002. Tous droits réservés.

**© Copyright International Business Machines Corporation 2000, 2003. All rights reserved.**

# **Installation de cartes optionnelles PCI**

Ces instructions sont destinées à vous assister lors de l'installation de cartes PCI.

Cette option peut être installée par le client. La personne chargée de l'installation de cette option doit être un utilisateur expérimenté qui connaît la terminologie du domaine de l'industrie et possède une bonne expérience de ce type de système. Cependant, si vous ne souhaitez pas procéder vous-même à cette installation, vous pouvez faire appel à IBM ou à un distributeur agréé (service facturé).

### **Avant de commencer**

Vous devez prévoir du temps supplémentaire pour l'exécution de vos travaux, la sauvegarde et l'IPL du système et la vérification de votre configuration matérielle.

Les instructions ci-après vous permettent d'effectuer certaines des opérations suivantes :

- v retrait des panneaux de l'unité centrale ;
- installation du nouveau matériel ;
- mise en place des panneaux ;
- v exécution d'un IPL du système d'exploitation ;
- v vérification de la configuration du nouveau matériel.

Certaines figures accompagnant ces instructions peuvent ne pas correspondre exactement à votre unité centrale. Néanmoins, les procédures demeurent identiques pour l'exécution de chaque tâche.

- \_\_ 1. Assurez-vous que vous possédez une sauvegarde récente de votre système (systèmes d'exploitation, logiciels sous licence et données).
- \_\_ 2. Prenez quelques minutes pour vous familiariser avec ces instructions.
- \_\_ 3. Si certains éléments sont incorrects, manquants ou visiblement endommagés, adressez-vous à l'un des points de contacts suivants :
	- Distributeur agréé
	- IBM Rochester Manufacturing Automated Information Line (R-MAIL)
		- 1-800-300-8751 (aux Etats-Unis)
		- 1-507-253-5242 (reste du monde)
- \_\_ 4. Si vous rencontrez des difficultés durant l'installation, prenez contact avec votre prestataire de maintenance ou votre distributeur agréé.
- \_\_ 5. Si vous installez un nouveau matériel dans des partitions logiques, vous devez planifier et comprendre ses prérequis pour mener à bien votre opération. Consultez la rubrique Partitions logiques de l'*Information Center*. Revenez ensuite aux présentes instructions.
- \_\_ 6. Déterminez s'il existe des conditions préalables relatives aux correctifs (PTF) à l'installation de la nouvelle option. Accédez au site Web suivant :

<http://www-912.ibm.com/supporthome.nsf/document/10000051>

- a. Sélectionnez **All Documents**.
- b. Sélectionnez **Collapse**.
- c. Sélectionnez **General Information**.
- d. Sélectionnez **Offerings**.
- e. Sélectionnez **Feature Prerequisites**.
- f. Sélectionnez **Customer Install Features Prerequisites**.
- g. Recherchez le numéro du dispositif que vous souhaitez installer et l'édition de l'OS/400, puis vérifiez s'il existe ou non des conditions préalables à cette installation.

### **Installation de votre nouvelle carte optionnelle**

Ces instructions vous aideront à installer une nouvelle carte dispositif dans votre unité. Dans certains cas, il se peut que vous deviez déplacer des cartes se trouvant déjà dans votre système. Pour plus d'informations sur ce cas de figure, consultez le

manuel [iSeries System Builder](http://www.redbooks.ibm.com/pubs/pdfs/redbooks/sg242155.pdf) . Vous pouvez ensuite revenir au présent manuel et plus particulièrement à la section [«Déplacement d'une carte dans votre](#page-60-0) [iSeries» à la page 57.](#page-60-0)

### **Carte xSeries intégrée pour iSeries**

Installez-vous un type de machine 1519 ou une carte numéro 2689 sur le serveur xSeries ?

- \_\_ **Oui** : Passez à la section [«Installation d'une carte xSeries intégrée pour](#page-74-0) [iSeries» à la page 71.](#page-74-0)
- Non : Suivez les instructions.

## **Termes à connaître**

- **IOA** Carte d'entrée-sortie
- **IOP** Processeur d'entrée-sortie

### **Groupe de cartes IOP**

Un tel groupe se compose d'un processeur d'E-S et de toutes les cartes d'E-S contrôlées par celui-ci.

- v Quatre cartes d'E-S et un processeur d'E-S au maximum sont admis dans un groupe de cartes IOP.
- v Toutefois, dans le cas de la carte IXS (carte optionnelle 289x), un maximum de trois cartes d'E-S est admis au sein du même groupe de cartes IOP.

### **Numéro de dispositif**

Ce numéro de vous permet de commander une nouvelle option pour les unités centrales et les unités d'extension.

#### **CCIN (Customer Card Identification Number)**

Le numéro CCIN permet d'identifier la carte optionnelle.

#### **Architecture PCI**

Ensemble d'emplacements de cartes PCI. Les groupes de cartes IOP ne peuvent pas dépasser les limites d'emplacements de cartes PCI.

### <span id="page-6-0"></span>**Comment déterminer votre configuration système en cours**

Déterminez la configuration en cours de votre unité centrale ou de votre unité d'extension iSeries. Ouvrez une session iSeries et connectez-vous au système. Si vous disposez de plusieurs iSeries, ouvrez une session sur le système en cours de mise à niveau et pour lequel vous disposez de droits sur les outils de maintenance.

- \_\_ 1. Tapez **strsst** en ligne de commande de l'écran *Menu principal* et appuyez sur Entrée.
- \_\_ 2. Tapez **votre ID utilisateur et votre mot de passe pour les outils de maintenance** à l'écran *Start Service Tools (STRSST) Sign On* et appuyez sur Entrée.
- \_\_ 3. Sélectionnez l'option **Start a service tool** à l'écran *System Service Tools (SST)* et appuyez sur Entrée.
- \_\_ 4. Sélectionnez l'option **Hardware service manager** à l'écran *Start a Service Tool* et appuyez sur Entrée.
- \_\_ 5. Sélectionnez l'option **Packaging hardware resources (system, frames, cards...)** à l'écran *Hardware Service Manager* et appuyez sur Entrée.
- \_\_ 6. Tapez **9** sur la ligne **System Unit** et appuyez sur Entrée.
- \_\_ 7. Sélectionnez **Include empty positions**.
- \_\_ 8. Examinez les cartes figurant dans la colonne **Card Pos** (xxx). Inscrivez le numéro correspondant au **type** des cartes existantes (xxxx) dans les tableaux appropriés de la section [«Tables de la configuration en cours» à la page 29.](#page-32-0)
- \_\_ 9. Appuyez une fois sur F12.
- \_\_ 10. Disposez-vous d'une unité d'extension connectée ?
	- Non : Suivez les instructions.
	- \_\_ **Oui :** Procédez comme suit :
		- \_\_ a. Tapez **9** dans la zone **System Expansion Unit** et appuyez sur Entrée.
		- \_\_ b. Sélectionnez **Include empty positions**.
		- \_\_ c. Examinez les cartes figurant dans la colonne **Card Pos** (Cxx). Inscrivez le numéro correspondant au **type** des cartes existantes (Cxx) dans les tableaux appropriés de la section [«Tables de la configuration en cours» à la page 29.](#page-32-0)
		- \_\_ d. Ensuite, appuyez une fois sur F12.
		- \_\_ e. Si vous disposez de plusieurs unités d'extension, passez à l'étape 10a et reprenez chacune des opérations pour chaque unité d'extension répertoriée.

# <span id="page-7-0"></span>**Comment déterminer l'emplacement le mieux adapté à votre carte**

- \_\_ 1. Installez-vous la carte dans des partitions logiques ?
	- \_\_ **Non :** Passez à l'étape suivante.
	- \_\_ **Oui :** Utilisez l'outil de validation LPAR pour déterminer le placement de la carte. Consultez la rubrique Utilisation de l'outil de validation LPAR de l'*Information Center*. Revenez ensuite aux présentes instructions et consultez la section [«Installation de votre](#page-19-0) [carte» à la page 16.](#page-19-0)
- 2. Installez-vous un dispositif 289x ?
	- Non : Passez à l'étape suivante.
	- \_\_ **Oui :** La carte (IXS) de processeur d'E-S 289x peut être installée par les clients dans l'unité centrale 270 avec les unités d'extension 5075, 5095 ou 0595 connectées ou dans une unité centrale 810 avec les unités d'extension 5075, 5078, 0578, 5088, 0588, 5095 ou 0595.

Installez-vous une carte 289x dans une unité centrale 270 avec les unités d'extension 5075, 5095 ou 0595 ou dans une unité centrale 810 avec les unités centrales 5075, 5078, 0578, 5088, 0588, 5095 ou 0595 ?

- \_\_ **Non :** La carte 289x ne peut être installée par le client que dans les unités répertoriés ci-dessus. Prenez contact avec IBM avant d'installer la carte 289x dans d'autres unités.
- \_\_ **Oui :** Procédez comme suit :
	- \_\_ a. La carte dispositif 289x est installée à l'emplacement de carte étiqueté **IXS**. Reportez-vous à la section [«Tables de](#page-32-0) [la configuration en cours» à la page 29](#page-32-0) pour plus de renseignements sur l'emplacement de la carte IXS.
	- \_\_ b. Dans l'unité centrale 270 ou 810, les cartes 2890, 2891 et 2899 occupent un seul emplacement de carte et un second emplacement est dédié aux cartes courtes. La carte 2892 occupe un seul emplacement.
	- \_\_ c. Dans les unités d'extension, les cartes 2890, 2891 et 2899 occupent deux emplacements et un troisième emplacement est dédié aux cartes courtes. La carte 2892 occupe deux emplacements.
	- \_\_ d. Pour les cartes 2890, 2891 et 2899, placez la première carte d'E-S de réseau local dans l'emplacement de carte courte. Pour la 2892, placez la première carte d'E-S de réseau local dans l'emplacement situé immédiatement à proximité.
	- \_\_ e. S'il existe une seconde carte d'E-S de réseau local, installez celle-ci à l'emplacement suivant.
	- \_\_ f. S'il existe une troisième carte d'E-S de réseau local, installez celle-ci à l'emplacement suivant.
	- \_\_ g. Vérifiez la configuration système en cours afin de vérifier que l'emplacement de la carte IXS et les emplacements de carte d'E-S de réseau local sont disponibles. Si tel n'est pas le cas, vous devez déplacer des cartes. Reportez-vous à la section [«Déplacement](#page-60-0) [d'une carte dans votre iSeries» à la page 57](#page-60-0) si vous avez besoin de déplacer une carte ou à la section «Installation

[de votre carte» à la page 16](#page-19-0) si vous pouvez procéder à l'installation de la carte IXS sans attendre.

- \_\_ 3. Procédez- vous à l'installation d'un processeur d'E-S 2842, 2843 ou 2844 ?
	- \_\_ **Oui** : Passez à l'étape suivante.
	- \_\_ **Non** : Passez à l'étape [6 à la page 7.](#page-10-0)
- 4. Reportez-vous au tableau 1 afin de prendre connaissance des valeurs correspondant à votre configuration en cours.
	- v Installez le processeur d'E-S 2842, 2843 ou 2844 à n'importe quel emplacement de carte portant l'étiquette**IOP**. Certains processeurs d'E-S sont intégrés. Reportez-vous à la section [«Tables de la configuration en](#page-32-0) [cours» à la page 29](#page-32-0) pour plus d'informations sur les emplacements de processeurs d'E-S.
	- v Il se peut que vous deviez déplacer une carte d'E-S avant de pouvoir installer le processeur d'E-S. Si tel est le cas, reportez-vous à l'étape [6 à](#page-10-0) [la page 7](#page-10-0) afin de déterminer le nouvel emplacement de la carte.
	- v Lorsque vous installez un processeur d'E-S, vous créez un nouveau groupe de cartes IOP.
	- v Les processeurs d'E-S ne peuvent pas être installés à des emplacements contigus. Ils peuvent être installés à l'emplacement suivant la carte 2892 ou 2792.

| Numéro<br>de<br>dispositif       | <b>CCIN</b>                              | Description                    | <b>Restrictions</b>                                                                                                    | Nombre<br>maximal<br>de cartes<br>$d'E-S$ | Valeur de<br>mémoire | Valeur de<br>performance |
|----------------------------------|------------------------------------------|--------------------------------|----------------------------------------------------------------------------------------------------|-------------------------------------------|----------------------|--------------------------|
| Processeur<br>$d'E-S$<br>intégré | 284B, 284C,<br>284D, 284E,<br>286C, 286F | Processeur d'E-S<br>intégré    | Les processeurs d'E-S ne<br>peuvent pas être installés à<br>des emplacements contigus                                                                                       | 4                                         | 100                  | 100                      |
| 2790<br>2791<br>2799             | 2890-001<br>2890-002<br>2890-003         | Serveur xSeries<br>intégré PCI | Ne peut pas être installé<br>par le client                                                                                                    | 3                                         | Non<br>applicable    | Non<br>applicable        |
| 2792                             | 2892-001                                 | Serveur xSeries<br>intégré PCI | • Ne peut pas être installé<br>par le client                                                                                                    | 3                                         | Non<br>applicable    | Non<br>applicable        |
| 2842                             | 2842                                     | Processeur d'E-S<br><b>PCI</b> | Uniquement 270 ou 810 et<br>5075, 0595 et 5095                                                                                                    | 4                                         | 100                  | 100                      |
|                                  |                                          |                                | Les processeurs d'E-S ne<br>$\bullet$<br>peuvent pas être installés à<br>des emplacements contigus                                                                          |                                           |                      |                          |
|                                  |                                          |                                | Au maximum:<br>$\bullet$<br>Deux cartes 2842 dans<br>les unités 270 et 810<br>Trois cartes 2842 dans les<br>unités 5075<br>Deux cartes 2842 dans<br>les unités 5095 ou 0595 |                                           |                      |                          |

Tableau 1. Numéros de cartes d'E-S, valeurs de mémoire, valeurs de performance et restrictions

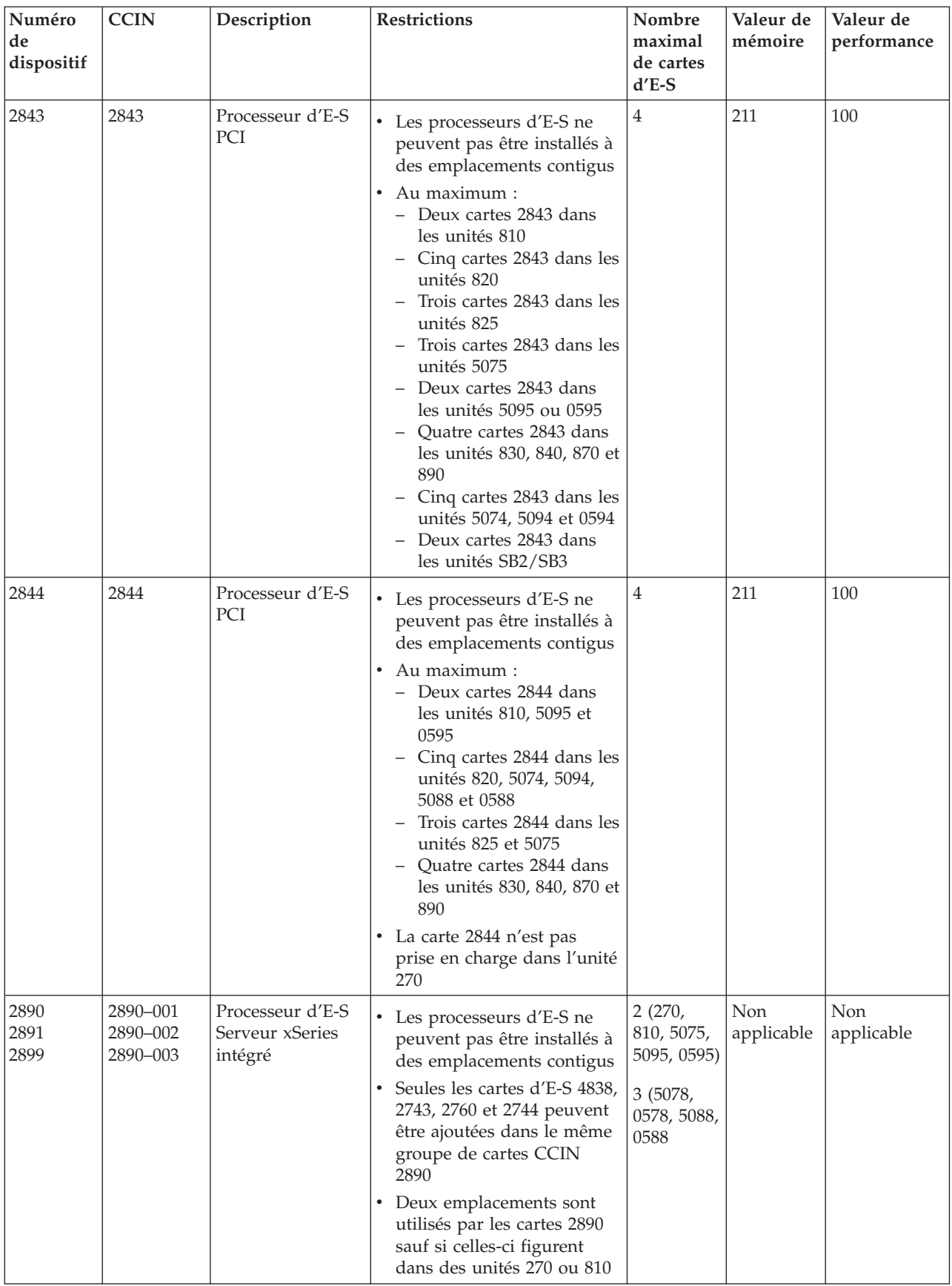

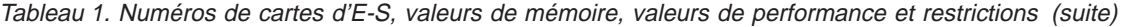

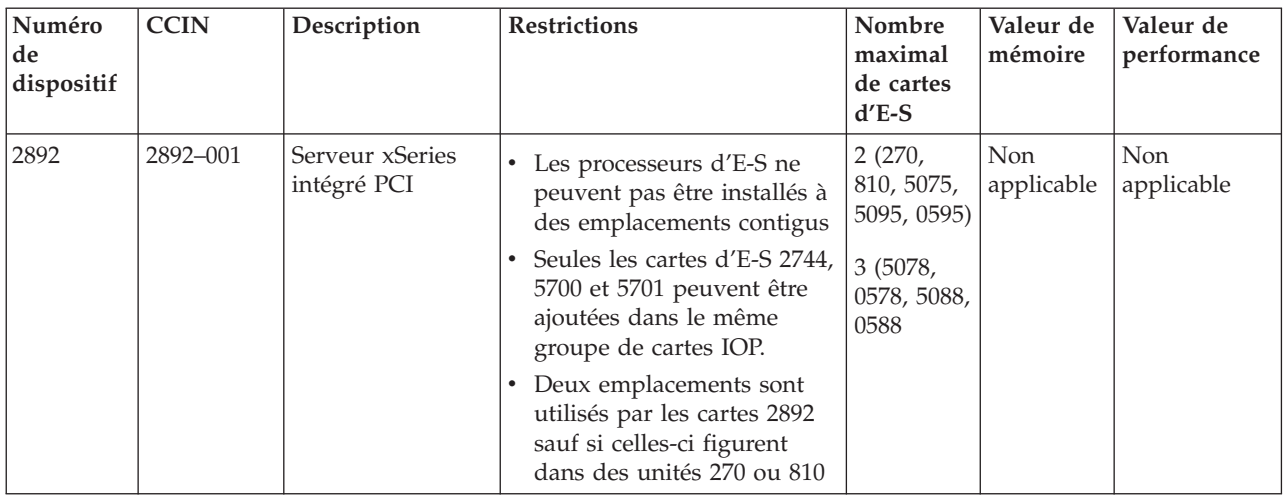

<span id="page-10-0"></span>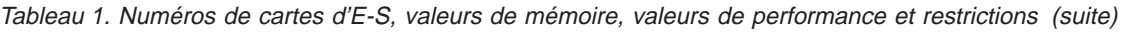

- \_\_ 5. Installez votre carte IOP. Reportez-vous à la section [«Installation de votre](#page-19-0) [carte» à la page 16.](#page-19-0)
	- \_\_ 6. Remplissez les tableaux de la section [«Tableaux relatifs aux emplacements](#page-46-0) [de cartes» à la page 43](#page-46-0) afin de déterminer l'emplacement le mieux adapté pour l'installation ou le déplacement de votre carte d'E-S, en vous aidant des informations contenues à la section [«Tables de la configuration en](#page-32-0) [cours» à la page 29](#page-32-0) (entrées à l'étape [8 à la page 3\)](#page-6-0).
		- \_\_ a. Repérez le premier processeur d'E-S (2842, 2843, 2844, 289x, intégré).
		- \_\_ b. Identifiez les cartes d'E-S contrôlées par le processeur d'E-S (groupe de cartes IOP).
			- v Un tel groupe se compose d'un processeur d'E-S et de toutes les cartes d'E-S contrôlées par celui-ci.
			- v Les groupes de cartes IOP ne peuvent pas dépasser les limites d'emplacements de cartes PCI. Reportez-vous à la section [«Tables](#page-32-0) [de la configuration en cours» à la page 29.](#page-32-0)
		- \_\_ c. Repérez le premier groupe de cartes IOP comportant un emplacement vide.
		- \_\_ d. Recherchez et entrez (dans le tableau relatif aux emplacements) les valeurs de chacune des cartes d'E-S installées dans ce groupe de cartes IOP comportant un emplacement vide. Vous pouvez rechercher ces valeurs dans le [tableau 2 à la page 8.](#page-11-0)
		- \_\_ e. Installez la nouvelle carte au premier emplacement disponible dans le groupe de cartes IOP. Dans la mesure du possible, évitez de laisser des emplacements vides.
			- Il est recommandé d'éviter de déplacer l'emplacement de la console.
		- \_\_ f. Inscrivez le numéro de dispositif ou l'identificateur CCIN de la nouvelle carte dans le tableau.
		- \_\_ g. Recherchez et entrez les valeurs de la nouvelle carte dans le tableau relatif aux emplacements.
		- \_\_ h. Additionnez les *valeurs de mémoire* des cartes d'E-S et inscrivez ces valeurs dans la zone *Valeurs de mémoire et de performances totales pour les cartes d'E-S*.
		- \_\_ i. Additionnez les *valeurs de performances* des cartes d'E-S et inscrivez ces valeurs dans la zone *Valeurs de mémoire et de performances totales pour les cartes d'E-S*.
- <span id="page-11-0"></span>\_\_ j. Si les totaux ne sont **pas** supérieurs à la valeur de groupe de cartes IOP, vérifiez les restrictions, par exemple la longueur de carte, afin de vous assurer que cette dernière peut être installée à l'emplacement vide. Si les restrictions ne sont pas respectées, choisissez un autre emplacement vide et répétez l'opération. Sinon, vous pouvez installer la nouvelle carte à cet emplacement vide.
- \_\_ k. Si les totaux **sont** supérieurs à la valeur de groupe de cartes IOP, il est recommandé de passer au premier groupe de cartes IOP disponible comportant un emplacement de carte vide et de répéter les étapes afin de remplir un autre *tableau relatif aux emplacements*.
- \_\_ l. Appuyez trois fois sur F3 et appuyez sur Entrée pour revenir à l'écran *Menu principal*.
- \_\_ m. Reportez-vous à la section [«Installation de votre carte» à la page 16.](#page-19-0)

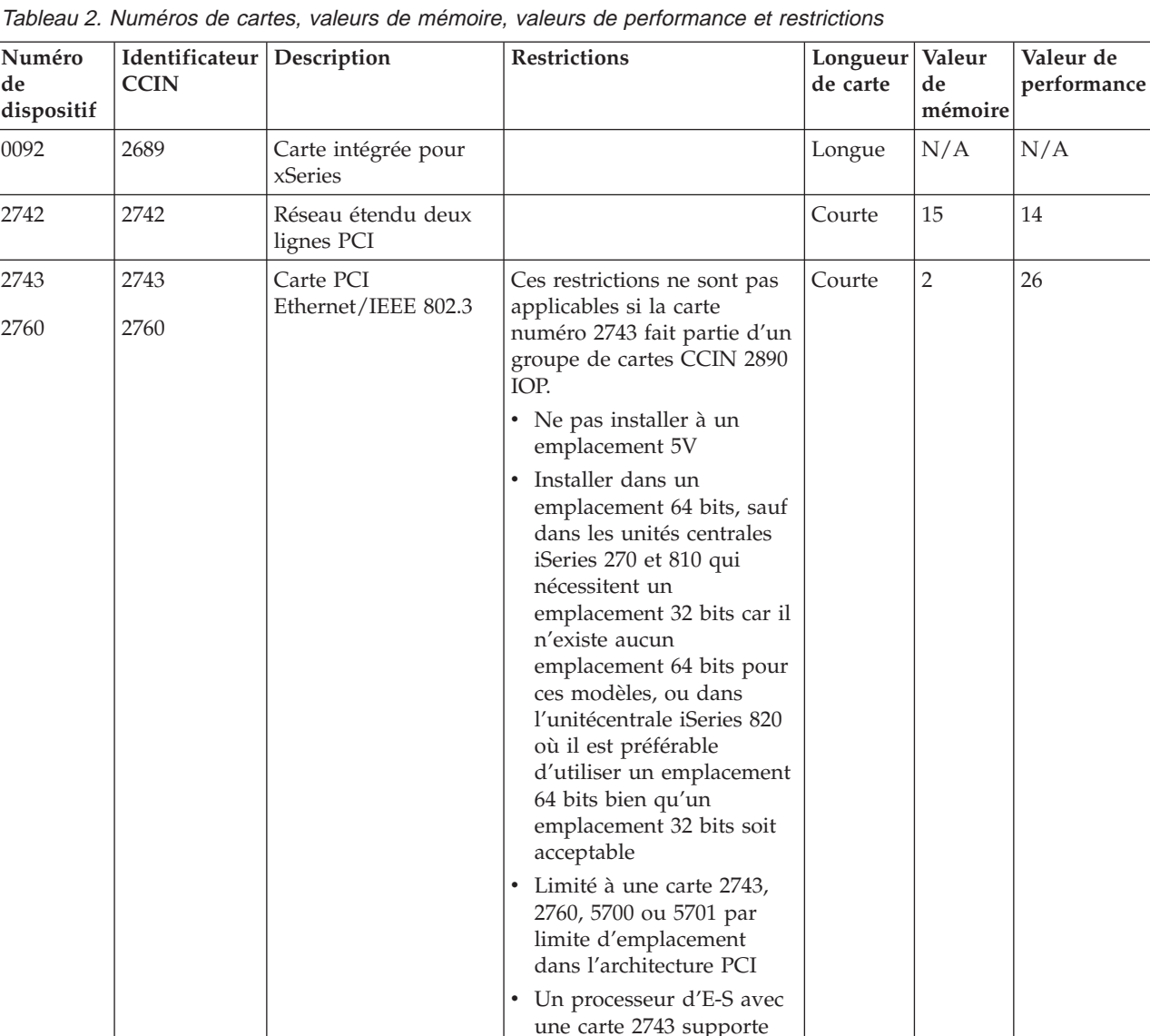

au maximum une autre carte d'E-S de n'importe

quel type

| Numéro<br>de<br>dispositif | Identificateur   Description<br><b>CCIN</b> |                                                 | <b>Restrictions</b>                                                                                                    | Longueur Valeur<br>de carte | de<br>mémoire | Valeur de<br>performance |
|----------------------------|---------------------------------------------|-------------------------------------------------|----------------------------------------------------------------------------------------------------|-----------------------------|---------------|--------------------------|
| 2744                       | 2744                                        | Anneau à jeton PCI<br>100/16/4 Mo               | • Un processeur d'E-S, sauf<br>les processeurs d'E-S<br>CCIN 289x, n'admet pas<br>plus de deux cartes 4838,<br>2849 et 2744                                                                                                    | Courte                      | 25            | 36                       |
| 2749                       | 2749                                        | Contrôleur de<br>supports PCI Ultra<br>Magnetic |                                                                                                    | Courte                      | 22            | 25                       |
| 2757                       | 2757                                        | Contrôleur d'unités de<br>disques RAID PCI      | Un processeur d'E-S<br>n'admet qu'une seule<br>carte 2757, 2763, 2782,<br>4748, 9748, 9757, 9763,<br>9778 ou 9782 si ce<br>processeur contrôle<br>également une carte 2817,<br>4815, 4816 ou 4818                                                                                                    | Longue                      | 29            | 30                       |
|                            |                                             |                                                 | • Un processeur d'E-S<br>n'admet pas plus de trois<br>cartes 2757, 2763, 2782,<br>4748, 9748, 4778, 9778 ou<br>5705 dans n'importe<br>quelle combinaison                                                                                                    |                             |               |                          |
| 2760,<br>2743              | 2760,<br>2743                               | UTP Ethernet PCI<br>1 Gbps                      | Ces restrictions ne sont pas<br>applicables si la carte<br>numéro 2760 fait partie d'un<br>groupe de cartes de<br>processeur d'E-S CCIN 2890.<br>• Ne pas installer à un<br>emplacement 5V<br>• Installer dans un<br>emplacement 64 bits sauf<br>dans les unités centrales<br>iSeries 270 et 810 qui<br>nécessitent un<br>emplacement 32 bits car il<br>n'existe aucun<br>emplacement 64 bits pour<br>ces modèles, ou dans<br>l'unité iSeries 820 où il est<br>préférable d'utiliser un<br>emplacement 64 bits bien<br>qu'un emplacement 32<br>bits soit acceptable<br>• Une carte au maximum<br>est admise par limite<br>d'emplacement dans<br>l'architecture PCI<br>• Un processeur d'E-S avec<br>une carte 2743 supporte | Courte                      | $\sqrt{2}$    | 26                       |
|                            |                                             |                                                 | au maximum une autre<br>carte d'E-S de n'importe<br>quel type                                                                                                    |                             |               |                          |

Tableau 2. Numéros de cartes, valeurs de mémoire, valeurs de performance et restrictions (suite)

| Numéro<br>de<br>dispositif | Identificateur   Description<br><b>CCIN</b> |                                                         | Restrictions                                                                                                    | Longueur<br>de carte | Valeur<br>de<br>mémoire  | Valeur de<br>performance |
|----------------------------|---------------------------------------------|---------------------------------------------------------|----------------------------------------------------------------------------------------------------|----------------------|--------------------------|--------------------------|
| 2763                       | 2763                                        | Contrôleur d'unités de<br>disques RAID à 2<br>ports PCI | Uniquement sur les unités<br>270, 810, 820, 5075, 5095 et<br>0595                                                                                    | Longue               | 29                       | 21                       |
|                            |                                             |                                                         | Deux au maximum par<br>٠<br>processeur d'E-S                                                                                                    |                      |                          |                          |
|                            |                                             |                                                         | • Une seule carte 2763,<br>4748, 4778, 9748 ou 9778<br>est admise dans un même<br>groupe de cartes IOP avec<br>des cartes 2817, 4815,<br>4816, 4818. |                      |                          |                          |
| 2765                       | 2765                                        | Contrôleur de bande<br>PCI Fibre Channel                | • Deux au maximum (2765<br>ou 2766) par limite<br>d'emplacement dans<br>l'architecture PCI                                                           | Courte               | 36                       | 50                       |
| 2766                       | 2766                                        | Contrôleur d'unités de<br>disques PCI Fibre<br>Channel  | $\bullet$<br>Un seul par processeur<br>d'E-S et aucune autre<br>carte d'E-S                                                                          | Courte               | $\overline{\phantom{0}}$ |                          |
|                            |                                             |                                                         | Deux au maximum (2765<br>٠<br>ou 2766) par limite<br>d'emplacement dans<br>l'architecture PCI                                                        |                      |                          |                          |
|                            |                                             |                                                         | Non admis sur les<br>systèmes SB2 ou SB3 et les<br>unités associées                                                                                  |                      |                          |                          |
| 2772                       | 2772                                        | Carte mixte<br>modem/réseau<br>étendu                   | Non CIM (Complex<br>Impedence Matching)                                                                                                    | Courte               | 15                       | 14                       |
| 2773                       | 2773                                        | Carte mixte<br>modem/réseau<br>étendu                   | CIM (Complex Impedence<br>Matching)                                                                                                    | Courte               | 15                       | 14                       |
| 9767                       | 2767                                        | Carte d'E-S de<br>contrôleur d'unités de<br>disques PCI | • Uniquement sur les unités<br>270, 820 et 5075                                                                                                    | Courte               | 29                       | 21                       |
| 2776                       |                                             | Ports 8 HSL-2 cuivre                                    | Ce dispositif n'est pas<br>installé par le client                                                                                                    |                      |                          |                          |
| 2768                       | 2768                                        | Contrôleur de<br>supports PCI<br>Magnetic               |                                                                                                    | Courte               | 22                       | 25                       |

Tableau 2. Numéros de cartes, valeurs de mémoire, valeurs de performance et restrictions (suite)

| Numéro<br>de<br>dispositif | Identificateur   Description<br><b>CCIN</b> |                                                                    | Restrictions                                                                                                    | Longueur<br>de carte | Valeur<br>de<br>mémoire | Valeur de<br>performance |
|----------------------------|---------------------------------------------|--------------------------------------------------------------------|----------------------------------------------------------------------------------------------------|----------------------|-------------------------|--------------------------|
| 2782                       | 2782                                        | Contrôleur d'unités de<br>disques RAID PCI                         | $\bullet$<br>Un processeur d'E-S<br>n'admet qu'une carte<br>2757, 2763, 2782, 4748,<br>9748, 9757, 9763, 9778 ou<br>9782 s'il contrôle<br>également une carte 2817,<br>4815, 4816 ou 4818<br>La carte 2782 est prise en<br>charge sur les unités 270,<br>810, 820, 825, 5075, 5095<br>ou 0595<br>Un processeur d'E-S<br>$\bullet$<br>n'admet pas plus de trois<br>cartes 2782, 2763, 2757,<br>4748, 9748, 4778, 9778 ou<br>5705 dans n'importe<br>quelle combinaison                                                      | Longue               | 29                      | 21                       |
| 2785                       | 2785                                        | Ports HSL 2- cuivre                                                |                                                                                                    |                      |                         |                          |
| 2786                       | 2786                                        | Ports HSL-2- optique                                               |                                                                                                    |                      |                         |                          |
| 2788                       | 2788                                        | Ports 8 HSL-2-<br>optique                                          |                                                                                                    |                      |                         |                          |
| 2793                       | 2793                                        | Réseau étendu<br>2-lignes PCI avec<br>modem                        | Non CIM (Complex<br>Impedence Matching)                                                                                                    | Courte               | 15                      | 14                       |
| 2794                       | 2793                                        | Réseau étendu<br>2-lignes PCI avec<br>modem                        | CIM (Complex Impedence<br>Matching)                                                                                                    | Courte               | 15                      | 14                       |
| 2817<br>2849               | 2817<br>2849                                | Carte ATM MMF 155<br>Mbps PCI<br>Carte Ethernet 100/10<br>Mbps PCI | • Une seule carte 2817,<br>4815, 4816 ou 4818 par<br>processeur d'E-S<br>Une seule carte 2757,<br>2763, 2782, 4748, 4778,<br>5705, 9748, 9778 dans le<br>même groupe de cartes<br>IOP que la carte 2817<br>Si vous disposez d'une<br>carte 2817, 4815, 4816 ou<br>4818, le groupe de cartes<br>IOP ne peut comporter<br>qu'une seule carte 2744,<br>2849, ou 4838<br>Un processeur d'E-S<br>$\bullet$<br>n'admet pas plus de deux<br>cartes 2849, 4838 ou 2744,<br>sauf si elles font partie<br>d'un groupe de cartes IOP | Courte<br>Courte     | 35<br>25                | 47<br>36                 |
|                            |                                             |                                                                    | 289x                                                                                                    |                      |                         |                          |
| 2886                       | 2886                                        | Carte bus optique                                                  |                                                                                                    |                      |                         |                          |
| 2887                       | 2887                                        | Carte bus HSL-2                                                    |                                                                                                    |                      |                         |                          |

Tableau 2. Numéros de cartes, valeurs de mémoire, valeurs de performance et restrictions (suite)

| Numéro<br>de<br>dispositif | Identificateur   Description<br><b>CCIN</b> |                                               | <b>Restrictions</b>                                                                                                    | Longueur<br>de carte | Valeur<br>de<br>mémoire | Valeur de<br>performance |
|----------------------------|---------------------------------------------|-----------------------------------------------|----------------------------------------------------------------------------------------------------|----------------------|-------------------------|--------------------------|
| 4723                       | 2723                                        | PCI Ethernet/IEEE 10                          |                                                                                                    | Courte               | 25                      | 12                       |
| 4745                       | 2745                                        | Réseau étendu de<br>noeuds PCI                |                                                                                                    | Courte               | 15                      | 14                       |
| 4746                       | 2746                                        | Contrôleur de postes<br>de travail twinax PCI |                                                                                                    | Courte               | 10                      | 6                        |
| 4748/9748                  | 2748                                        | Contrôleur d'unités de<br>disques RAID PCI    | Trois cartes 4748, 9748,<br>2757, 2782, 5705, 4778 ou<br>9778 au maximum sont<br>admises par processeur<br>$d'E-S$                                     | Longue               | 29                      | 21                       |
|                            |                                             |                                               | • Une seule carte 2763,<br>4748, 4778, 9748 ou 9778<br>est admise dans le même<br>groupe de cartes IOP avec<br>des cartes 2817, 4815, 4816<br>ou 4818. |                      |                         |                          |
| 4750                       | 2750                                        | Carte U BRI RNIS PCI                          | $\bullet$<br>Une au maximum par<br>processeur d'E-S                                                                                                    | Longue               | 25                      | 7                        |
| 4751                       | 2751                                        | Carte S/T BRI RNIS<br>PCI                     | Une au maximum par<br>processeur d'E-S                                                                                                    | Longue               | 25                      | 7                        |
| 4761                       | 2761                                        | Modem intégré<br>d'accès éloigné (8<br>ports) | Une au maximum par<br>processeur d'E-S                                                                                                    | Longue               | 22                      | 7                        |
| 4778/9778                  | 2778/4778/<br>9778                          | Contrôleur d'unités de<br>disques RAID PCI    | Trois cartes 4748, 9748,<br>2757, 2782, 5705, 4778 ou<br>9778 au maximum sont<br>admises par processeur<br>$d'E-S$                                     | Longue               | 29                      | 25                       |
|                            |                                             |                                               | Une seule carte 2763, 4748<br>ou 9748 est admise dans<br>un même groupe de cartes<br>IOP avec des cartes 2817,<br>4815, 4816 ou 4818.                  |                      |                         |                          |
| 4801                       | 4758-023                                    | Coprocesseur<br>cryptographique PCI           | Ne peut pas être contrôlé<br>$\bullet$<br>par le processeur d'E-S<br>intégré dans les unités<br>270, 810 ou 820                                        | Courte               | 11                      | 18                       |
|                            |                                             |                                               | Ne peut pas être contrôlé<br>par le processeur d'E-S de<br>source IPL dans les unités<br>825, 830, 840, 870, 890, SB2<br>ou SB3                        |                      |                         |                          |

Tableau 2. Numéros de cartes, valeurs de mémoire, valeurs de performance et restrictions (suite)

| Numéro<br>de<br>dispositif | Identificateur   Description<br><b>CCIN</b> |                                     | Restrictions                                                                                                    | Longueur<br>de carte | Valeur<br>de<br>mémoire | Valeur de<br>performance |
|----------------------------|---------------------------------------------|-------------------------------------|----------------------------------------------------------------------------------------------------|----------------------|-------------------------|--------------------------|
| 4805                       | 2058                                        | Accélérateur<br>cryptographique PCI | • Ne peut être contrôlé par<br>le processeur d'E-S du<br>source IPL.                                                                            | Courte               | 2                       | 26                       |
|                            |                                             |                                     | • Une carte 4805 au<br>maximum si le groupe de<br>cartes IOP comporte<br>également une carte 2743,<br>2760, 5700 ou 5701                        |                      |                         |                          |
|                            |                                             |                                     | Deux cartes 4805 au<br>maximum par processeur<br>$d'E-S$                                                                                        |                      |                         |                          |
| 4815                       | 2815                                        | Carte ATM 0C3 UTP<br>155 Mbps PCI   | • Une seule carte 2817,<br>4815, 4816 ou 4818 par<br>processeur d'E-S                                                                           | Courte               | 35                      | 47                       |
|                            |                                             |                                     | • Une seule carte 2763,<br>4748, 4778, 9748, 2782,<br>2757, 5705 ou 9778 dans le<br>même groupe de cartes<br>IOP que la carte 4815              |                      |                         |                          |
|                            |                                             |                                     | Si vous disposez d'une<br>carte 2817, 4815, 4816 ou<br>4818, le groupe de cartes<br>IOP ne peut comporter<br>qu'une carte 2744, 2849 ou<br>4838 |                      |                         |                          |
| 4816                       | 2816                                        | Carte ATM MMF 155<br>Mbps PCI       | Une seule carte 2817,<br>4815, 4816 ou 4818 par<br>processeur d'E-S                                                                             | Courte               | 35                      | 47                       |
|                            |                                             |                                     | • Une seule carte 2763,<br>4748, 4778, 9748, 2782,<br>2757, 5705 ou 9778 dans le<br>même groupe de cartes<br>IOP que la carte 4816              |                      |                         |                          |
|                            |                                             |                                     | Si vous disposez d'une<br>carte 2817, 4815, 4816 ou<br>4818, le groupe de cartes<br>IOP ne peut comporter<br>qu'une carte 2744, 2849 ou<br>4838 |                      |                         |                          |

Tableau 2. Numéros de cartes, valeurs de mémoire, valeurs de performance et restrictions (suite)

| Numéro<br>de<br>dispositif | Identificateur   Description<br><b>CCIN</b> |                                   | <b>Restrictions</b>                                                                                                    | Longueur Valeur<br>de carte | de<br>mémoire  | Valeur de<br>performance |
|----------------------------|---------------------------------------------|-----------------------------------|----------------------------------------------------------------------------------------------------|-----------------------------|----------------|--------------------------|
| 4818                       | 2818                                        | Carte ATM 0C3 SMF<br>155 Mbps PCI | • Une seule carte 2817,<br>4815, 4816 ou 4818 par<br>processeur d'E-S                                                                                                    | Courte                      | 35             | 47                       |
|                            |                                             |                                   | Une seule carte 2763,<br>4748, 4778, 9748, 2782,<br>2757, 5705 ou 9778 dans le<br>même groupe de cartes<br>IOP que la carte 4818                                                       |                             |                |                          |
|                            |                                             |                                   | Si vous disposez d'une<br>carte 2817, 4815, 4816 ou<br>4818, le groupe de cartes<br>IOP ne peut comporter<br>qu'une carte 2744, 2849 ou<br>4838                                        |                             |                |                          |
| 4838                       | 2838                                        | Carte Ethernet 100/10<br>Mbps PCI | Un processeur d'E-S<br>n'admet pas plus de deux<br>cartes 4838, 2849 et 2744<br>dans n'importe quelle<br>combinaison, sauf si elles<br>font partie du groupe de<br>cartes IOP 289x IOP | Courte                      | 25             | 36                       |
| 5700<br>5701               | 5700<br>5701                                | Ethernet PCI 1 Gbps               | Doit être installée dans un<br>emplacement 64-bits si le<br>système en comporte                                                                                                    | Courte                      | $\overline{2}$ | 26                       |
|                            |                                             |                                   | Si le système ne comporte<br>que des emplacements<br>32-bits, il est possible<br>d'utiliser un emplacement<br>32-bits                                                                  |                             |                |                          |
|                            |                                             |                                   | • Limité à une carte 2743,<br>2760, 5700 ou 5701 par<br>limite d'emplacement<br>dans l'architecture PCI                                                                                |                             |                |                          |
|                            |                                             |                                   | Peut être combiné avec<br>une autre carte d'E-S au<br>maximum                                                                                                    |                             |                |                          |
|                            |                                             |                                   | Les règles énoncées<br>précédemment ne<br>s'appliquent pas en cas de<br>contrôle par un groupe de<br>cartes IOP CCIN 289x IOP                                                          |                             |                |                          |

Tableau 2. Numéros de cartes, valeurs de mémoire, valeurs de performance et restrictions (suite)

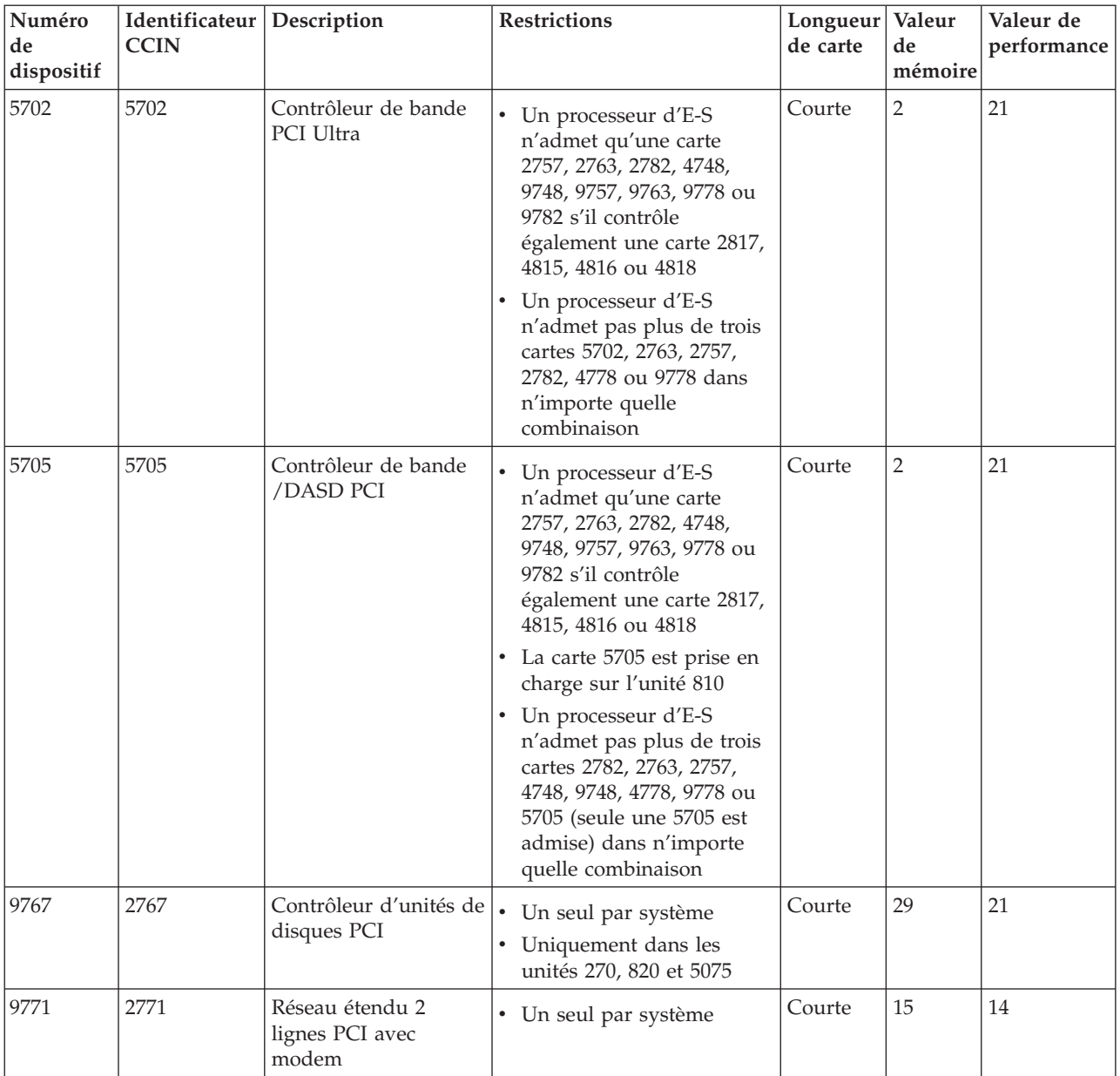

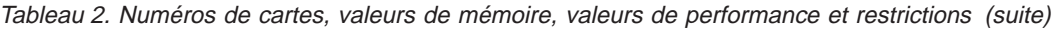

# <span id="page-19-0"></span>**Installation de votre carte**

- \_\_ 1. Retirez ou ouvrez le panneau arrière, s'il en existe, de l'unité centrale, de l'unité d'extension ou de l'armoire dans laquelle vous souhaitez installer la nouvelle carte optionnelle. Si vous utilisez des partitions logiques, assurez-vous que vous êtes dans la bonne partition. Pour plus d'informations, reportez-vous à la section [«Retrait des panneaux» à la](#page-50-0) [page 47.](#page-50-0)
- \_\_ 2. Repérez la zone où vous allez installer la carte dispositif.
- \_\_ 3. Assurez-vous que les cartes dispositif sont bien fixées avec des loquets ou des verrous.

Votre unité comporte-t-elle des loquets destinés à fixer les cartes ?

\_\_ **Oui** : votre iSeries peut être hors tension ou sous tension lorsque vous installez votre nouvelle carte. Déterminez la méthode d'installation de votre carte [—«Votre système iSeries est sous tension lors de](#page-20-0) [l'installation» à la page 17](#page-20-0) ou des [«Votre système iSeries est hors](#page-24-0) [tension lors de l'installation» à la page 21.](#page-24-0)

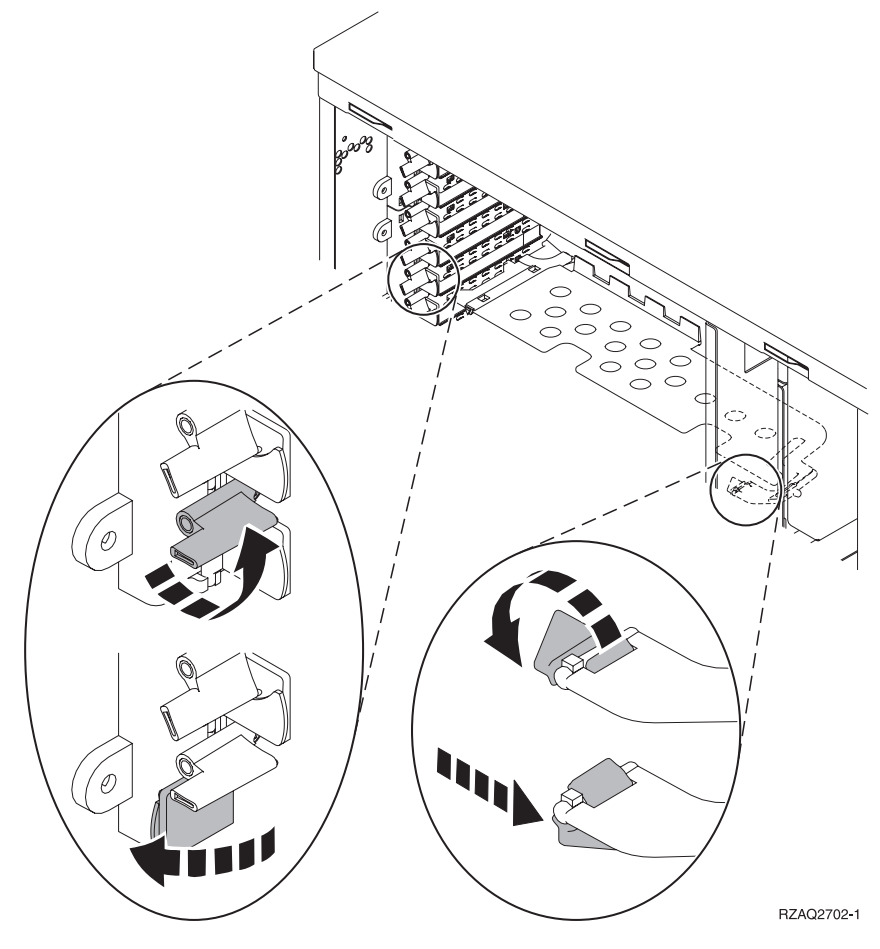

\_\_ **Non** : votre unité comporte des vis destinées à fixer les cartes.

- \_\_ a. Pour installer la nouvelle carte dispositif, vous devez mettre l'unité hors tension.
- \_\_ b. Reportez-vous à la section [«Votre système iSeries est hors](#page-24-0) [tension lors de l'installation» à la page 21.](#page-24-0)

<span id="page-20-0"></span>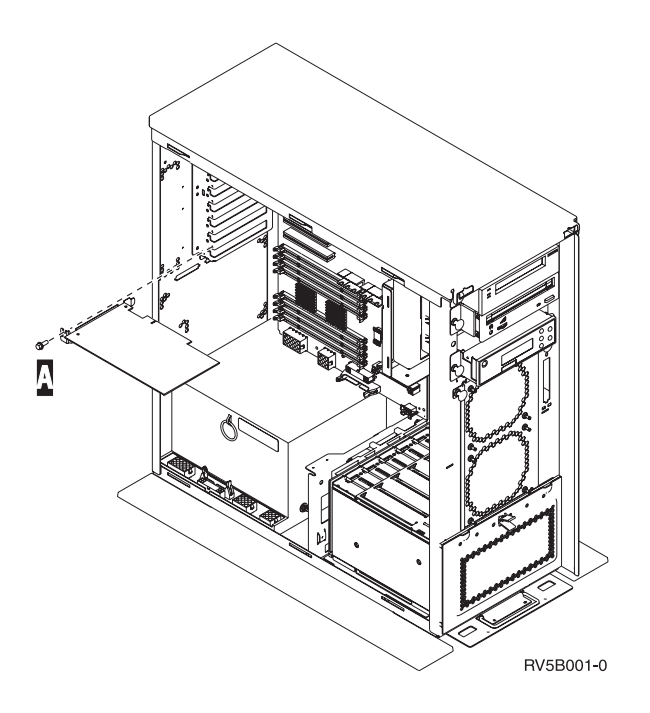

### **Votre système iSeries est sous tension lors de l'installation**

- \_\_ 1. Tapez **strsst** en ligne de commande de l'écran *Menu principal* et appuyez sur Entrée.
- \_\_ 2. Tapez **votre ID utilisateur et votre mot de passe pour les outils de maintenance** à l'écran *System Service Tools (SST) Sign On* et appuyez sur Entrée.
- \_\_ 3. Sélectionnez l'option **Start a service tool** à l'écran *System Service Tools (SST)* et appuyez sur Entrée.
- \_\_ 4. Sélectionnez l'option **Hardware service manager** à l'écran *Start a Service Tool* et appuyez sur Entrée.
- \_\_ 5. Sélectionnez l'option **Packaging hardware resources (system, frames, cards...)** à l'écran *Hardware Service Manager* et appuyez sur Entrée.
- \_\_ 6. Tapez **9** sur la ligne *System Unit* ou *Expansion Unit* de l'unité dans laquelle vous installez la nouvelle carte et appuyez sur Entrée.
- \_\_ 7. Sélectionnez **Include empty positions**.
- \_\_ 8. **Fixez le bracelet de protection jetable afin d'éviter que l'électricité statique n'endommage une unité.** La partie adhésive de la languette doit

être fixée sur une surface non peinte.  $\Box$  [Vue vidéo.](javascript:top.movieWindow()

#### **Remarques :**

- a. Respectez les mêmes précautions que celles qui s'appliquent sans bracelet de protection. Le bracelet de protection jetable (référence 2209) sert à éviter la formation d'électricité statique. Il n'a aucune influence sur les risques d'électrocution lors de l'utilisation ou de la manipulation d'appareils électriques.
- b. Déroulez le bracelet et retirez le film de protection des languettes de cuivre à son extrémité.
- c. Fixez les languettes de cuivre à une surface métallique **à nu et non peinte** du châssis de l'unité (mise à la terre).
- \_\_ 9. Sélectionnez **Concurrent Maintenance** pour l'emplacement de carte vide où vous souhaitez installer la carte. Appuyez sur Entrée. Si vous utilisez des partitions logiques, assurez-vous que cet emplacement est contrôlé par la partition logique que vous avez planifiée.
- \_\_ 10. Sélectionnez **Toggle LED blink off/on**. Un voyant clignote pour identifier l'emplacement où vous avez choisi d'installer la nouvelle carte dispositif.
- \_\_ 11. Sélectionnez **Toggle LED blink off/on** pour arrêter le clignotement du voyant.
- \_\_ 12. Ouvrez le loquet à l'emplacement où vous souhaiter installer la carte. Tournez le loquet dans le sens inverse des aiguilles d'une montre, puis tirez-le.

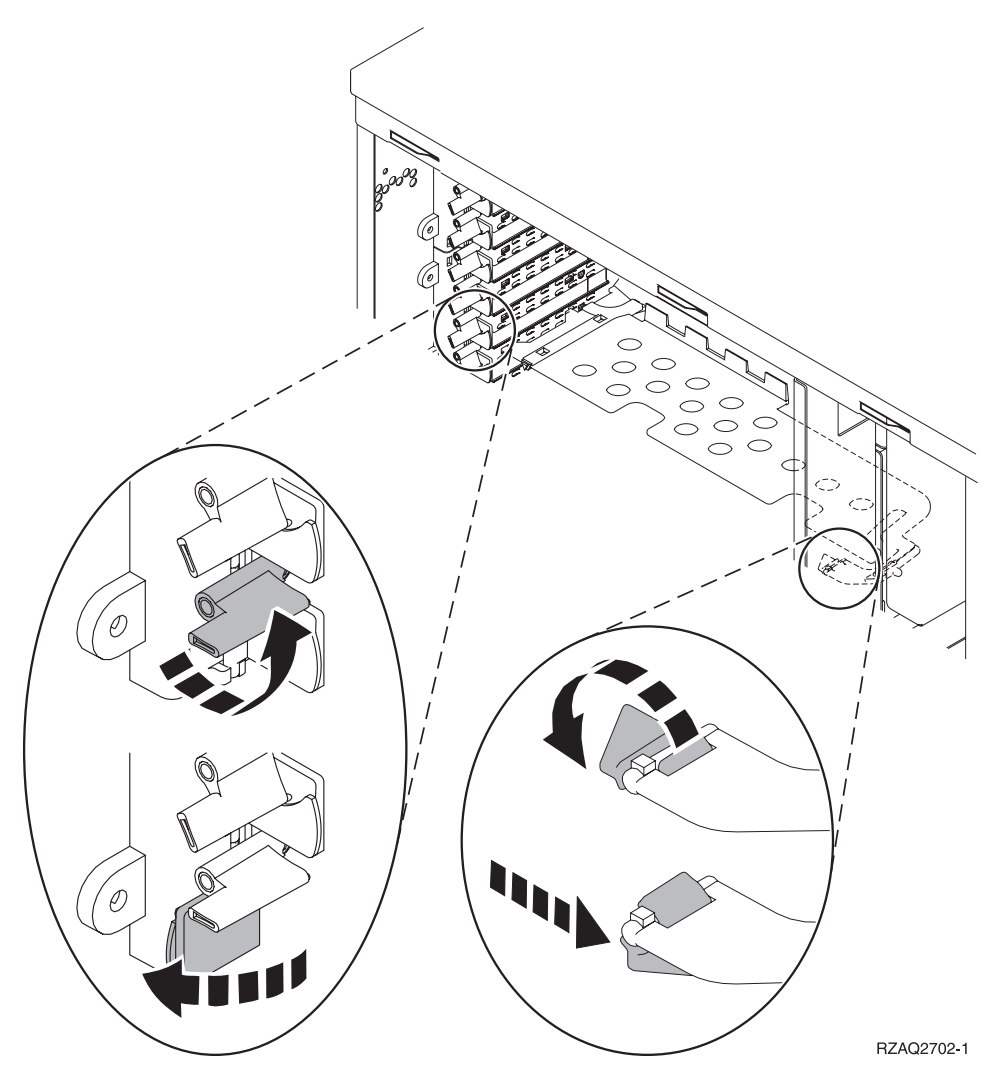

Figure 1. Exemples de loquets de cartes 270, 810, 820 et 5075

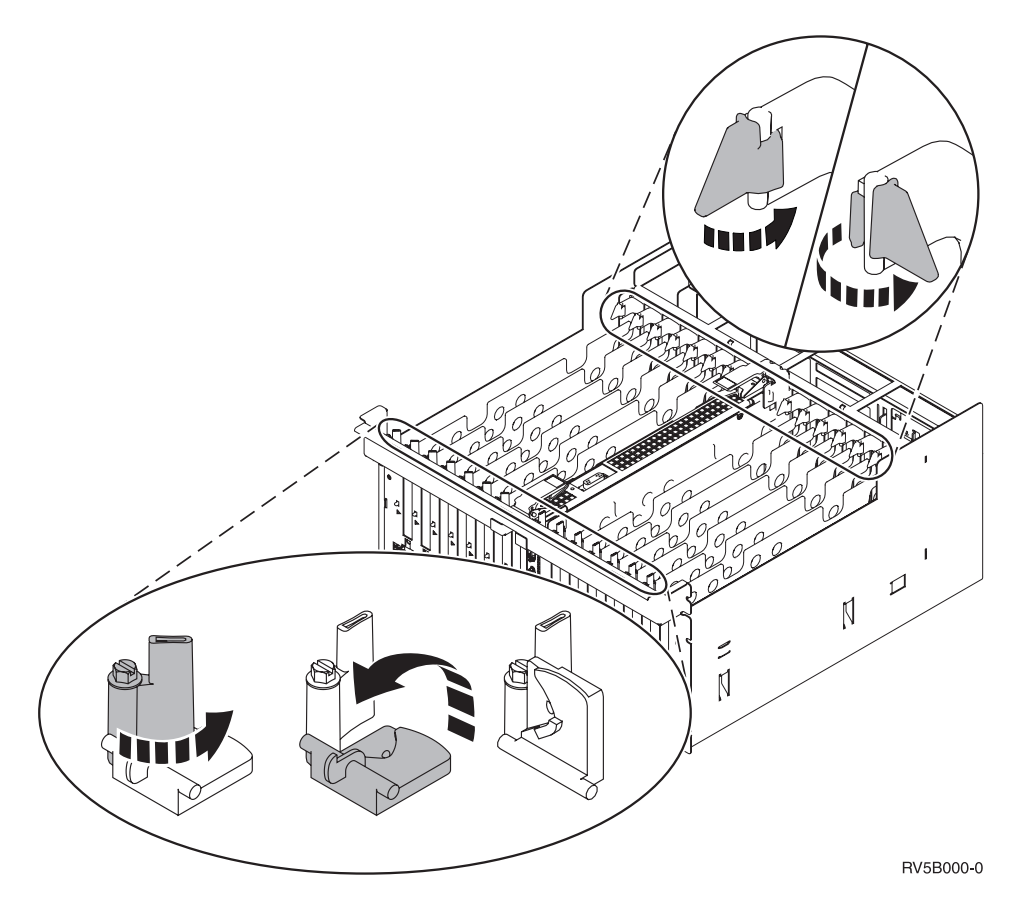

Figure 2. Exemples de loquets de cartes 830, 840, 870, 890, SB2, SB3 et 5079

- $\Box$  13. Retirez le panneau d'obturation de la carte.  $\Box$  [Vue vidéo.](javascript:top.movieWindow()
- \_\_ 14. Installez-vous une carte IXS 289x ?
	- \_\_ **Non** : Passez à l'étape 15.
		- \_\_ **Oui** : Procédez comme suit :
			- \_\_ a. Retirez le second panneau d'obturation situé au-dessous de celui que vous avez enlevé à l'étape 13.
			- \_\_ b. Enlevez les séparateurs de carte des emplacements qui seront occupés par la carte. Appuyez sur les extrémités et dégagez les séparateurs du fond de panier.
- \_\_ 15. **Avertissement :** Les cartes sont fragiles.
	- Tenez-les par les côtés.
	- v Evitez de poser vos doigts sur la zone de circuits imprimés.
	- v Utilisez un bracelet de protection antistatique lors de leur manipulation.
	- v Laissez-les dans leur emballage de protection jusqu'à leur installation.
- \_\_ 16. Alignez la carte sur les guide-ligne à l'intérieur de l'unité centrale ou de l'unité d'extension et insérez-la jusqu'à ce qu'elle soit correctement
	- connectée. [Vue vidéo.](javascript:top.movieWindow()
- \_\_ 17. Rentrez le loquet et tournez-le dans le sens des aiguilles d'une montre pour fixer la carte.

#### \_\_ 18. **DANGER**

**Afin d'éviter tout risque de choc électrique provenant d'une différence de potentiel de terre, n'utilisez qu'une seule main, lorsque cela est possible, pour connecter ou déconnecter les cordons d'interface. (RSFTD004)**

Connectez les câbles appropriés et étiquetez-les en indiquant l'emplacement des cartes correspondantes.

- \_\_ 19. Sélectionnez l'option **Power on domain** à l'écran *Hardware Resource Concurrent Maintenance*. Appuyez sur Entrée.
- \_\_ 20. Sélectionnez l'option **Assign to** pour la ressource comportant un astérisque (**\***) à l'écran *Work with Controlling Resource*. Appuyez sur Entrée.
- \_\_ 21. L'écran *Hardware Resource Concurrent Maintenance* doit s'afficher avec le message Power on complete.
- \_\_ 22. Si vous souhaitez installer d'autres cartes, reportez-vous à la section [«Comment déterminer l'emplacement le mieux adapté à votre carte» à la](#page-7-0) [page 4](#page-7-0) et reprenez les étapes d'installation de carte.
- \_\_ 23. Si vous n'avez plus d'autre carte à installer, enlevez le bracelet de protection.
- \_\_ 24. Mettez en place les panneaux de l'unité.
- \_\_ 25. Avez-vous installé une carte IXS 289x ?
	- \_\_ **Non** : Procédez comme suit :
		- \_\_ a. Connectez-vous à l'unité centrale. Assurez-vous que vous disposez de droits sur les outils de maintenance.
		- \_\_ b. Tapez **strsst** en ligne de commande iSeries et appuyez sur Entrée.
		- \_\_ c. Tapez **votre ID utilisateur et votre mot de passe pour les outils de maintenance** à l'écran *Start a Service Tools (STRSST) Sign On* et appuyez sur Entrée.
		- \_\_ d. Sélectionnez l'option **Start a service tool** à l'écran *Start a Service Tools* et appuyez sur Entrée.
		- \_\_ e. Sélectionnez l'option **Hardware service manager** à l'écran et appuyez sur Entrée.
		- \_\_ f. Sélectionnez l'option **Packaging hardware resources (system, frames, cards...)** à l'écran et appuyez sur Entrée.
		- \_\_ g. Tapez **9** sur la ligne *System Unit or Expansion Unit*.
		- \_\_ h. Appuyez sur la touche de page suivante, au besoin, et recherchez, dans la colonne *Card Pos*, la carte que vous venez d'installer.
		- \_\_ i. Avez-vous trouvé la carte que vous venez d'installer ?
			- \_\_ **Oui** : Passez à l'étape [26 à la page 21.](#page-24-0)
			- \_\_ **Non** : Revenez à l'étape [1 à la page 17](#page-20-0) et vérifiez la procédure d'installation.
	- \_\_ **Oui** : Procédez comme suit :
		- \_\_ a. Si vous avez installé une carte IXS 289x, nous vous recommandons d'effectuer un test de vérification.
		- \_\_ b. Connectez-vous à l'unité centrale. Assurez-vous que vous disposez de droits sur les outils de maintenance.
		- \_\_ c. Tapez **strsst** en ligne de commande et appuyez sur Entrée.
- <span id="page-24-0"></span>\_\_ d. Tapez **votre ID utilisateur et votre mot de passe pour les outils de maintenance** à l'écran *System Service Tools (SST) Sign On* et appuyez sur Entrée.
- \_\_ e. Sélectionnez l'option **Start a service tool** à l'écran *Start Service Tools* et appuyez sur Entrée.
- \_\_ f. Sélectionnez l'option **Hardware service manager** à l'écran et appuyez sur Entrée.
- \_\_ g. Sélectionnez l'option **Packaging hardware resources (system, frames, cards...)** à l'écran et appuyez sur Entrée.
- \_\_ h. Tapez **9** sur la ligne *System Unit or Expansion Unit*.
- \_\_ i. Appuyez sur la touche de page suivante, au besoin, et recherchez, dans la colonne *Card Pos* la carte que vous venez d'installer.
	- \_\_ 1) Sélectionnez **Associated Logical Resources** sur la ligne en regard de la carte 289x que vous venez d'installer. Appuyez sur Entrée.
	- \_\_ 2) Sélectionnez **Verify** sur la ligne en regard de la carte 289x (carte d'E-S de communication).
	- \_\_ 3) Appuyez sur Entrée à l'écran *Verification Test*.
	- \_\_ 4) Sélectionnez **Processor Internal Test** et appuyez sur Entrée.
	- \_\_ 5) Appuyez sur Entrée à l'écran *Number of Test Runs*.
	- \_\_ 6) Une fois le test terminé, le message The test is successful s'affiche à l'écran *Verification Test Results*.
	- \_\_ 7) Appuyez deux fois sur Entrée.
	- \_\_ 8) Sélectionnez l'option **Hardware Memory Test** et appuyez sur Entrée.
	- \_\_ 9) Appuyez sur Entrée à l'écran *Number of Test Runs*.
		- **Remarque :** Si le test échoue, assurez-vous que la carte a été correctement installée. Après quoi, si le test échoue à nouveau, prenez contact avec votre distributeur agréé ou avec votre prestataire de maintenance.
	- \_\_ 10) Une fois le test terminé, le message The test is successful s'affiche à l'écran *Verification Test Results*.
	- \_\_ 11) Appuyez deux fois sur Entrée.
	- \_\_ 12) Appuyez trois fois sur F3 et appuyez sur Entrée pour revenir à l'écran *Menu principal*.
- \_\_ 26. La mise à niveau est terminée.
- \_\_ 27. Appuyez trois fois sur la touche F3 puis sur Entrée pour réafficher le *Menu principal*.

### **Votre système iSeries est hors tension lors de l'installation**

- \_\_ 1. Assurez-vous que tous les travaux sont terminés.
- \_\_ 2. Lorsque tous les travaux sont terminés, tapez **pwrdwnsys \*immed** en ligne de commande iSeries et appuyez sur la touche Entrée.
- \_\_ 3. Lorsque l'iSeries est hors tension, débranchez tous les cordons d'alimentation (des imprimantes et des écrans, par exemple) des socles de prises de courant.
- <span id="page-25-0"></span>4. Débranchez le cordon d'alimentation de l'unité centrale ou de l'unité d'extension du socle de prise de courant.
- \_\_ 5. **Fixez le bracelet de protection jetable afin d'éviter que l'électricité**

**statique n'endommage une unité.** [Vue vidéo.](javascript:top.movieWindow() La partie adhésive de la languette doit être fixée sur une surface non peinte du cadre de l'unité.

### **Remarques :**

- a. Respectez les mêmes précautions que celles qui s'appliquent sans bracelet de protection. Le bracelet de protection jetable (référence 2209) sert à éviter la formation d'électricité statique. Il n'a aucune influence sur les risques d'électrocution lors de l'utilisation ou de la manipulation d'appareils électriques.
- b. Déroulez le bracelet et retirez le film de protection des languettes de cuivre à son extrémité.
- c. Fixez les languettes de cuivre à une surface métallique **à nu et non peinte** du châssis de l'unité (mise à la terre).
- \_\_ 6. Repérez les emplacements de cartes dans votre unité centrale.
- \_\_ 7. Votre unité comporte-t-elle des vis destinées à fixer les cartes ?

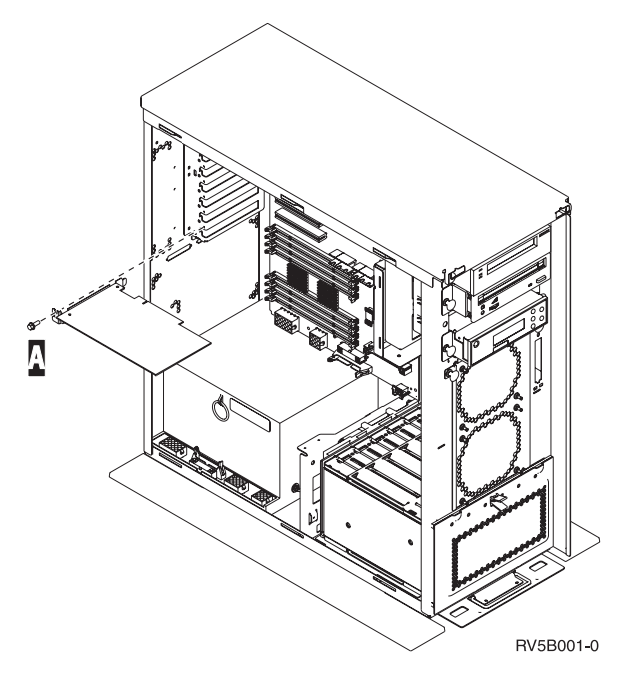

- \_\_ **Non** : Passez à l'étape suivante.
- \_\_ **Oui** : Procédez comme suit :
	- \_\_ a. Enlevez la vis de l'emplacement où vous souhaiter installer la carte.
	- \_\_ b. Passez à l'étape [9 à la page 24.](#page-27-0)
- 8. Ouvrez le loquet à l'emplacement où vous souhaiter installer la carte. Tournez le loquet dans le sens contraire des aiguilles d'une montre, puis tirez-le. Si vous utilisez des partitions logiques, assurez-vous que cet emplacement est contrôlé par la partition logique que vous avez planifiée.

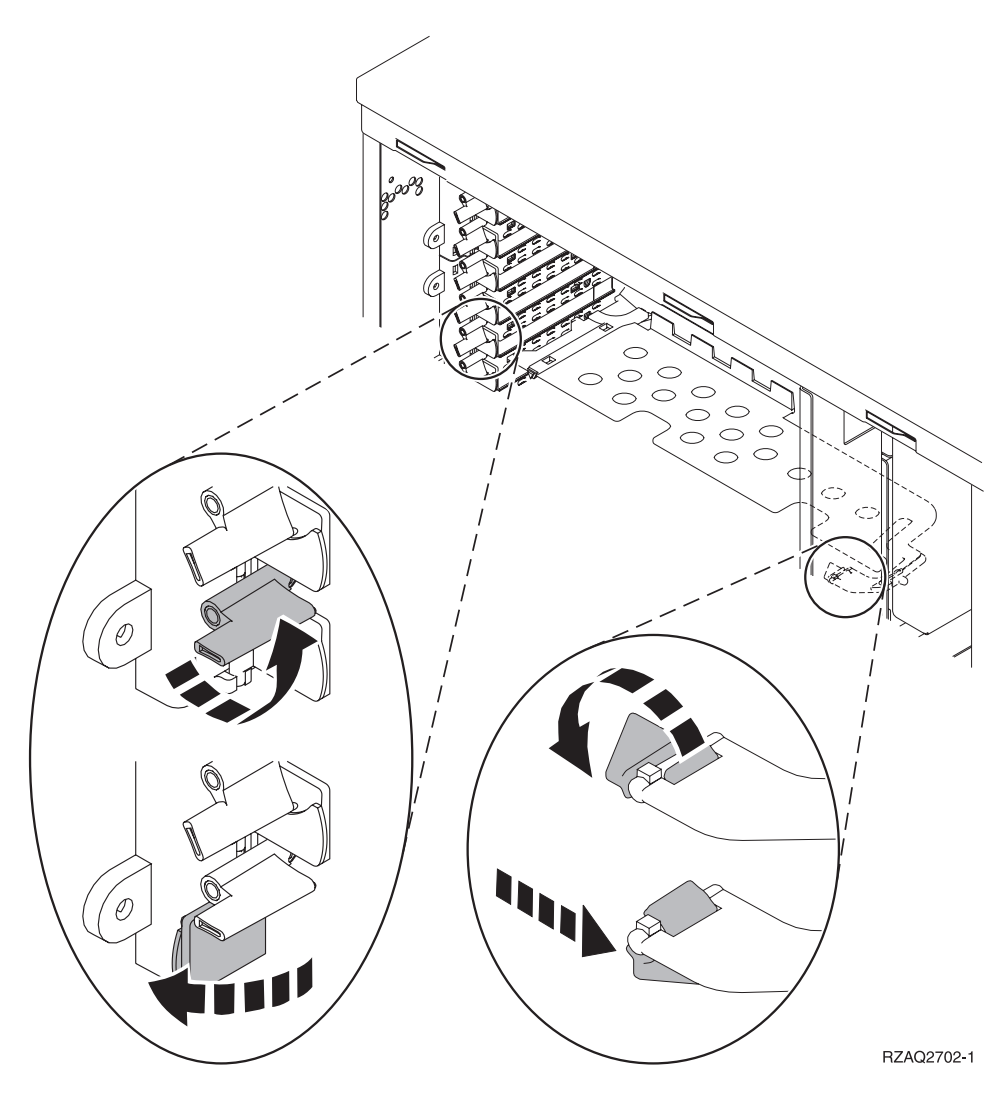

Figure 3. Exemples de loquets de cartes 270, 810, 820, 825, 5075, 9094 et 9094

<span id="page-27-0"></span>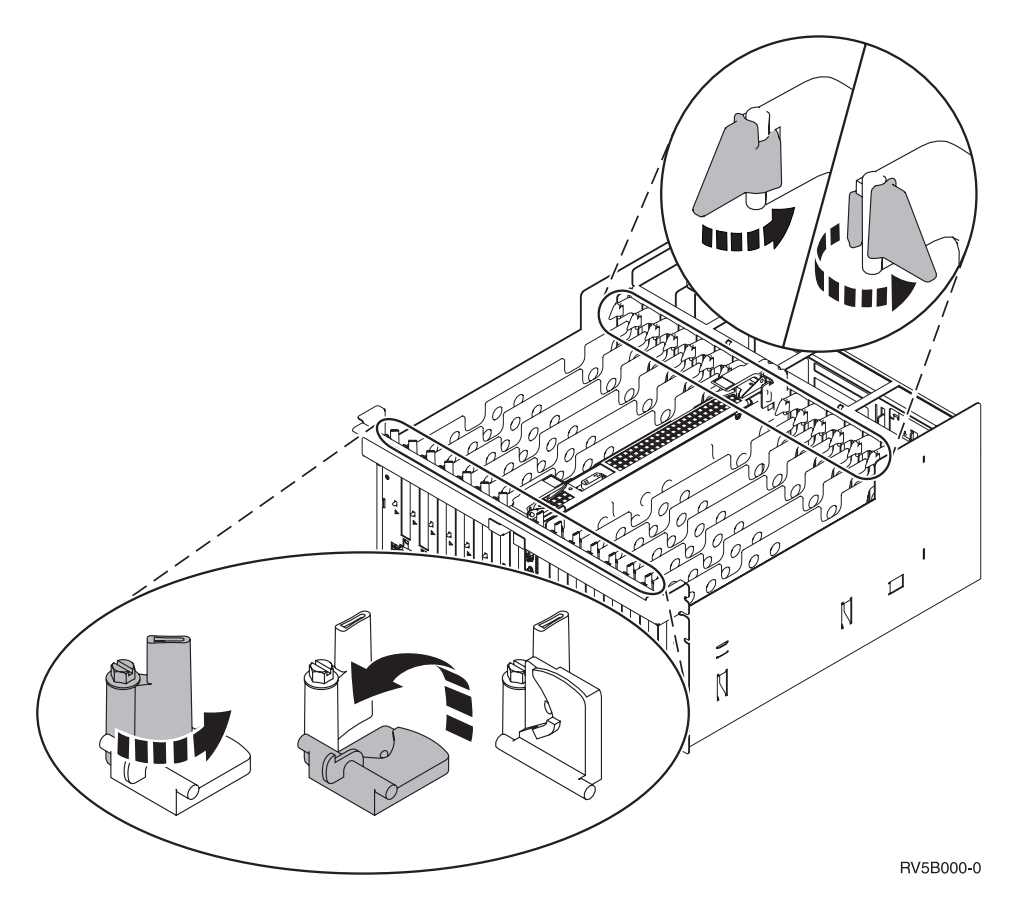

Figure 4. Exemples de loquets de cartes 830, 840, 870, 890, SB2, SB3, 5079 et 5294

- 9. Retirez le panneau d'obturation de la carte.  $\Box$  [Vue vidéo.](javascript:top.movieWindow()
- \_\_ 10. Installez-vous la carte IXS 289x ?
	- v **Non** : Passez à l'étape 11.
	- v **Oui** : Procédez comme suit :
		- \_\_ a. Retirez le second panneau d'obturation situé au-dessous de celui que vous avez enlevé.
		- \_\_ b. Enlevez les séparateurs de carte des emplacements qui seront occupés par la carte IXS. Appuyez sur le levier de dégagement situé à l'une des deux extrémités et dégagez les séparateurs du fond de panier.
- \_\_ 11. **Avertissement :** Les cartes sont fragiles.
	- Tenez-les par les côtés.
	- v Evitez de poser vos doigts sur la zone de circuits imprimés.
	- v Utilisez un bracelet de protection antistatique lors de leur manipulation.
	- v Laissez-les dans leur emballage de protection jusqu'à leur installation.
- \_\_ 12. Alignez la carte sur les guide-ligne à l'intérieur de l'unité centrale et

insérez-la jusqu'à ce qu'elle soit correctement connectée.  $\blacksquare$  [Vue vidéo.](javascript:top.movieWindow()

\_\_ 13. Rentrez le loquet et faites-le tourner dans le sens des aiguilles d'une montre ou installez la vis pour fixer la carte.

### <span id="page-28-0"></span>\_\_ 14. **DANGER**

**Afin d'éviter tout risque de choc électrique provenant d'une différence de potentiel de terre, n'utilisez qu'une seule main, lorsque cela est possible, pour connecter ou déconnecter les cordons d'interface. (RSFTD004)**

Connectez les câbles appropriés et étiquetez-les en indiquant l'emplacement des cartes correspondantes.

- \_\_ 15. Si vous souhaitez installer d'autres cartes, reportez-vous à l'étape [6 à la](#page-25-0) [page 22](#page-25-0) et reprenez les étapes d'installation de carte.
- \_\_ 16. Si vous n'avez plus d'autre carte à installer, enlevez le bracelet de protection.
- \_\_ 17. Mettez en place les panneaux de l'unité.
- \_\_ 18. **DANGER**

**Un mauvais câblage du socle de prise de courant peut provoquer une mise sous tension dangereuse des parties métalliques du système ou des unités qui lui sont raccordées. Il appartient au client se s'assurer que le socle de prise de courant est correctement câblé et mis à la terre afin d'éviter tout risque de choc électrique. (RSFTD201)**

Branchez les consoles de l'unité centrale et de l'unité d'extension dans un socle de prise électrique. Branchez tous les éléments que vous aviez déconnectés tels que des imprimantes et des écrans.

- \_\_ 19. Votre unité centrale est-elle un modèle iSeries 270, 810, 820, 825, 830, 840, 870 ou 890 ?
	- \_\_ **270 ou 810** : Passez à l'étape suivante.
	- \_\_ **820, 825, 830, 840, 870 ou 890** : Passez à l'étape [22 à la page 26.](#page-29-0)
- \_\_ 20. Examinez la fenêtre Fonction/Données sur le panneau de commande.
- \_\_ 21. Les caractères **01 B N V=S** s'affichent-ils dans la fenêtre Fonction/Données ?
	- \_\_ **Oui** : Passez à l'étape [24 à la page 26.](#page-29-0)
	- \_\_ **Non** : Procédez comme suit :
		- \_\_ a. Appuyez sur les boutons de sélection (flèche vers le haut ou vers le bas) jusqu'à ce que **02** s'affiche dans la fenêtre Fonction/Données.
		- \_\_ b. Appuyez sur le bouton Entrée du panneau de commande.
		- \_\_ c. Appuyez sur les boutons de sélection (flèche vers le haut ou vers le bas) jusqu'à ce que **B** s'affiche dans la fenêtre Fonction/Données.
		- \_\_ d. Appuyez sur le bouton Entrée du panneau de commande.
		- \_\_ e. Appuyez sur les boutons de sélection (flèche vers le haut ou vers le bas) jusqu'à ce que **N** s'affiche dans la fenêtre Fonction/Données.
		- \_\_ f. Appuyez sur le bouton Entrée du panneau de commande.
		- \_\_ g. Appuyez sur les boutons de sélection (flèche vers le haut ou vers le bas) jusqu'à ce que **S** s'affiche dans la fenêtre Fonction/Données.
		- \_\_ h. Appuyez sur le bouton Entrée du panneau de commande.
- \_\_ i. Appuyez sur les boutons de sélection (flèche vers le haut ou vers le bas) jusqu'à ce que **01** s'affiche dans la fenêtre Fonction/Données.
- \_\_ j. Appuyez sur le bouton Entrée du panneau de commande. Les caractères **01 B N S** doivent s'afficher dans la fenêtre Fonction/Données. Si tel n'est pas le cas, reprenez les étapes [21a à la page 25](#page-28-0) à 21j. Si tel est bien le cas, passez à l'étape 24.
- <span id="page-29-0"></span>\_\_ 22. Examinez la fenêtre Fonction/Données sur le panneau de commande.
- \_\_ 23. Les caractères **01 B V=S** s'affichent-ils dans la fenêtre Fonction/Données et l'indicateur de mode Normal (OK) est-il sélectionné ?
	- \_\_ **Oui** : Passez à l'étape suivante.
	- \_\_ **Non** : Procédez comme suit :
		- \_\_ a. Appuyez sur le bouton Mode jusqu'à ce que l'indicateur de mode Manuel (une petite main) s'affiche.
		- \_\_ b. Appuyez sur les boutons de sélection (flèche vers le haut ou vers le bas) jusqu'à ce que **02** s'affiche dans la fenêtre Fonction/Données.
		- \_\_ c. Appuyez sur le bouton Entrée du panneau de commande.
		- \_\_ d. Appuyez sur les boutons de sélection (flèche vers le haut ou vers le bas) jusqu'à ce que **B** s'affiche dans la fenêtre Fonction/Données.
		- \_\_ e. Appuyez sur le bouton Entrée du panneau de commande.
		- \_\_ f. Appuyez sur les boutons de sélection (flèche vers le haut ou vers le bas) jusqu'à ce que **S** s'affiche dans la fenêtre Fonction/Données.
		- \_\_ g. Appuyez sur le bouton Entrée du panneau de commande.
		- \_\_ h. Appuyez sur le bouton Mode jusqu'à ce que l'indicateur de mode Normal (**OK**) s'affiche.
		- \_\_ i. Appuyez sur les boutons de sélection (flèche vers le haut ou vers le bas) jusqu'à ce que **01** s'affiche dans la fenêtre Fonction/Données.
		- \_\_ j. Appuyez sur le bouton Entrée du panneau de commande. Les caractères **01 B S** doivent s'afficher dans la fenêtre Fonction/Données. Si tel n'est pas le cas, reprenez les étapes 23a à 23j. Si tel est bien le cas, passez à l'étape suivante.
- \_\_ 24. Appuyez sur le bouton de mise sous et hors tension situé sur le panneau de commande iSeries. Le voyant de mise sous tension s'allume et des données s'affichent dans la fenêtre Fonction/Données au bout de 10 secondes environ.

**Remarque :** La mise sous tension du système et l'exécution de l'IPL durent environ 5 à 20 minutes. Une fois l'IPL terminé, les caractères 01 B N S s'affichent dans la fenêtre Fonction/Données.

- 25. Avez-vous installé une carte IXS 289x ?
	- \_\_ **Non** : Procédez comme suit :
		- \_\_ a. Connectez-vous à l'unité centrale. Assurez-vous que vous disposez de droits sur les outils de maintenance.
		- \_\_ b. Tapez **strsst** en ligne de commande iSeries et appuyez sur Entrée.
- \_\_ c. Tapez **votre ID utilisateur et votre mot de passe pour les outils de maintenance** à l'écran *Start a Service Tools (STRSST) Sign On* et appuyez sur Entrée.
- \_\_ d. Sélectionnez **Start a service tool** à l'écran *Start a Service Tools* et appuyez sur Entrée.
- \_\_ e. Sélectionnez l'option **Hardware service manager** à l'écran et appuyez sur Entrée.
- \_\_ f. Sélectionnez l'option **Packaging hardware resources (system, frames, cards...)** à l'écran et appuyez sur Entrée.
- \_\_ g. Tapez **9** sur la ligne *System Unit or Expansion Unit*.
- \_\_ h. Appuyez sur la touche de page suivante, au besoin, et recherchez, dans la colonne *Card Pos*, la carte que vous venez d'installer.
- \_\_ i. Avez-vous trouvé la carte que vous venez d'installer ?
	- \_\_ **Oui** : Passez à l'étape [26 à la page 28.](#page-31-0)
	- \_\_ **Non** : Revenez à l'étape [1 à la page 21](#page-24-0) et vérifiez la procédure d'installation.
- \_\_ **Oui** : Procédez comme suit :
	- \_\_ a. Si vous avez installé une carte IXS 289x, nous vous recommandons d'effectuer un test de vérification.
	- \_\_ b. Connectez-vous à l'unité centrale. Assurez-vous que vous disposez de droits sur les outils de maintenance.
	- \_\_ c. Tapez **strsst** en ligne de commande iSeries et appuyez sur Entrée.
	- \_\_ d. Tapez **votre ID utilisateur et votre mot de passe pour les outils de maintenance** à l'écran *Start a Service Tools (STRSST) Sign On* et appuyez sur Entrée.
	- \_\_ e. Sélectionnez **Start a service tool** à l'écran *Start a Service Tools* et appuyez sur Entrée.
	- \_\_ f. Sélectionnez l'option **Hardware service manager** à l'écran et appuyez sur Entrée.
	- \_\_ g. Sélectionnez l'option **Packaging hardware resources (system, frames, cards...)** à l'écran et appuyez sur Entrée.
	- \_\_ h. Tapez **9** sur la ligne *System Unit or Expansion Unit*.
	- \_\_ i. Appuyez sur la touche de page suivante, au besoin, et recherchez, dans la colonne *Card Pos* la carte que vous venez d'installer.
		- \_\_ 1) Sélectionnez **Associated Logical Resources** sur la ligne en regard de la carte 289x que vous venez d'installer. Appuyez sur Entrée.
		- \_\_ 2) Sélectionnez **Verify** sur la ligne en regard de la carte 289x (carte d'E-S de communication).
		- \_\_ 3) Appuyez sur Entrée à l'écran *Verification Test*.
		- \_\_ 4) Sélectionnez **Processor Internal Test** et appuyez sur Entrée.
		- \_\_ 5) Appuyez sur Entrée à l'écran *Number of Test Runs*.
		- \_\_ 6) Une fois le test terminé, le message The test is successful s'affiche à l'écran *Verification Test Results*.
		- \_\_ 7) Appuyez deux fois sur Entrée.
- <span id="page-31-0"></span>\_\_ 8) Sélectionnez l'option **Hardware Memory Test** et appuyez sur Entrée.
- \_\_ 9) Appuyez sur Entrée à l'écran *Number of Test Runs*.

**Remarque :** Si le test échoue, assurez-vous que la carte a été correctement installée. Après quoi, si le test échoue à nouveau, prenez contact avec votre distributeur agréé ou avec votre prestataire de maintenance.

- \_\_ 10) Une fois le test terminé, le message The test is successful s'affiche à l'écran *Verification Test Results*.
- \_\_ 11) Appuyez deux fois sur Entrée.
- \_\_ 12) Appuyez trois fois sur F3 et appuyez sur Entrée pour revenir à l'écran *Menu principal*.
- \_\_ 26. L'installation du dispositif est terminée.
- \_\_ 27. Appuyez trois fois sur la touche F3 puis sur Entrée pour réafficher le *Menu principal*.

# <span id="page-32-0"></span>**Tables de la configuration en cours**

Repérez votre unité et votre configuration en cours :

- v [«Unités centrales 270 et 810» à la page 30](#page-33-0)
- v [«Unité centrale 820» à la page 31](#page-34-0)
- v [«Unité centrale 825» à la page 32](#page-35-0)
- v [«Unités centrales 830, 840, SB2 et SB3» à la page 33](#page-36-0)
- v [«Unité 8079» à la page 35](#page-38-0)
- [«Unité 8094» à la page 35](#page-38-0)
- v [«Unité d'extension 5075» à la page 35](#page-38-0)
- v [«Unité d'extension 5074 ou 0574» à la page 36](#page-39-0)
- v [«Unité d'extension 5078 ou 0578» à la page 37](#page-40-0)
- v [«Unité d'extension 5079» à la page 38](#page-41-0)
- v [«Unité d'extension 5088 ou 0588» à la page 39](#page-42-0)
- v [«Unité d'extension 5074 ou 0574» à la page 36](#page-39-0)
- v [«Unité d'extension 5094» à la page 40](#page-43-0)
- v [«Unité d'extension 5095 ou 0595» à la page 41](#page-44-0)
- v [«Unité d'extension 5294» à la page 42](#page-45-0)

# <span id="page-33-0"></span>**Unités centrales 270 et 810**

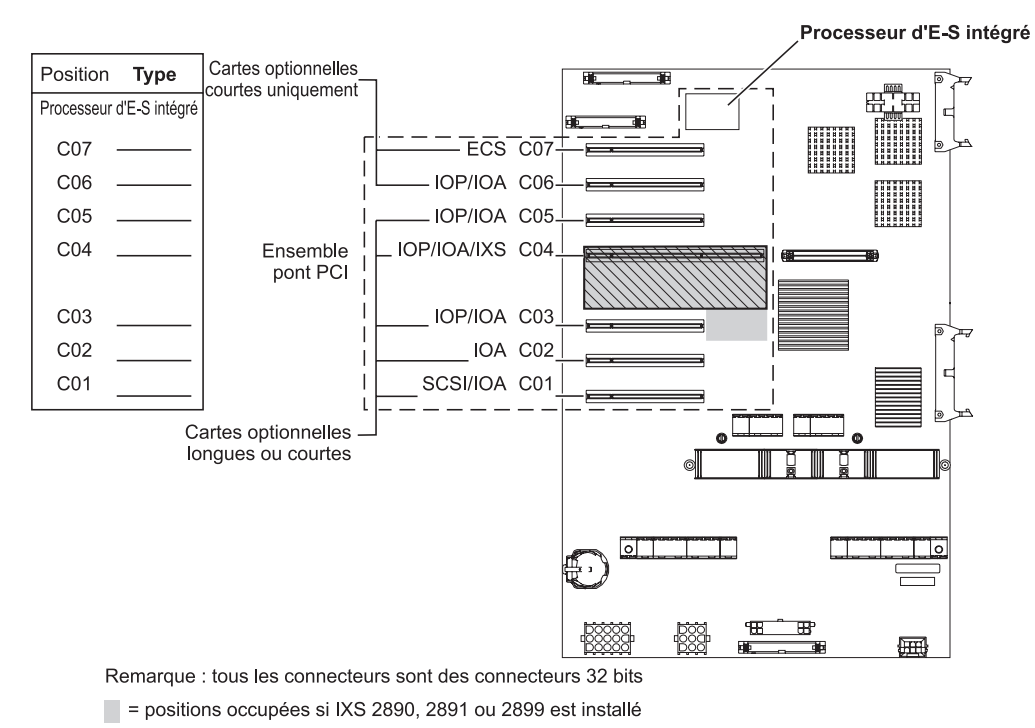

 $\sqrt{ }$  = positions occupées si IXS 2892 est installé

RZAQ5504-4

- v Le processeur d'E-S intégré contrôle les emplacements C07 et C01 et éventuellement les emplacements C06 et C05.
- v Les processeurs d'E-S contrôlent les cartes d'E-S aux emplacements de niveau inférieur. Par exemple, un processeur à l'emplacement C04 contrôle les cartes d'E-S aux emplacements C03 et C02.
- La mention SCSI dans le diagramme indique l'emplacement du premier contrôleur d'unité de disque (cartes 2757, 2763, 2782, 4748, 4778, 5705 ou 9767). (9767 ne comporte que 270 unités). La première carte du contrôleur d'unités de disques doit occuper l'emplacement C01 et être connectée à l'unité de bande et de CD-ROM ou de DVD-ROM interne de l'unité de disques source IPL.
- v Une seconde carte 2757, 2763, 2782, 4748 ou 4778 est autorisée dans une unité centrale 270 et 810 dotée d'une unité d'extension 7104 ou 7116 connectée.

### <span id="page-34-0"></span>**Unité centrale 820**

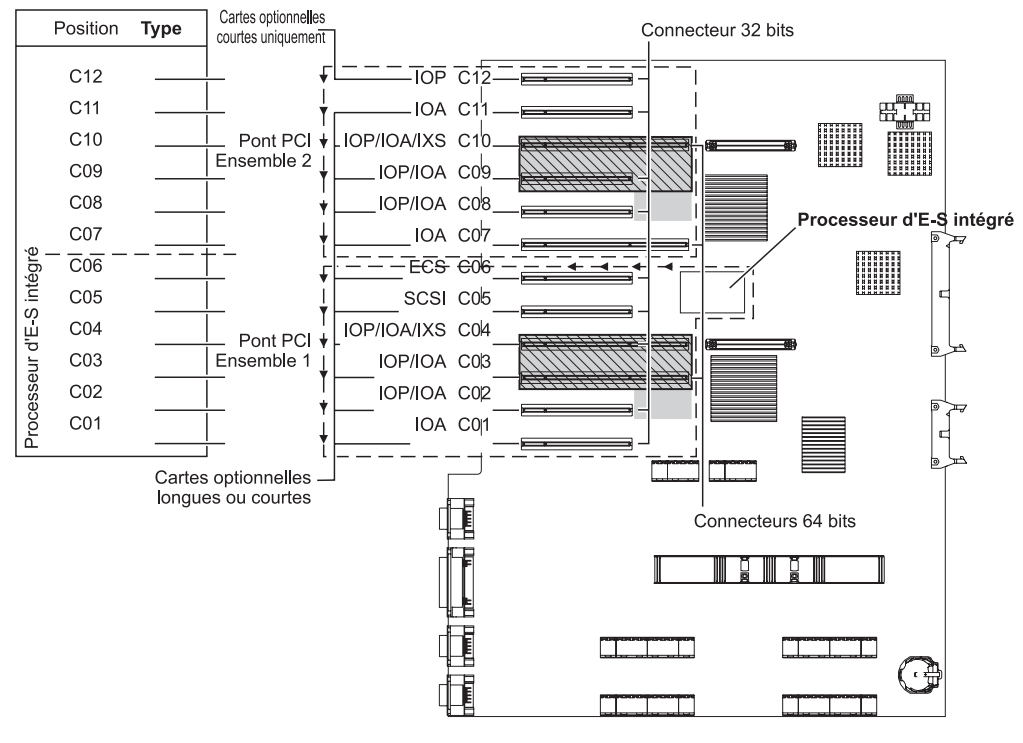

positions occupées si IXS 2890, 2891 ou 2899 est installé

 $\sqrt{ }$  = positions occupées si IXS 2892 est installé

RZAQ5505-4

- v Le processeur d'E-S intégré contrôle les emplacements C06 et C05 et éventuellement les emplacements C04 et C03.
- v Les processeurs d'E-S contrôlent les cartes d'E-S en respectant le sens des flèches dans l'architecture PCI.
- v La mention SCSI dans le diagramme indique le premier emplacement du contrôleur d'unités de disques. Installez la carte d'E-S 2757, 2763, 2782, 4748, 4778 ou 9767 à l'emplacement C05. La première carte du contrôleur d'unités de disques doit occuper l'emplacement C05 et être connectée à l'unité de bande et de CD-ROM ou de DVD-ROM interne de l'unité de disques source IPL.
- v Les unités centrales 820 peuvent prendre en charge deux contrôleurs d'unités de disques internes.
- v Un second contrôleur d'unités de disques internes dans l'unité centrale est autorisé uniquement lorsque les mécanismes de retenue des câbles amovibles sont installés.
- Le second contrôleur d'unités de disques internes ne peut pas occuper l'emplacement de carte C07 ou C08.

# <span id="page-35-0"></span>**Unité centrale 825**

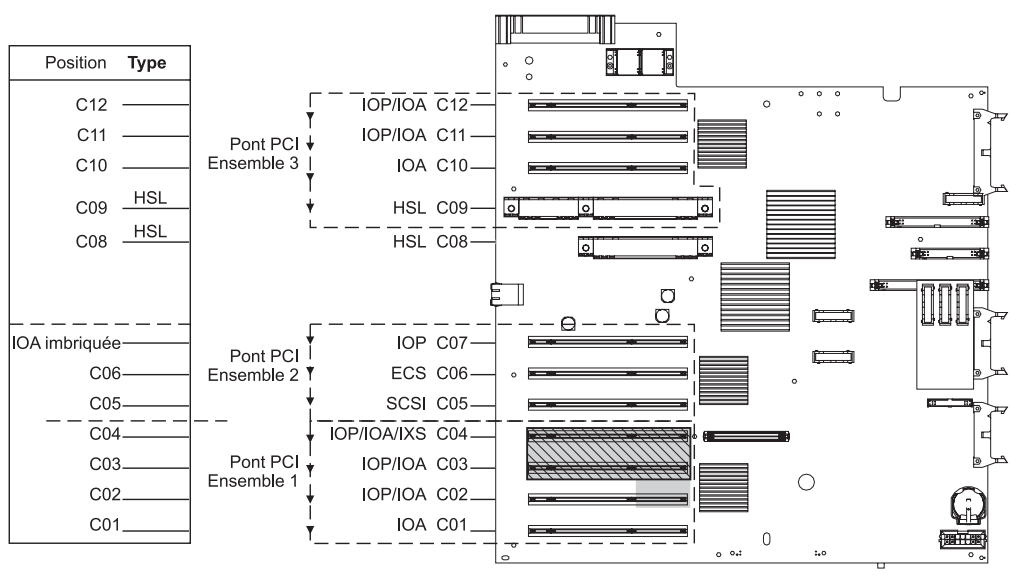

positions occupées si IXS 2890, 2891 ou 2899 est installé

 $\sqrt{ }$  = positions occupées si IXS 2892 est installé

RZAQ5514-0

- v Le processeur d'E-S contrôle les emplacements C06 et C05.
- v Les processeurs d'E-S contrôlent les cartes d'E-S en respectant le sens des flèches dans l'architecture PCI.
- La mention SCSI dans le diagramme indique le premier emplacement du contrôleur d'unités de disques interne (cartes 2757, 2763, 2782, 4748 et 4778). La première carte de ce contrôleur doit occuper l'emplacement C05 et être connectée à l'unité de bande et de CD–ROM ou de DVD.
- v L'unité centrale 825 peut prendre en charge trois contrôleurs d'unités de disques internes.
## **Unités centrales 830, 840, SB2 et SB3**

- v Les processeurs d'E-S contrôlent les cartes d'E-S en respectant le sens des flèches dans les architectures PCI.
- v La mention SCSI dans le diagramme indique le premier emplacement du contrôleur d'unités de disques (cartes 2757, 4778, 4748, 9748 ou 9778). La première carte du contrôleur d'unités de disques doit occuper l'emplacement C03 et être connectée à l'unité de bande et de CD-ROM ou de DVD-ROM interne de l'unité de disques source IPL.
- v Deux contrôleurs d'unités de disques supplémentaires sont également autorisés sur les unités centrales 830 ou 840.
- Les contrôleurs d'unités de disques supplémentaires ne sont pas autorisés sur les unités centrales SB2 et SB3.

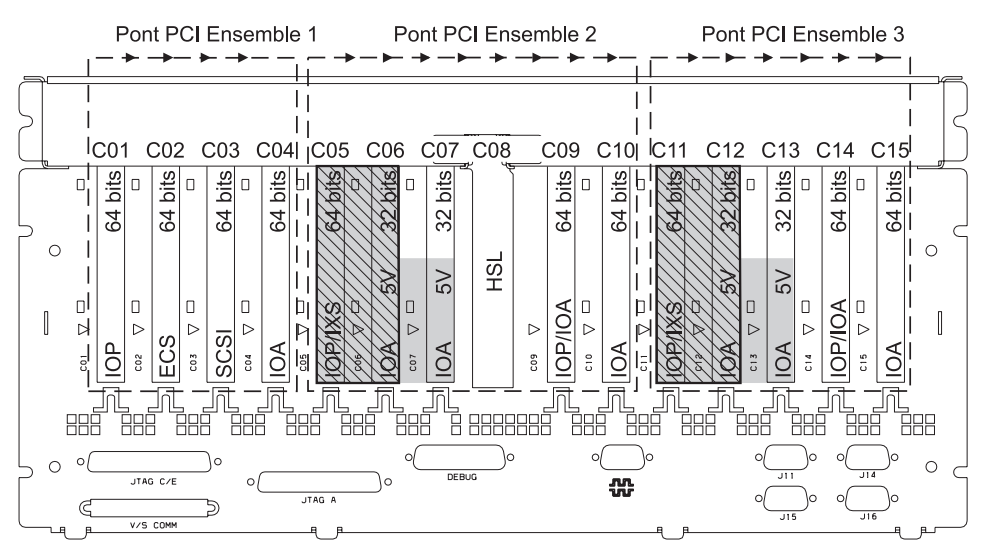

= positions occupées si IXS 2890, 2891 ou 2899 est installé

 $\sqrt{N}$  = positions occupées si IXS 2892 est installé

Remarque : Les cartes optionnelles longues ou courtes peuvent aller dans n'importe quelle position.

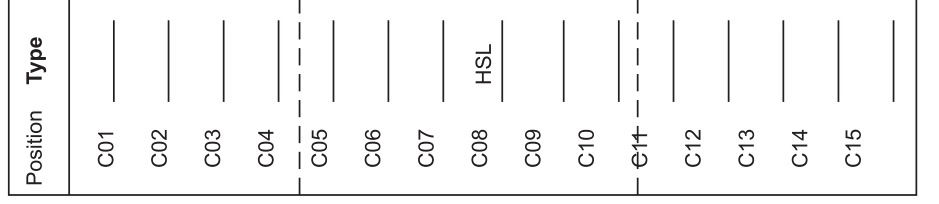

RZAQ5506-5

### **Unités centrales 870 et 890**

- v Les processeurs d'E-S contrôlent les cartes d'E-S en respectant le sens des flèches dans les architectures PCI.
- v La mention SCSI dans le diagramme indique le premier emplacement du contrôleur d'unités de disques interne (cartes 2757, 4778, 4748, 9748 ou 9778). La première carte du contrôleur d'unités de disques doit occuper l'emplacement C03 et être connectée à l'unité de bande et de CD-ROM ou de DVD-ROM interne de l'unité de disques source IPL.
- Deux contrôleurs d'unités de disques sont également autorisés sur les unités centrales 830 ou 840.
- Les contrôleurs d'unités de disques supplémentaires ne sont pas autorisés sur les unités centrales SB2 et SB3.

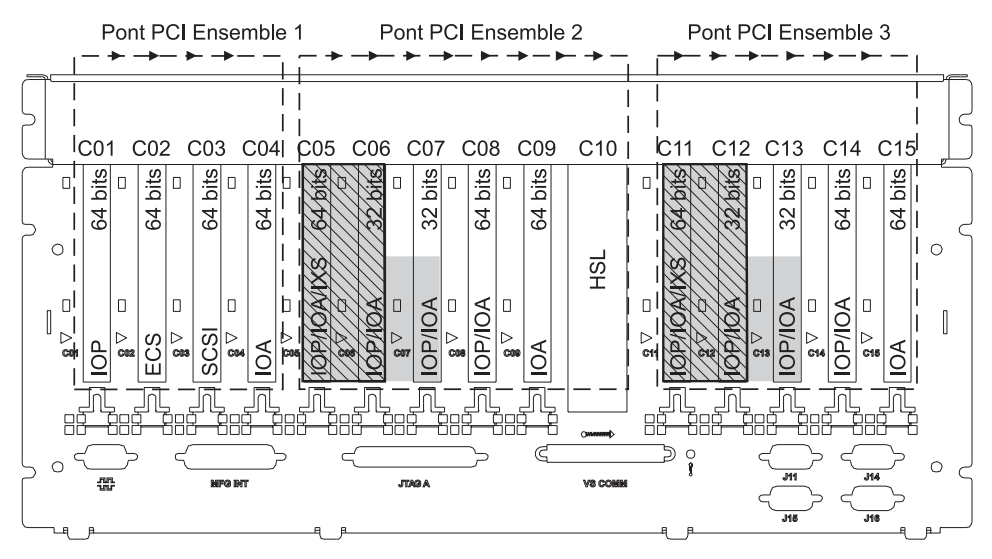

positions occupées si IXS 2890, 2891 ou 2899 est installé

 $\sqrt{ }$  = positions occupées si IXS 2892 est installé

Remarque : Les cartes optionnelles longues ou courtes peuvent aller dans n'importe quelle position.

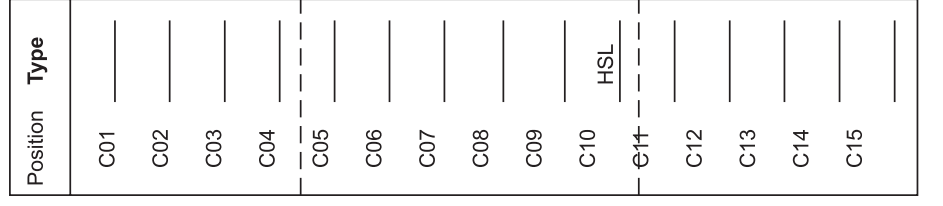

RZAQ5511-0

### **Unité 8079**

En ce qui concerne l'unité inférieure, reportez-vous à une unité centrale 840, et pour l'unité supérieure à l'unité d'extension 5074.

#### **Unité 8093**

Pour l'unité inférieure, reportez-vous à une unité centrale 890, et, pour l'unité supérieure, à l'unité d'extension 5074.

### **Unité 8094**

Pour l'unité inférieure, reportez-vous à une unité centrale 890, et, pour l'unité supérieure, à l'unité d'extension 5094.

## **Unité d'extension 5075**

Un diagramme est nécessaire pour chaque unité d'extension connectée à l'unité centrale. Faites autant de photocopies de ce diagramme que nécessaire.

- v Le processeur d'E-S intégré contrôle l'emplacement C01 et éventuellement les emplacements C02, C03 et C04.
- v Les processeurs d'E-S contrôlent les cartes d'E-S en respectant le sens des flèches dans l'architecture PCI.
- v La mention SCSI dans le diagramme indique l'emplacement du contrôleur d'unités de disques (cartes 2757, 2763, 2782, 4748 ou 4778). La première carte du contrôleur d'unités de disques doit occuper l'emplacement C01.

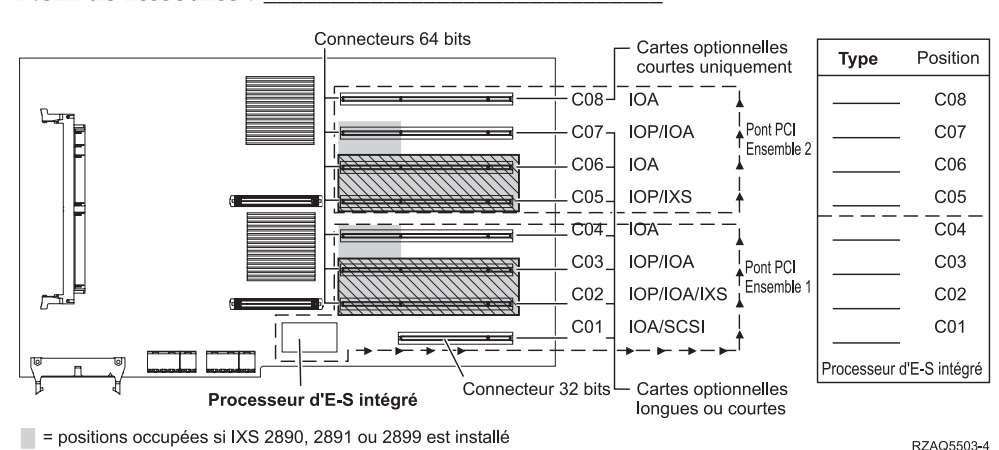

Nom de ressource : \_

 $\sqrt{ }$  = positions occupées si IXS 2892 est installé

### **Unité d'extension 5074 ou 0574**

Un diagramme est nécessaire pour chaque unité d'extension connectée à l'unité centrale. Faites autant de photocopies de ce diagramme que nécessaire.

- v Placez la première carte du contrôleur d'unités de disques 2757, 4748, 4778, ou 9778 à l'emplacement C02, C03 ou C04.
- v Les unités d'extension 5074 acceptent jusqu'à trois contrôleurs d'unités de disques.
- v Les processeurs d'E-S contrôlent les cartes d'E-S en respectant le sens des flèches dans les architectures PCI.

Nom de ressource :

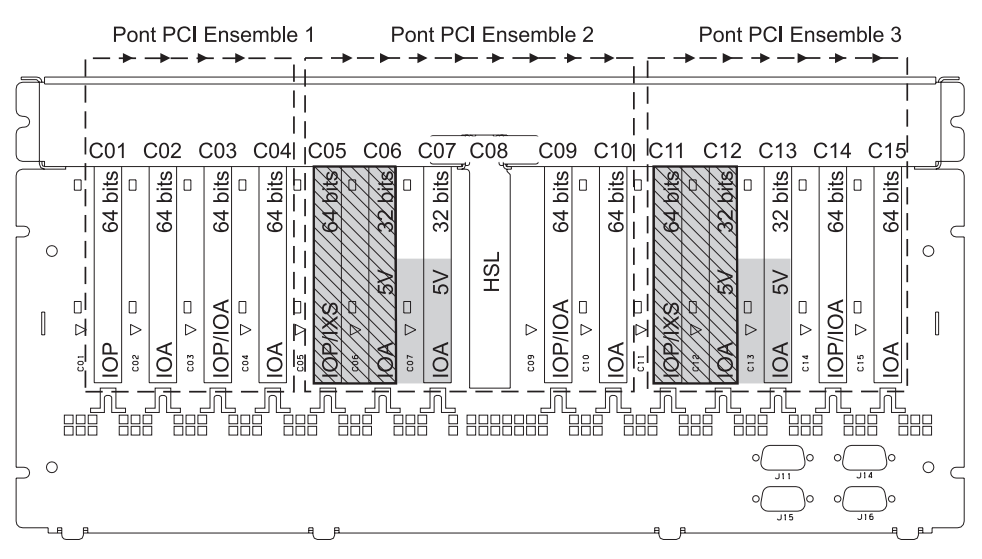

= positions occupées si IXS 2890, 2891 ou 2899 est installé

 $\sqrt{ }$  = positions occupées si IXS 2892 est installé

Remarque : Les cartes optionnelles longues ou courtes peuvent aller dans n'importe quelle position.

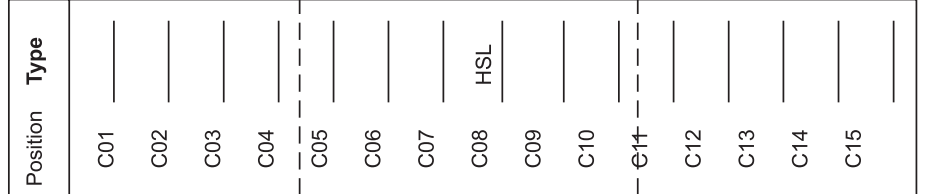

RZAQ5507-5

## **Unité d'extension 5078 ou 0578**

Les processeurs d'E-S contrôlent les cartes d'E-S en respectant le sens des flèches dans les architectures PCI.

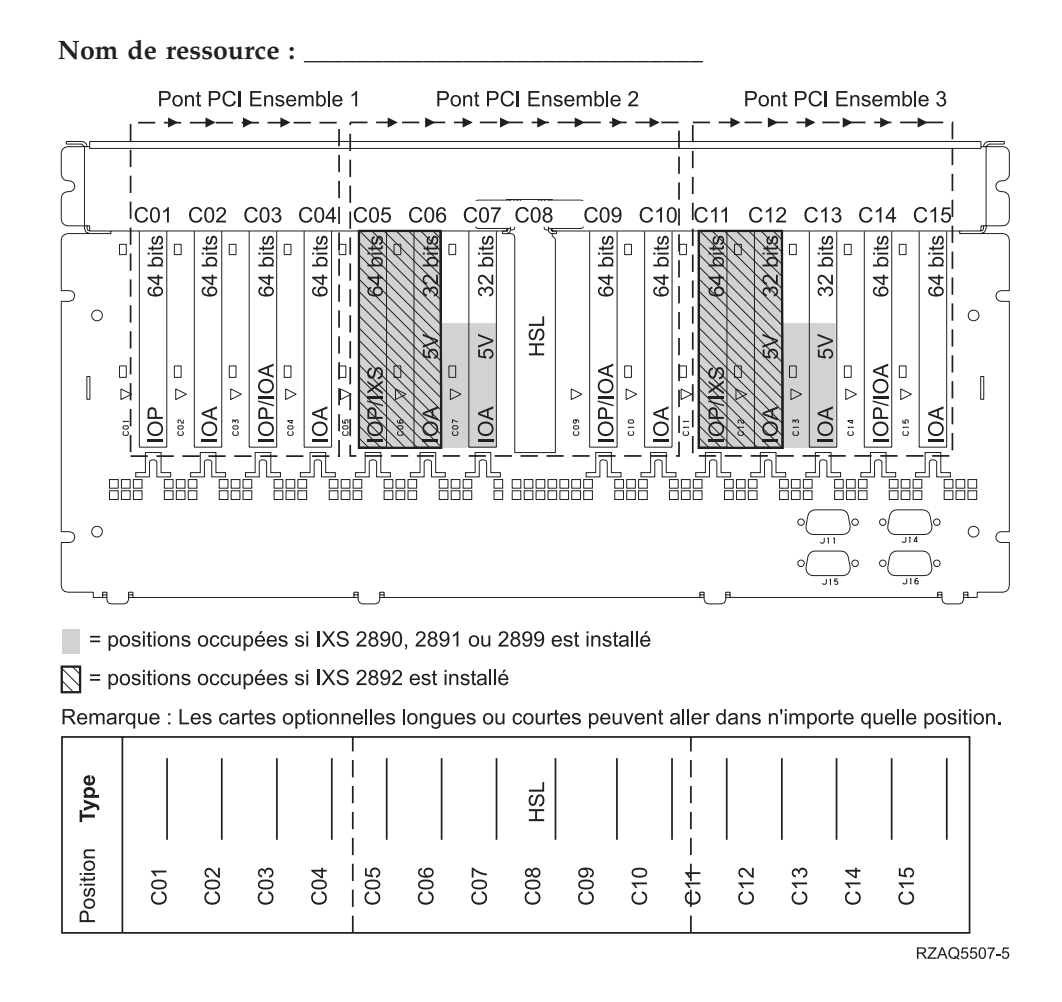

Tables de la configuration en cours **37**

## **Unité d'extension 5079**

Un diagramme est nécessaire pour chaque unité d'extension connectée à l'unité centrale. Faites autant de photocopies de ce diagramme que nécessaire.

- v Placez la première carte du contrôleur d'unités de disques 2757, 4748, 4778, ou 9778 à l'emplacement C02, C03 ou C04.
- v Les unités d'extension 5074 acceptent jusqu'à six contrôleurs d'unités de disques.
- v Les processeurs d'E-S contrôlent les cartes d'E-S en respectant le sens des flèches dans les architectures PCI.

Nom de ressource :

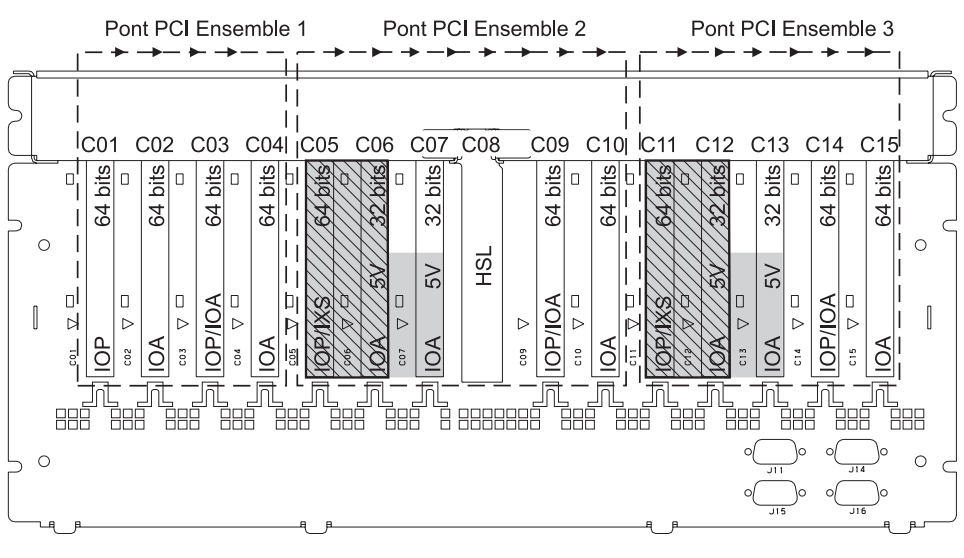

= positions occupées si IXS 2890, 2891 ou 2899 est installé

 $\sqrt{ }$  = positions occupées si IXS 2892 est installé

Remarque : Les cartes optionnelles longues ou courtes peuvent aller dans n'importe quelle position.

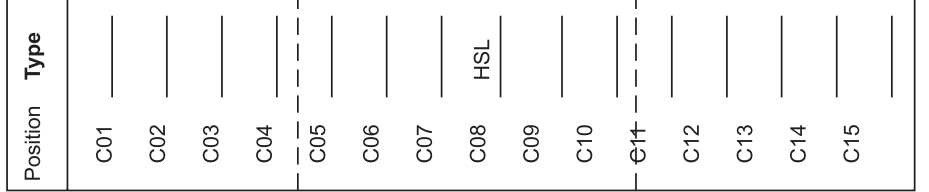

RZAQ5507-5

## **Unité d'extension 5088 ou 0588**

- v 2892 est la seule carte IXS autorisée dans l'emplacement C01.
- v Les processeurs d'E-S contrôlent les cartes d'E-S en respectant le sens des flèches dans les architectures PCI.

#### Nom de ressource : \_

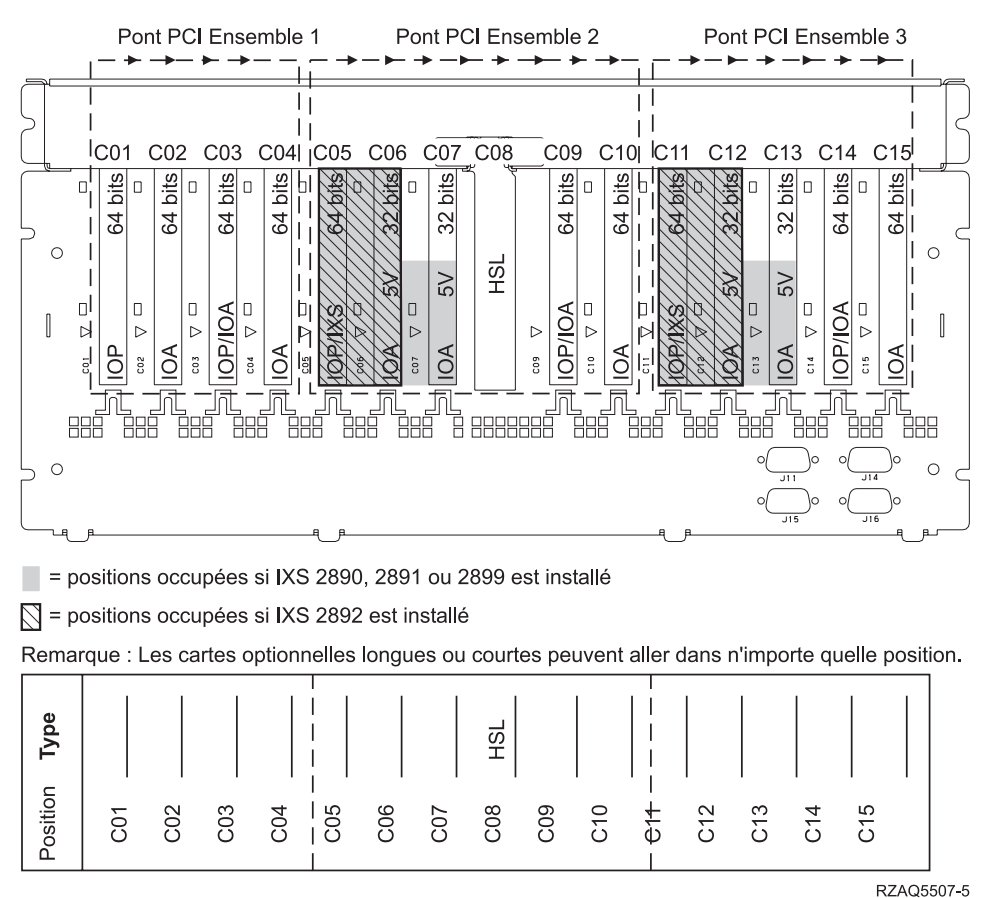

## **Unité d'extension 5094**

Un diagramme est nécessaire pour chaque unité d'extension connectée à l'unité centrale. Faites autant de photocopies de ce diagramme que nécessaire.

- v Placez la première carte du contrôleur d'unités de disques 2757, 4748, 4778, ou 9778 à l'emplacement C02, C03 ou C04.
- v Les unités d'extension 5094 acceptent jusqu'à trois contrôleurs d'unités de disques.
- v Les processeurs d'E-S contrôlent les cartes d'E-S en respectant le sens des flèches dans les architectures PCI.

Nom de ressource :

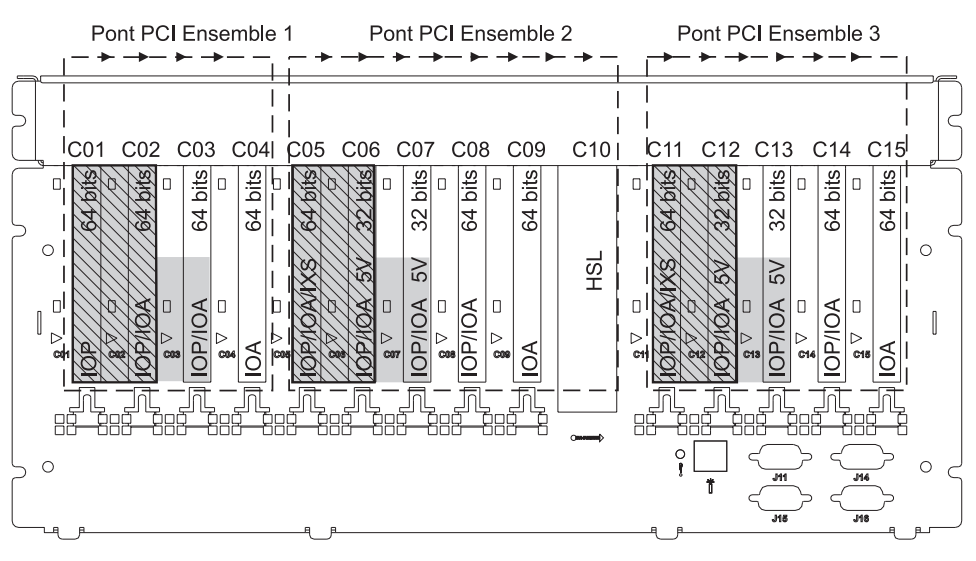

= positions occupées si IXS 2890, 2891 ou 2899 est installé

 $\sum$  = positions occupées si IXS 2892 est installé

Remarque : Les cartes optionnelles longues ou courtes peuvent aller dans n'importe quelle position.

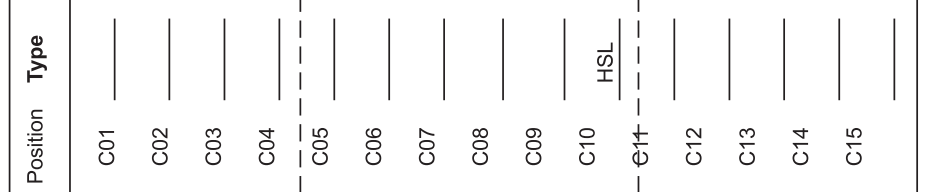

RZAQ5512-0

## **Unité d'extension 5095 ou 0595**

Un diagramme est nécessaire pour chaque unité d'extension connectée à l'unité centrale. Faites autant de photocopies de ce diagramme que nécessaire.

- v Le processeur d'E-S contrôle l'emplacement C02, voire les emplacements C03 et C04.
- v Les processeurs d'E-S contrôlent les cartes d'E-S en respectant le sens des flèches dans l'architecture PCI.
- v La mention SCSI dans le diagramme indique l'emplacement du contrôleur d'unités de disques (cartes 2757, 2763, 2782, 4748 et 4778).

Nom de ressource : \_

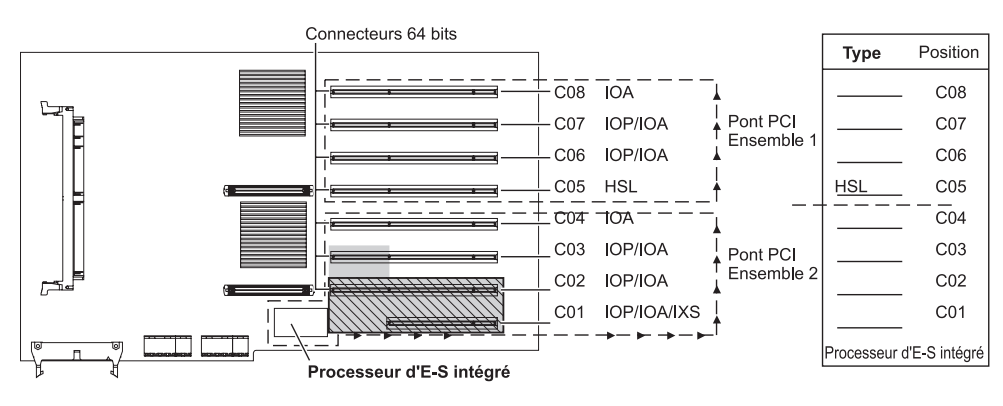

= positions occupées si IXS 2890, 2891 ou 2899 est installé

N = positions occupées si IXS 2892 est installé

RZAQ5513-0

## **Unité d'extension 5294**

Un diagramme est nécessaire pour chaque unité d'extension connectée à l'unité centrale. Faites autant de photocopies de ce diagramme que nécessaire.

- v Placez la première carte du contrôleur d'unités de disques 2757, 4748, 4778, ou 9778 à l'emplacement C02, C03 ou C04.
- v Les unités d'extension 5094 acceptent jusqu'à six contrôleurs d'unités de disques.
- v Les processeurs d'E-S contrôlent les cartes d'E-S en respectant le sens des flèches dans les architectures PCI.

Nom de ressource :

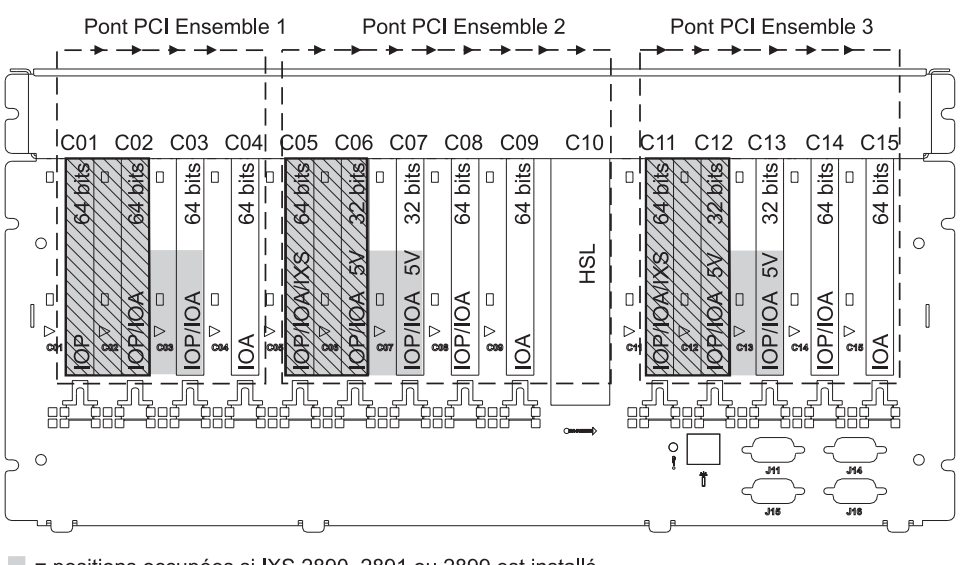

positions occupées si IXS 2890, 2891 ou 2899 est installé

 $\sqrt{ }$  = positions occupées si IXS 2892 est installé

Remarque : Les cartes optionnelles longues ou courtes peuvent aller dans n'importe quelle position.

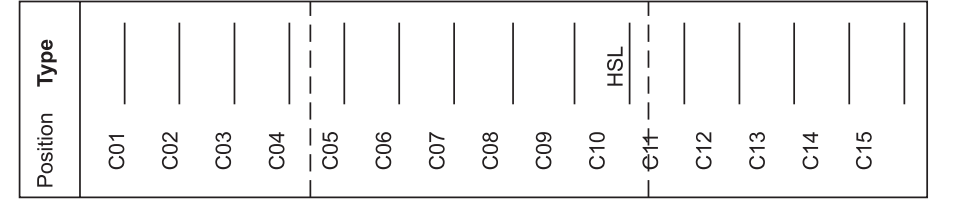

RZAQ5512-0

# **Tableaux relatifs aux emplacements de cartes**

Si votre unité est hors tension, examinez le panneau arrière de votre unité et inscrivez les numéros qui figurent sur les cartes dans le tableau approprié. Pour en savoir plus sur l'emplacement des processeurs d'E-S intégrés, reportez-vous à la section [«Tables de la configuration en cours» à la page 29.](#page-32-0)

#### **Utilisez une feuille de travail pour chaque processeur d'E-S figurant dans toutes les unités.**

- v «Exemple de tableau d'emplacement correctement rempli»
- v «Processeur d'E-S intégré»
- v [«Processeur d'E-S 2842» à la page 44](#page-47-0)
- v [«Processeur d'E-S 2843» à la page 44](#page-47-0)
- v [«Processeur d'E-S 2844» à la page 44](#page-47-0)
- v [«Processeur d'E-S Serveur xSeries intégré 289x» à la page 45](#page-48-0)

### **Exemple de tableau d'emplacement correctement rempli**

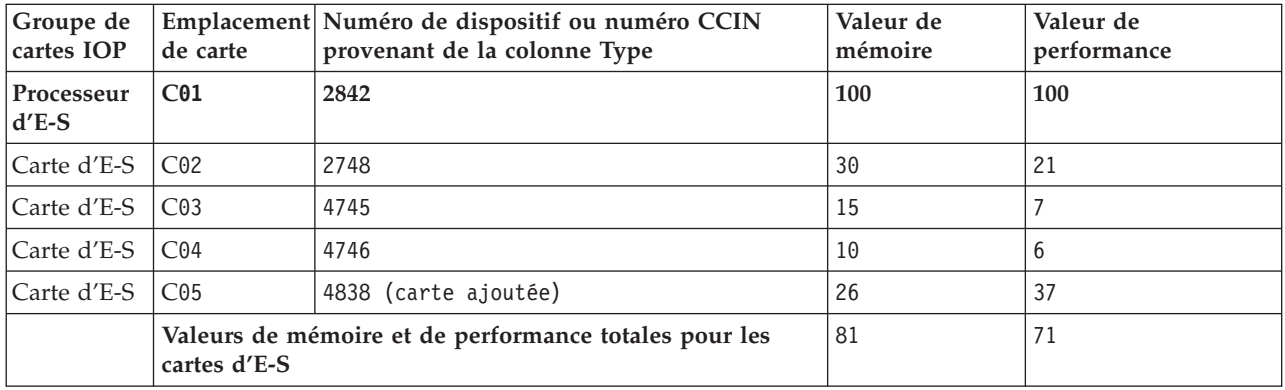

# **Processeur d'E-S intégré**

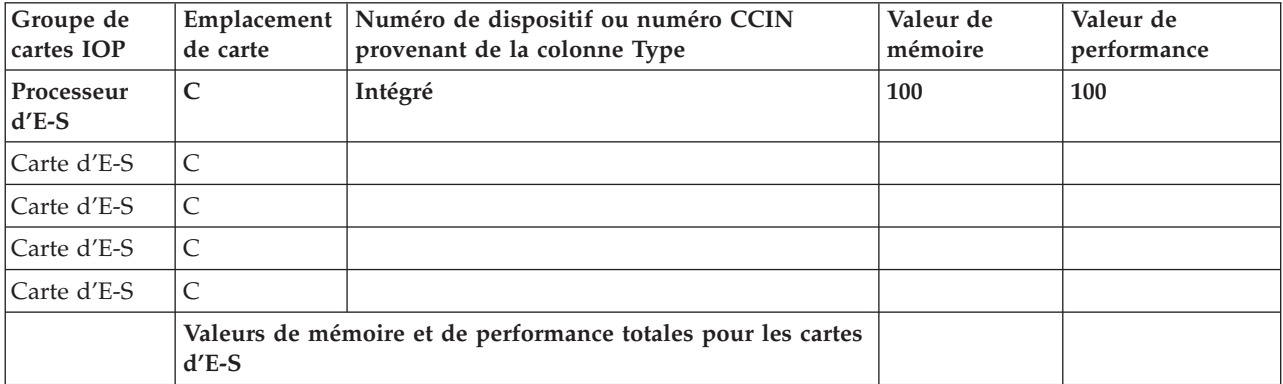

# <span id="page-47-0"></span>**Processeur d'E-S 2842**

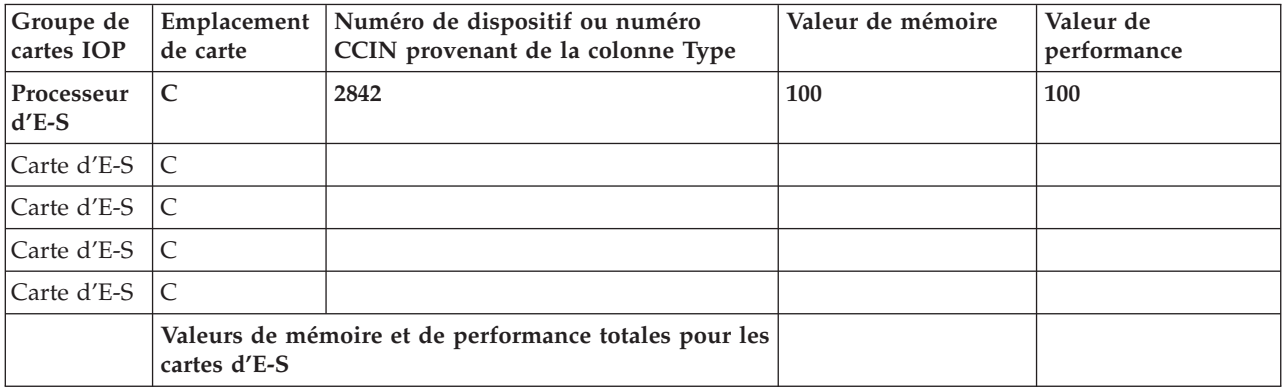

# **Processeur d'E-S 2843**

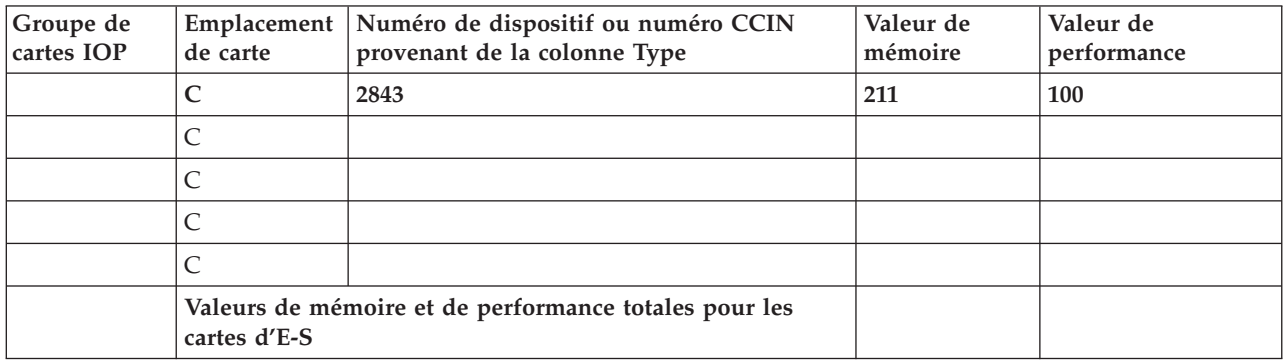

# **Processeur d'E-S 2844**

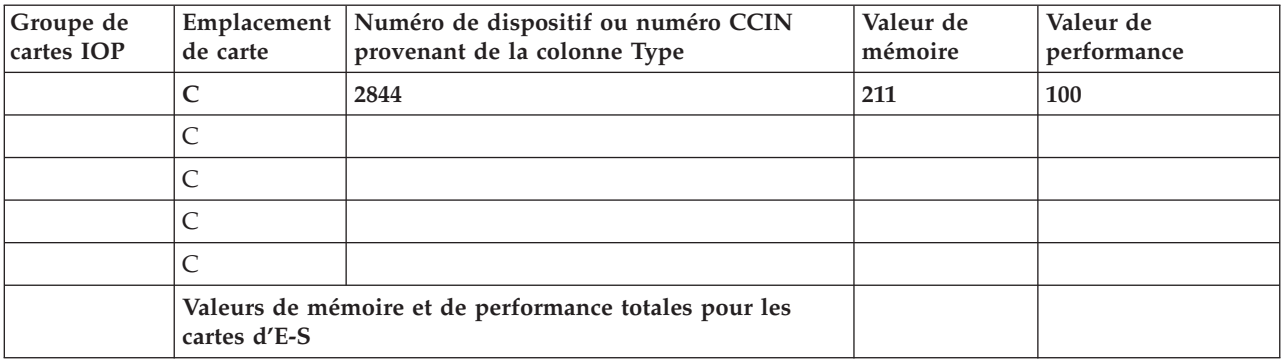

# <span id="page-48-0"></span>**Processeur d'E-S Serveur xSeries intégré 289x**

#### **Restrictions relatives aux cartes CCIN 2890 :**

- v Ajout de cartes d'E-S 4838, 2744, 2743 et 2760 uniquement.
- v Les cartes 2890 utilisent trois emplacements (si une carte d'E-S est utilisée), excepté pour l'unité centrale 270 ou 810.
- v Il n'existe pas de limite maximale pour les valeurs de mémoire et de performance.

#### **Restrictions relatives aux cartes CCIN 2892 :**

- v Ajout de cartes d'E-S 2744, 5700 et 5701 uniquement.
- Deux emplacements sont utilisés.
- v Il n'existe pas de limite maximale pour les valeurs de mémoire et de performance.

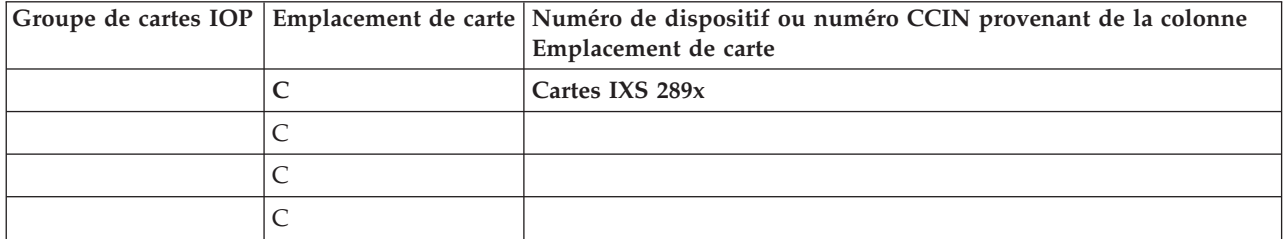

# <span id="page-50-0"></span>**Retrait des panneaux**

Localisez le diagramme de l'unité que vous utilisez.

- v [«Unités centrales 270, 810 ou 820» à la page 48](#page-51-0)
- v [«Unité centrale 825» à la page 49](#page-52-0)
- v [«Unités 830, 840, 870, 890, SB2, SB3, 5074, 5079 et 5094» à la page 50](#page-53-0)
- v [«Unités d'extension 5075 et 5095» à la page 51](#page-54-0)
- v [«Unités d'extension 5078 et 5088» à la page 52](#page-55-0)
- v [«Accès aux unités en armoire» à la page 53](#page-56-0)

## <span id="page-51-0"></span>**Unités centrales 270, 810 ou 820**

Pour accéder à l'emplacement de carte PCI, vous devez retirer le panneau arrière, le cas échéant, ainsi que le panneau latéral :

- \_\_ 1. Saisissez la partie inférieure du panneau arrière et tirez vers le haut afin de l'extraire.
- \_\_ 2. **Attention :** Si vous retirez le panneau latéral alors que le serveur est sous tension, des erreurs peuvent se produire en raison d'interférences électromagnétiques.

Retirez le panneau latéral de droite (vue arrière) en desserrant les vis moletées et en faisant glisser le panneau d'avant en arrière jusqu'à ce qu'il se bloque.

\_\_ 3. Vous pouvez alors l'enlever.

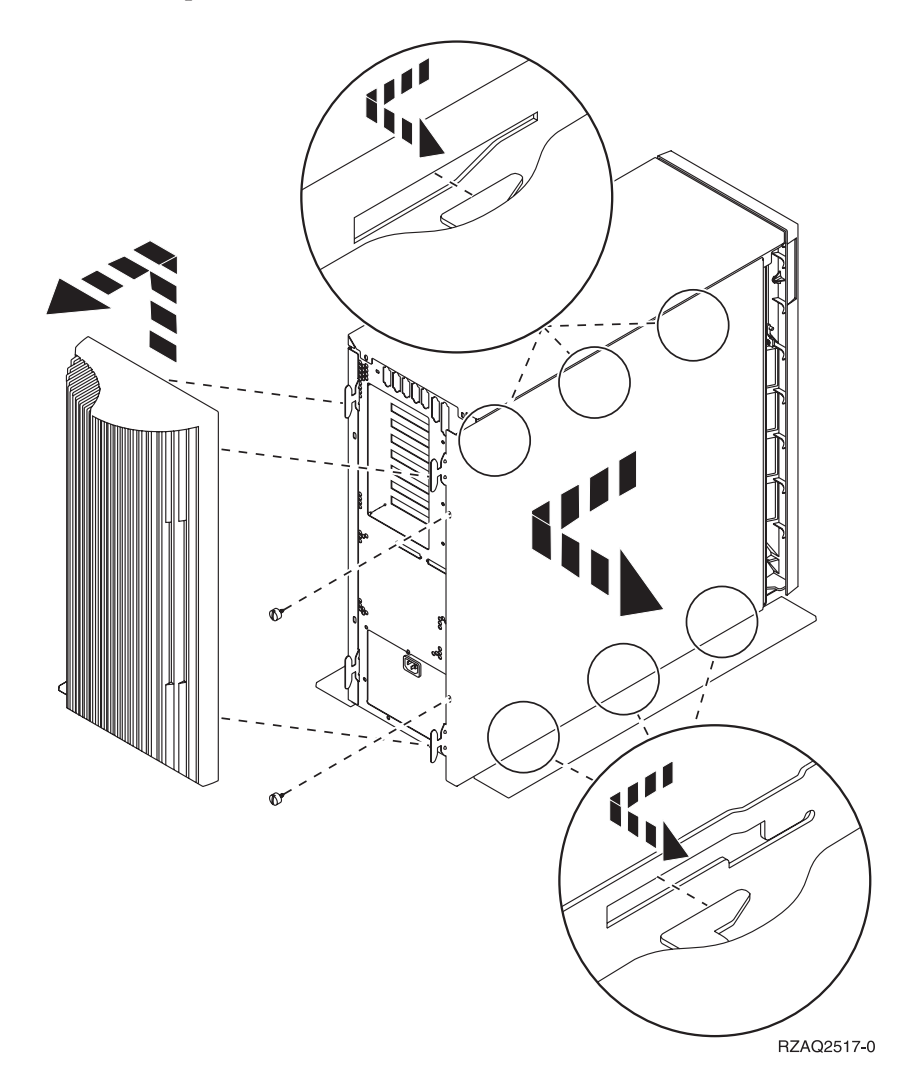

# <span id="page-52-0"></span>**Unité centrale 825**

Pour accéder à l'emplacement de carte PCI, vous devez enlever le panneau arrière et le panneau latéral :

- \_\_ 1. Saisissez la partie inférieure du panneau arrière et tirez vers le haut afin de l'extraire.
- \_\_ 2. Retirez le panneau latéral de droite (vue arrière) en desserrant les vis moletées et en faisant glisser le panneau d'avant en arrière jusqu'à ce qu'il se bloque.
- \_\_ 3. Vous pouvez alors l'enlever.

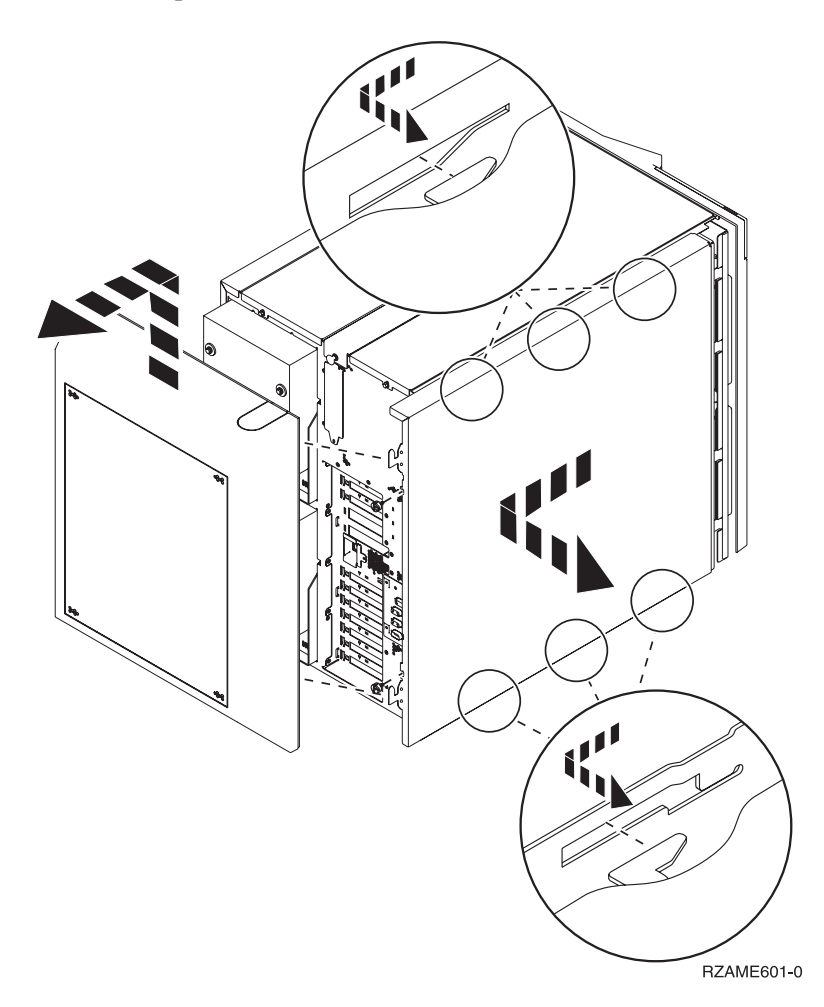

# <span id="page-53-0"></span>**Unités 830, 840, 870, 890, SB2, SB3, 5074, 5079 et 5094**

Pour accéder à l'emplacement de carte PCI, vous devez ouvrir le panneau arrière :

- A Ouvrez le panneau arrière.
- B Retirez le panneau arrière.
- v Retirez le panneau d'accès de la carte PCI.

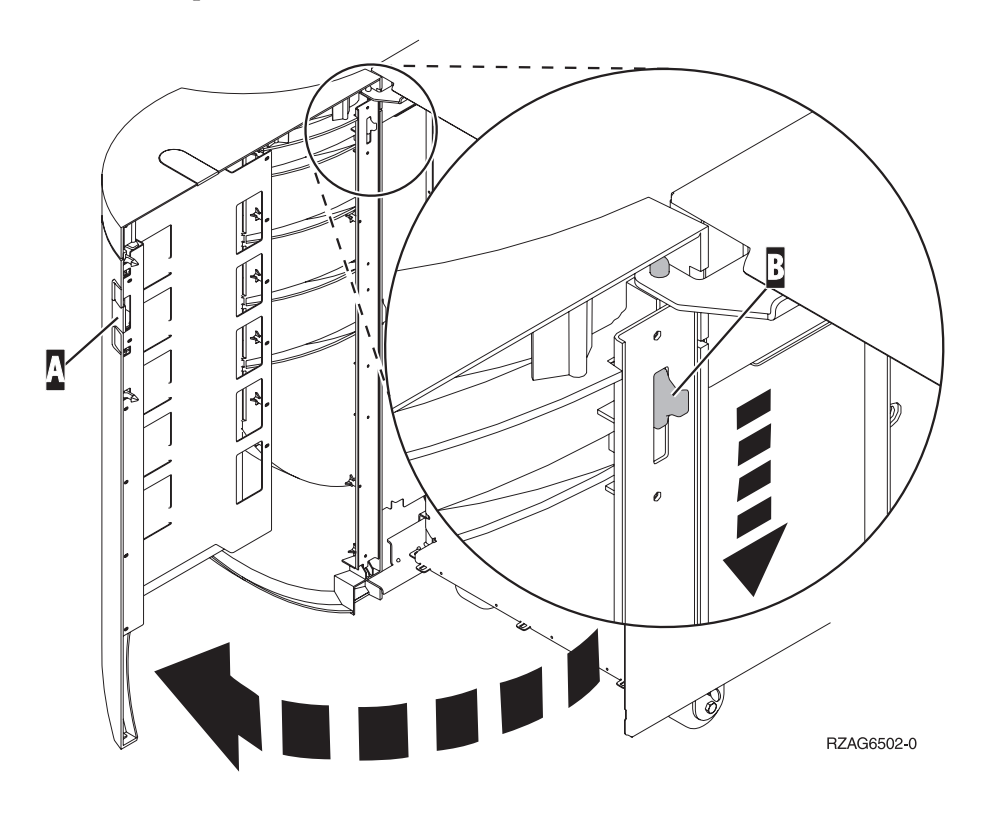

## <span id="page-54-0"></span>**Unités d'extension 5075 et 5095**

Pour accéder à l'emplacement de carte PCI, vous devez retirer les panneaux arrière et latéral :

- \_\_ 1. Saisissez la partie inférieure du panneau arrière et tirez vers le haut afin de l'extraire.
- \_\_ 2. **Attention :** Si vous retirez le panneau latéral alors que l'unité est sous tension, des erreurs peuvent se produire en raison d'interférences électromagnétiques.

Retirez le panneau latéral gauche (vue arrière) en desserrant les vis moletées et en faisant glisser le panneau d'avant en arrière jusqu'à ce qu'il se bloque.

\_\_ 3. Vous pouvez alors l'enlever.

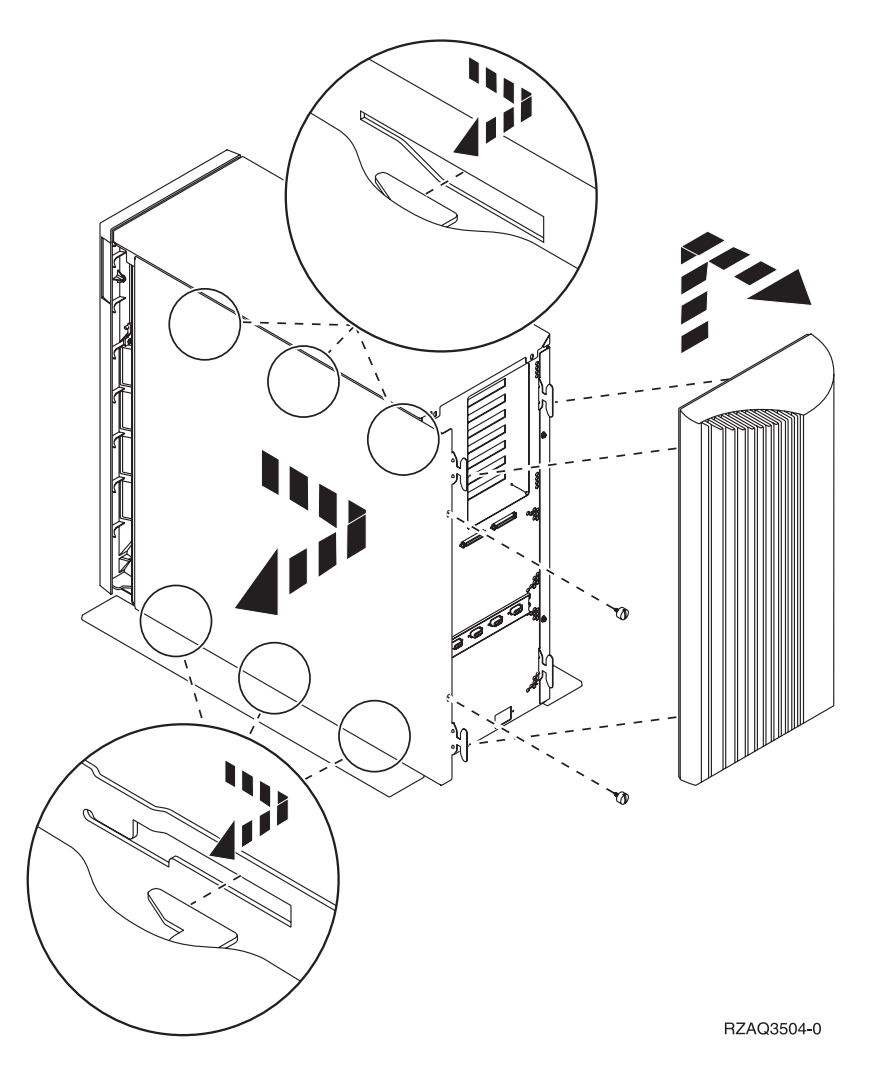

# <span id="page-55-0"></span>**Unités d'extension 5078 et 5088**

Pour accéder à l'emplacement de carte PCI, vous devez ouvrir le panneau arrière et retirer le blindage du ventilateur.

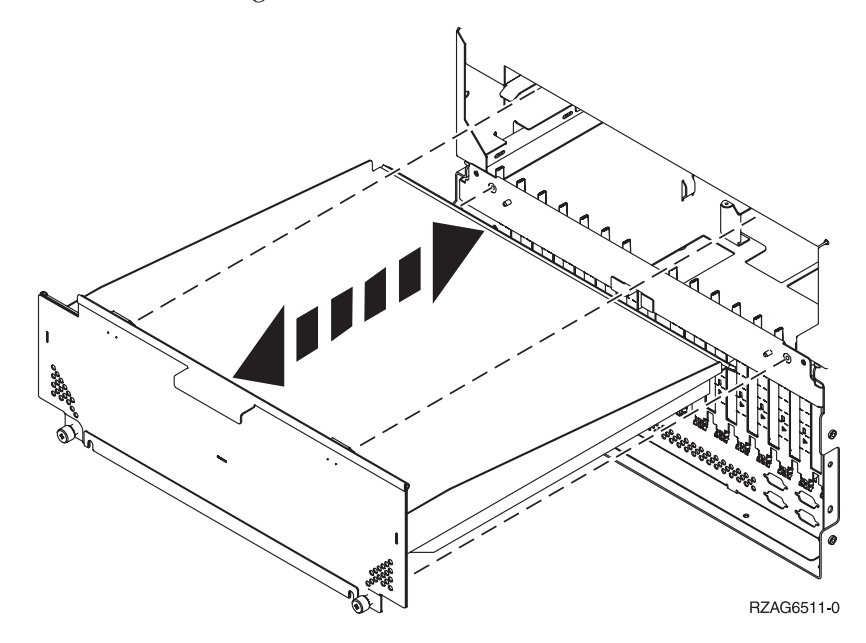

# <span id="page-56-0"></span>**Accès aux unités en armoire**

 $\Box$  1. Appuyez sur les loquets **B** et tirez le serveur à l'aide de la poignée **C**.

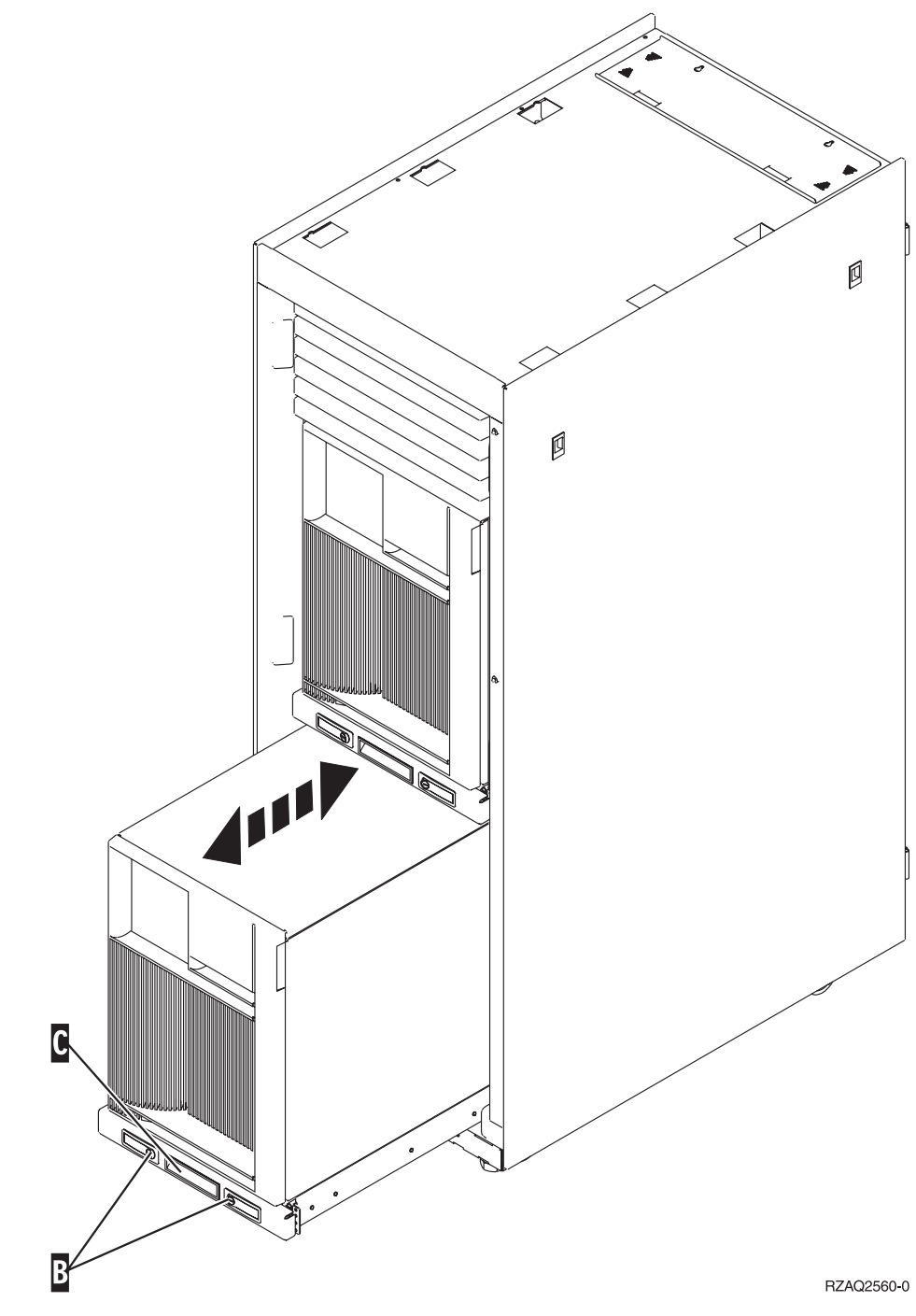

\_\_ 2. Pour retirer le panneau latéral, reportez-vous aux diagrammes d'unités centrales précédents.

\_\_ 3. Si vous câblez le serveur, placez le câblage excédentaire le long du bras de routage des câbles  $\boxed{D}$  en l'attachant à l'aide des dispositifs de fixation.

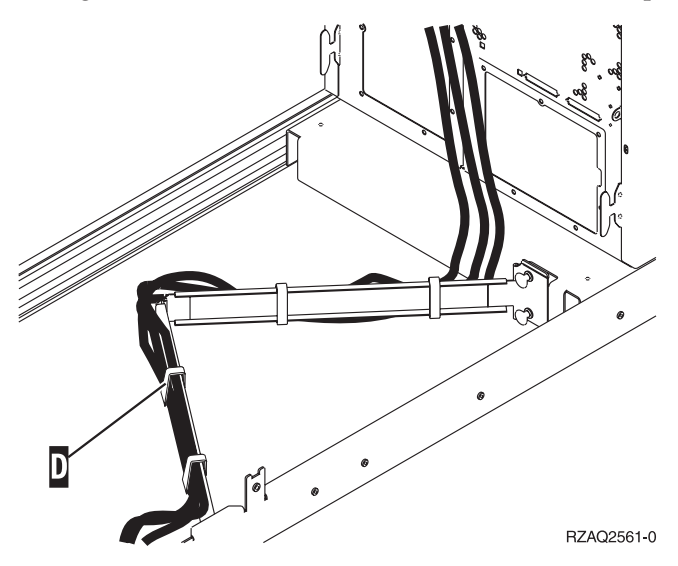

# **Panneau de commande de l'unité centrale**

Placez-vous face à votre unité centrale iSeries. Ouvrez le volet du panneau de commande.

Votre panneau de commande se présente comme illustré à la figure 5 ou [figure 6 à](#page-59-0) [la page 56.](#page-59-0) Reportez-vous à la figure illustrant le panneau de commande de votre unité centrale.

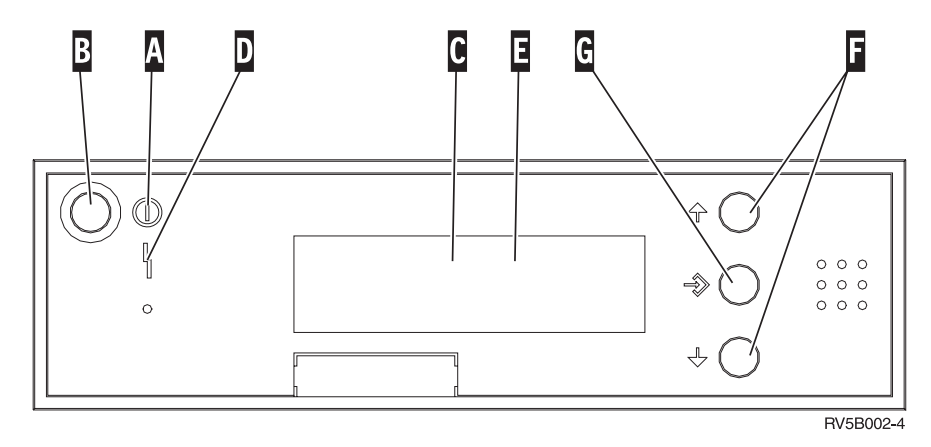

Figure 5. Panneau de commande sans clé électronique

Vous trouverez ci-après la description des légendes de la figure 5 :

- A Voyant de mise sous/hors tension
	- v Ce voyant clignote lorsque l'unité centrale est alimentée en électricité.
	- v Ce voyant reste allumé et ne clignote pas lorsque l'unité centrale est déjà sous tension et opérationnelle.
- **B** Bouton-poussoir de mise sous et hors tension
- **C** Activité du processeur
- **D** Demande d'intervention
- **E** Ecran Fonction/Données
- F Boutons de sélection (flèche vers le haut ou vers le bas)
- **G** Bouton Entrée

Si votre panneau de commande se présente comme illustré [\(figure 6 à la page 56\)](#page-59-0), avant de pouvoir utiliser les boutons de sélection (flèches vers le haut et vers le bas) (F) et le bouton Entrée (G), vous devez appuyer sur Mode (H) et sélectionner le mode Manuel ( $\bf{N}$ ). Vous devez insérer la clé pour pouvoir utiliser le bouton Mode.

<span id="page-59-0"></span>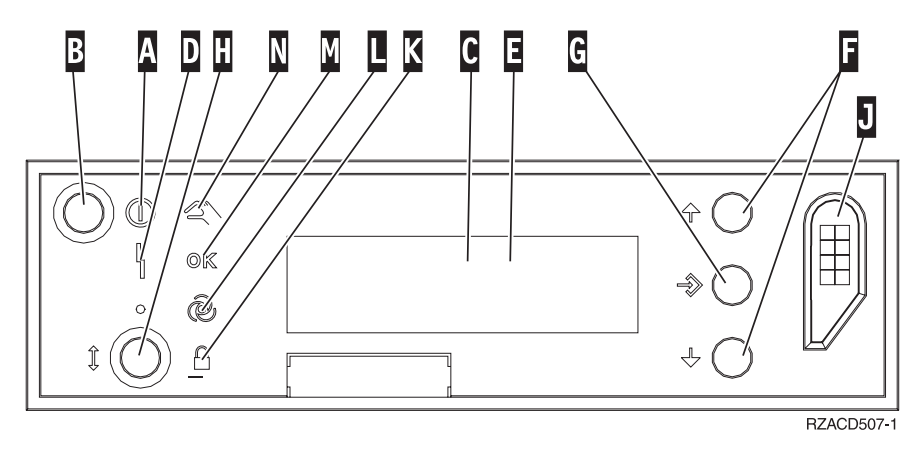

Figure 6. Panneau de commande avec clé électronique

- A Voyant de mise sous/hors tension
	- v Ce voyant clignote lorsque l'unité centrale est alimentée en électricité.
	- v Ce voyant reste allumé et ne clignote pas lorsque l'unité centrale est déjà sous tension et opérationnelle.
- **B** Bouton-poussoir de mise sous et hors tension
- **C** Activité du processeur
- **D** Demande d'intervention
- **E** Ecran Fonction/Données
- **F** Boutons de sélection (flèche vers le haut ou vers le bas)
- **G** Bouton Entrée
- **H** Mode
- **J** Emplacement de la clé électronique
- **K** Verrou
- $\Box$  Auto
- M<sub>N</sub> Normal
- N<sub>N</sub> Manuel

# **Déplacement d'une carte dans votre iSeries**

- \_\_ 1. Retirez ou ouvrez le panneau arrière de l'unité centrale ou de l'unité d'extension dans laquelle vous souhaitez enlever la nouvelle carte dispositif. Pour plus d'informations, reportez-vous à la section [«Retrait des panneaux»](#page-50-0) [à la page 47.](#page-50-0)
- \_\_ 2. Repérez la zone où vous allez installer la carte dispositif.
- \_\_ 3. Les loquets ou les vis permettent de fixer les cartes.

Votre unité comporte-t-elle des loquets destinés à fixer les cartes ?

\_\_ **Oui** : votre iSeries peut être hors tension ou sous tension lorsque vous installez votre nouvelle carte. Déterminez la méthode d'installation de votre carte en vous reportant à la section [—«Votre système iSeries est](#page-61-0) [sous tension lors du déplacement de cartes» à la page 58](#page-61-0) ou à la section [«Votre système iSeries est hors tension lors du déplacement de](#page-65-0) [cartes» à la page 62.](#page-65-0)

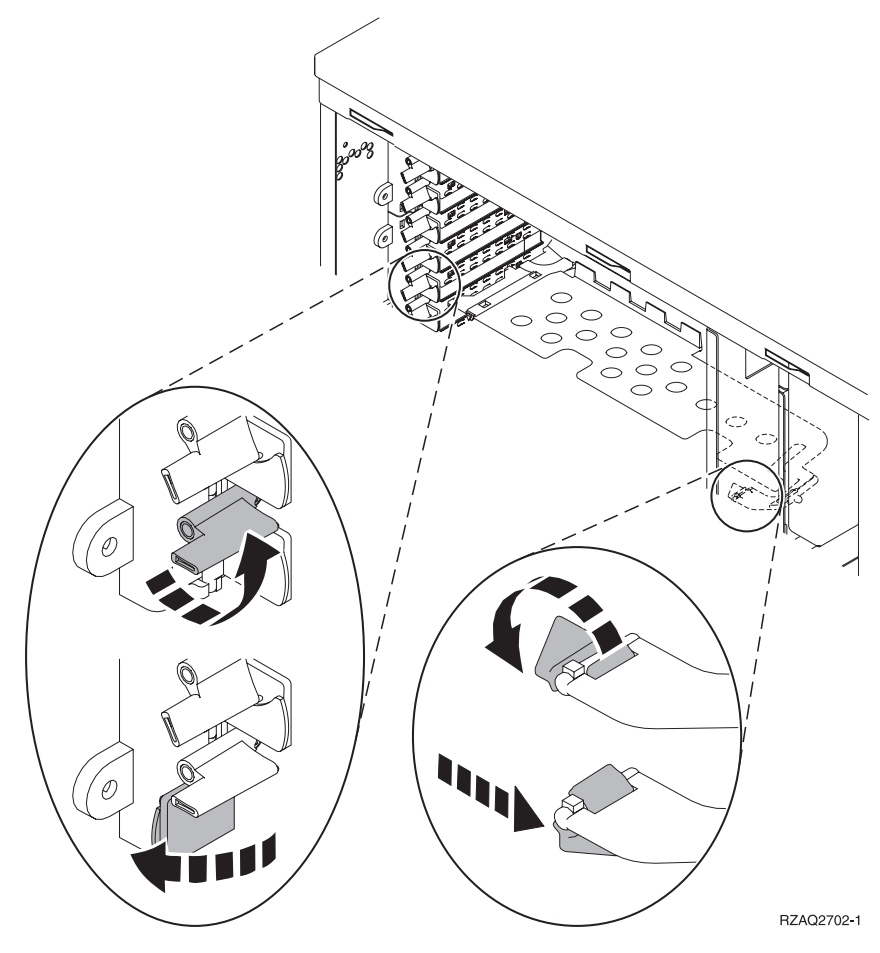

\_\_ **Non** : Votre unité comporte des vis destinées à fixer les cartes.

- \_\_ a. Pour déplacer ou installer une carte dispositif, vous devez mettre l'unité hors tension.
- \_\_ b. Reportez-vous à la section [«Votre système iSeries est hors](#page-65-0) [tension lors du déplacement de cartes» à la page 62.](#page-65-0)

<span id="page-61-0"></span>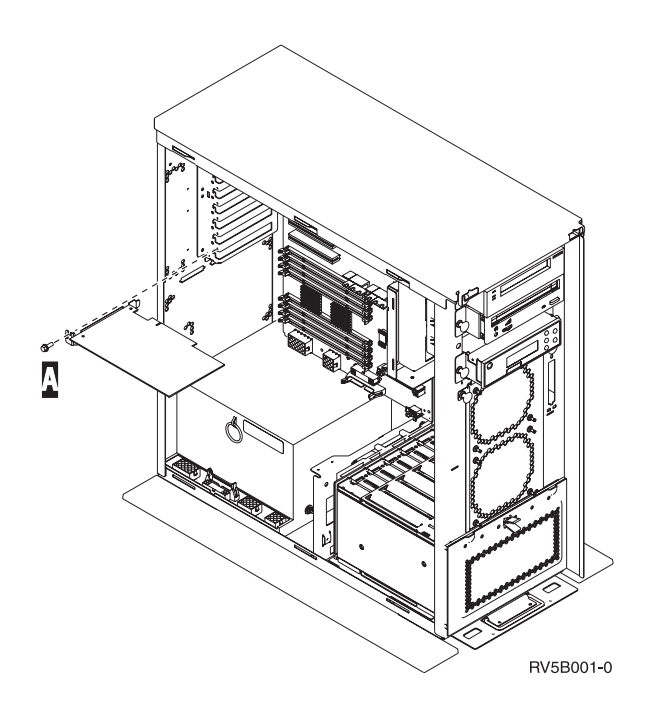

## **Votre système iSeries est sous tension lors du déplacement de cartes**

- \_\_ 1. Tapez **strsst** en ligne de commande de l'écran *Menu principal* et appuyez sur Entrée.
- \_\_ 2. Tapez **votre ID utilisateur et votre mot de passe pour les outils de maintenance** à l'écran *Start Service Tools (STRSST) Sign On* et appuyez sur Entrée.
- \_\_ 3. Sélectionnez l'option **Start a service tool** à l'écran *System Service Tools (SST)* et appuyez sur Entrée.
- \_\_ 4. Sélectionnez l'option **Hardware service manager** à l'écran *Start a Service Tool* et appuyez sur Entrée.
- \_\_ 5. Sélectionnez l'option **Packaging hardware resources (system, frames, cards...)** à l'écran *Hardware Service Manager* et appuyez sur Entrée.
- \_\_ 6. Tapez **9** sur la ligne *System Unit* ou *Expansion Unit* pour l'unité sur laquelle vous installez la nouvelle carte et appuyez sur Entrée.
- \_\_ 7. Sélectionnez **Include empty positions**.
- \_\_ 8. **Fixez le bracelet de protection jetable afin d'éviter que l'électricité statique n'endommage une unité.** La partie adhésive du bracelet doit être fixée sur une surface non peinte du châssis de l'unité.

#### **Remarques :**

- a. Respectez les mêmes précautions que celles qui s'appliquent sans bracelet de protection. Le bracelet de protection jetable (référence 2209) sert à éviter la formation d'électricité statique. Il n'a aucune influence sur les risques d'électrocution lors de l'utilisation ou de la manipulation d'appareils électriques.
- b. Déroulez le bracelet et retirez le film de protection des languettes de cuivre à son extrémité.
- c. Fixez les languettes de cuivre à une surface métallique **à nu et non peinte** du châssis de l'unité (mise à la terre).
- \_\_ 9. Sélectionnez **Concurrent Maintenance** pour l'emplacement de carte dont vous souhaitez retirer la carte. Appuyez sur Entrée.
- \_\_ 10. Sélectionnez **Toggle LED blink off/on**. Un voyant clignote pour identifier l'emplacement que vous avez choisi.
- \_\_ 11. Sélectionnez **Toggle LED blink off/on** pour arrêter le clignotement du voyant.
- \_\_ 12. Sélectionnez l'option **Power off domain** à l'écran *Hardware Resource Concurrent Maintenance*. Appuyez sur Entrée.
- \_\_ 13. Attendez que l'écran *Hardware Resource Concurrent Maintenance* s'affiche avec le message Power off complete.
- \_\_ 14. Ouvrez le loquet à l'emplacement dont vous souhaitez enlever la carte. Tournez le loquet dans le sens inverse des aiguilles d'une montre, puis tirez-le.

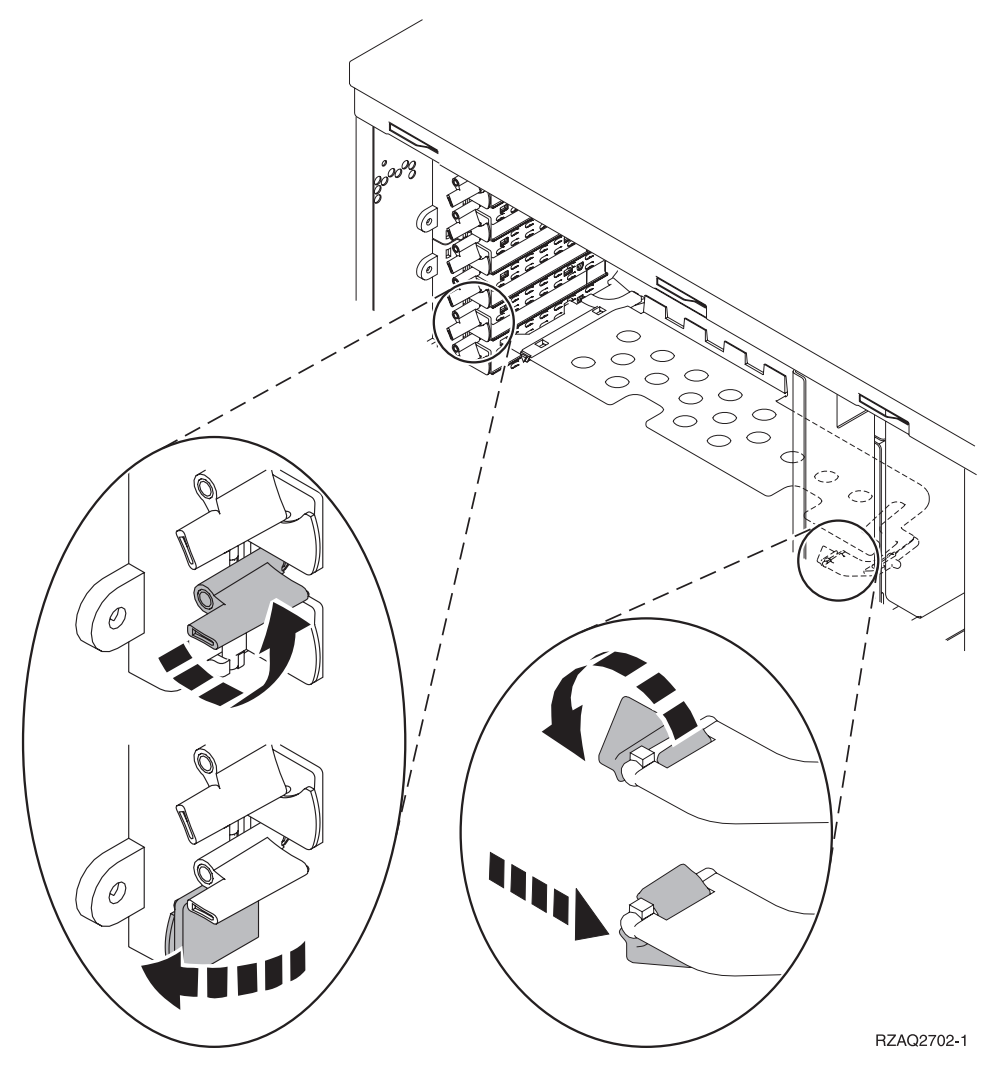

Figure 7. Exemples de loquets de cartes 270, 810, 820 et 5075

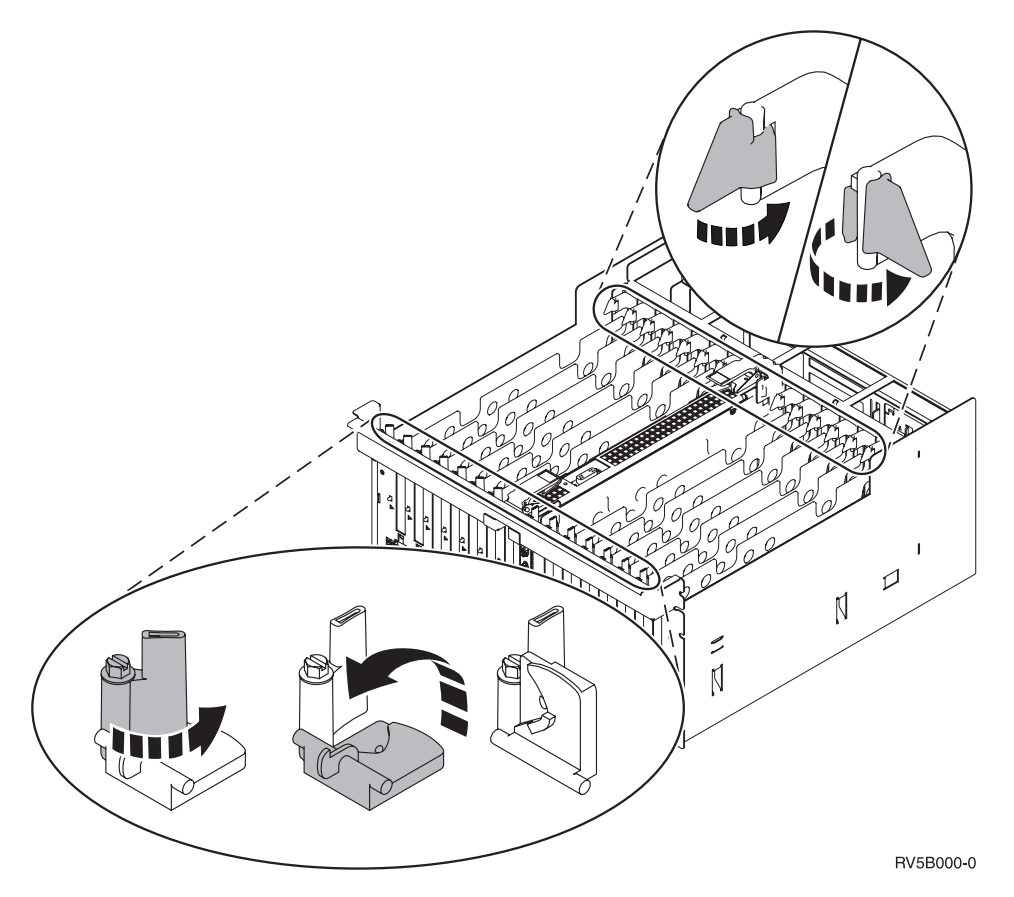

Figure 8. Exemple de loquets de carte 830, 840, SB2, SB3 et 5079

- \_\_ 15. Retirez la carte et placez-la dans son emballage de protection.
- \_\_ 16. **Avertissement :** Les cartes sont fragiles.
	- Tenez-les par les côtés.
	- v Evitez de poser vos doigts sur la zone de circuits imprimés.
	- v Utilisez un bracelet de protection antistatique lors de leur manipulation.
	- v Laissez-les dans leur emballage de protection jusqu'à leur installation.
- \_\_ 17. Repérez la carte que vous souhaitez installer à cet emplacement.
- \_\_ 18. Si vous installez la carte IXS 289x, procédez comme suit :
	- \_\_ a. Retirez le second panneau d'obturation situé au-dessous de celui que vous avez enlevé.
	- \_\_ b. Enlevez les séparateurs de carte des emplacements qui seront occupés par la carte IXS. Appuyez sur le levier de dégagement situé à l'une des deux extrémités et dégagez les séparateurs du fond de panier.
- \_\_ 19. Alignez la carte sur les guide-ligne à l'intérieur de l'unité centrale ou de l'unité d'extension et insérez-la jusqu'à ce qu'elle soit correctement connectée.
- \_\_ 20. Rentrez le loquet et tournez-le dans le sens des aiguilles d'une montre pour fixer la carte.
- \_\_ 21. Connectez les câbles appropriés et étiquetez-les en indiquant l'emplacement des cartes correspondantes.
- \_\_ 22. Sélectionnez l'option **Power on domain** à l'écran *Hardware Resource Concurrent Maintenance*. Appuyez sur Entrée.
- \_\_ 23. Appuyez sur Entrée.
- \_\_ 24. Sélectionnez l'option **Assign to** pour la ressource comportant un astérisque (**\***) à l'écran *Work with Controlling Resource*. Appuyez sur Entrée.
- \_\_ 25. L'écran *Hardware Resource Concurrent Maintenance* doit s'afficher avec le message Power on complete .
- \_\_ 26. Si vous souhaitez déplacer d'autres cartes ou installer à un autre emplacement la carte que vous avez enlevée, reportez-vous à la section [«Comment déterminer l'emplacement le mieux adapté à votre carte» à la](#page-7-0) [page 4.](#page-7-0)
- \_\_ 27. Si vous n'avez plus d'autre carte à déplacer ou à installer, enlevez le bracelet de protection.
- \_\_ 28. Mettez en place les panneaux de l'unité.
- \_\_ 29. Avez-vous installé une carte IXS 289x ?
	- \_\_ **Non** : Procédez comme suit :
		- \_\_ a. Connectez-vous à l'unité centrale. Assurez-vous que vous disposez de droits sur les outils de maintenance.
		- \_\_ b. Tapez **strsst** en ligne de commande et appuyez sur Entrée.
		- \_\_ c. Tapez **votre ID utilisateur et votre mot de passe pour les outils de maintenance** à l'écran *Start Service Tools (STRSST) Sign On* et appuyez sur Entrée.
		- \_\_ d. Sélectionnez l'option **Start a service tool** à l'écran *Start a Service Tools* et appuyez sur Entrée.
		- \_\_ e. Sélectionnez l'option **Hardware service manager** à l'écran et appuyez sur Entrée.
		- \_\_ f. Sélectionnez l'option **Packaging hardware resources (system, frames, cards...)** à l'écran et appuyez sur Entrée.
		- \_\_ g. Tapez **9** sur la ligne *System Unit or Expansion Unit*.
		- \_\_ h. Appuyez sur la touche de page suivante, au besoin, et recherchez, dans la colonne *Card Pos*, la carte que vous venez d'installer.
		- \_\_ i. Avez-vous trouvé la carte que vous venez d'installer ?
			- \_\_ **Oui** : Passez à l'étape [30 à la page 62.](#page-65-0)
			- \_\_ **Non** : Revenez à l'étape [1 à la page 58](#page-61-0) et vérifiez la procédure d'installation.
	- \_\_ **Oui** : Procédez comme suit :
		- \_\_ a. Si vous avez installé une carte IXS 289x, nous vous recommandons d'effectuer un test de vérification.
		- \_\_ b. Connectez-vous à l'unité centrale. Assurez-vous que vous disposez de droits sur les outils de maintenance.
		- \_\_ c. Tapez **strsst** en ligne de commande et appuyez sur Entrée.
		- \_\_ d. Tapez **votre ID utilisateur et votre mot de passe pour les outils de maintenance** à l'écran *Start Service Tools (STRSST) Sign On* et appuyez sur Entrée.
		- \_\_ e. Sélectionnez l'option **Start a service tool** à l'écran *Start a Service Tools* et appuyez sur Entrée.
		- \_\_ f. Sélectionnez l'option **Hardware service manager** à l'écran et appuyez sur Entrée.
		- \_\_ g. Sélectionnez l'option **Packaging hardware resources (system, frames, cards...)** à l'écran et appuyez sur Entrée.
- <span id="page-65-0"></span>\_\_ h. Tapez **9** sur la ligne *System Unit or Expansion Unit*.
- \_\_ i. Appuyez sur la touche de page suivante, au besoin, et recherchez, dans la colonne *Card Pos* la carte que vous venez d'installer.
	- \_\_ 1) Sélectionnez **Associated Logical Resources** sur la ligne en regard de la carte 289x que vous venez d'installer.
	- \_\_ 2) Sélectionnez **Verify** sur la ligne en regard de la carte 289x.
	- \_\_ 3) Appuyez sur Entrée à l'écran *Verification Test*.
	- \_\_ 4) Sélectionnez **Processor Internal Test** et attendez que ce test s'exécute.
	- \_\_ 5) Sélectionnez **Hardware Memory Test** et attendez que ce test s'exécute.
	- \_\_ 6) Appuyez sur Entrée à l'écran *Number of Test Runs*.
		- **Remarque :** Si le test échoue, assurez-vous que la carte a été correctement installée. Après quoi, si le test échoue à nouveau, prenez contact avec votre distributeur agréé ou avec votre prestataire de maintenance.
	- \_\_ 7) Une fois le test terminé, le message This test is successful s'affiche à l'écran *Verification Test Results*.
	- \_\_ 8) Appuyez deux fois sur Entrée.
- \_\_ 30. La mise à niveau est terminée.
- \_\_ 31. Appuyez trois fois sur la touche F3 puis sur Entrée pour réafficher le *Menu principal*.

## **Votre système iSeries est hors tension lors du déplacement de cartes**

- \_\_ 1. Assurez-vous que tous les travaux sont terminés.
- \_\_ 2. Lorsque tous les travaux sont terminés, tapez **pwrdwnsys \*immed** en ligne de commande iSeries et appuyez sur la touche Entrée.
- \_\_ 3. Lorsque l'iSeries est hors tension, débranchez tous les cordons d'alimentation (des imprimantes et des écrans, par exemple) des socles de prises de courant.
- \_\_ 4. Débranchez le cordon d'alimentation de l'unité centrale ou de l'unité d'extension du socle de prise de courant.
- \_\_ 5. **Fixez le bracelet de protection jetable afin d'éviter que l'électricité statique n'endommage une unité.** La partie adhésive du bracelet doit être fixée sur une surface non peinte du châssis de l'unité.

#### **Remarques :**

- a. Respectez les mêmes précautions que celles qui s'appliquent sans bracelet de protection. Le bracelet de protection jetable (référence 2209) sert à éviter la formation d'électricité statique. Il n'a aucune influence sur les risques d'électrocution lors de l'utilisation ou de la manipulation d'appareils électriques.
- b. Déroulez le bracelet et retirez le film de protection des languettes de cuivre à son extrémité.
- c. Fixez les languettes de cuivre à une surface métallique **à nu et non peinte** du châssis de l'unité centrale (mise à la terre).
- \_\_ 6. Repérez les emplacements de cartes dans votre unité centrale.

\_\_ 7. Votre unité comporte-t-elle des vis destinées à fixer les cartes ?

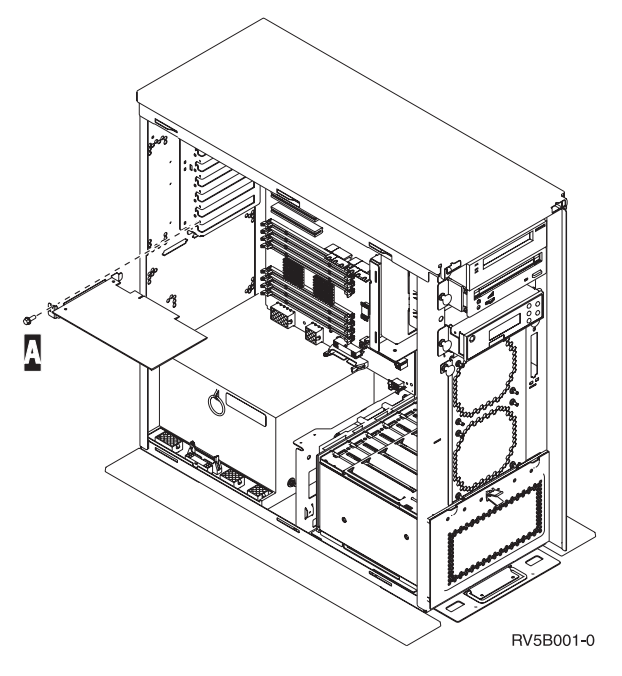

- \_\_ **Non** : Passez à l'étape suivante.
- \_\_ **Oui** : Procédez comme suit :
	- \_\_ a. Enlevez la vis de l'emplacement dont vous souhaitez enlever la carte.
	- \_\_ b. Passez à l'étape [9 à la page 65.](#page-68-0)
- 8. Ouvrez le loquet à l'emplacement dont vous souhaitez enlever la carte. Tournez le loquet dans le sens inverse des aiguilles d'une montre, puis tirez-le.

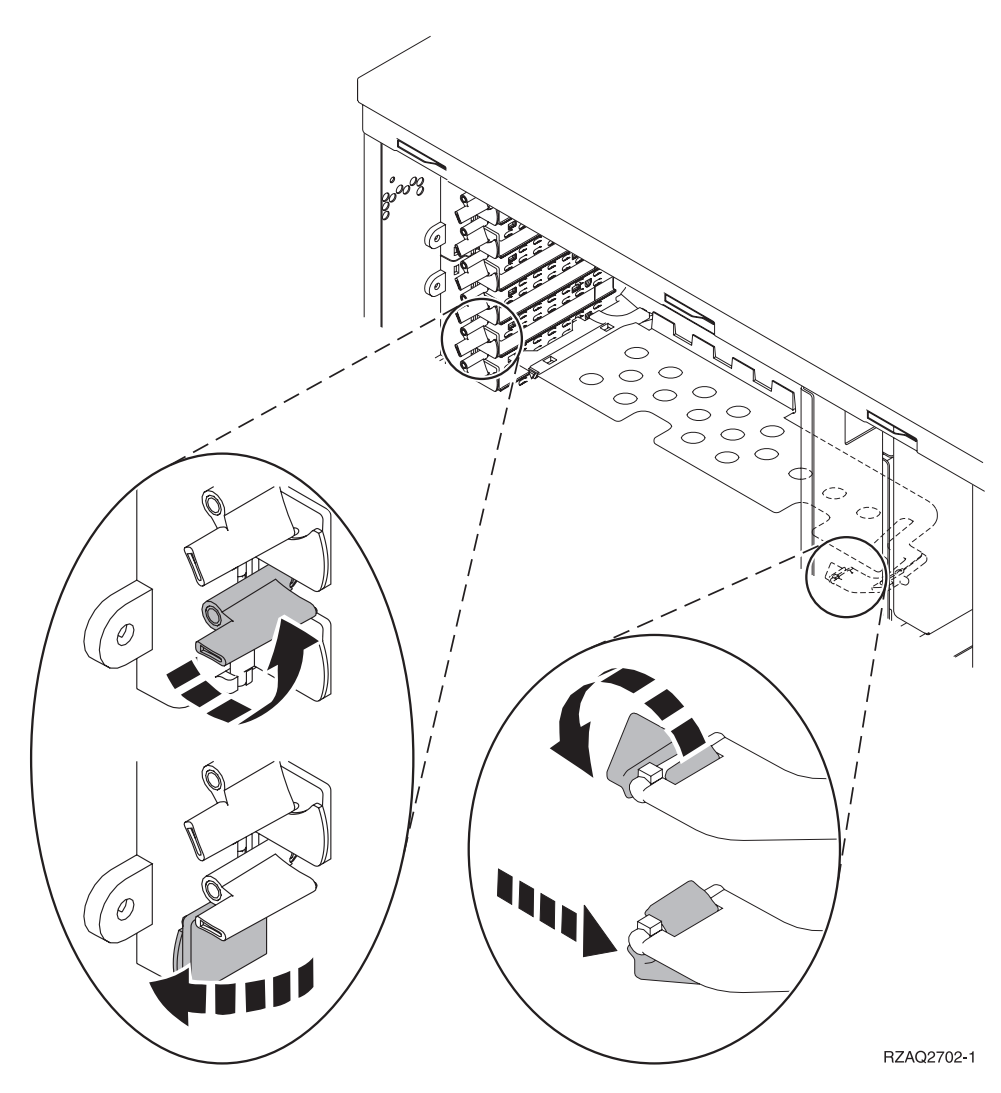

Figure 9. Exemples de loquets de cartes 270, 810, 820 et 5075

<span id="page-68-0"></span>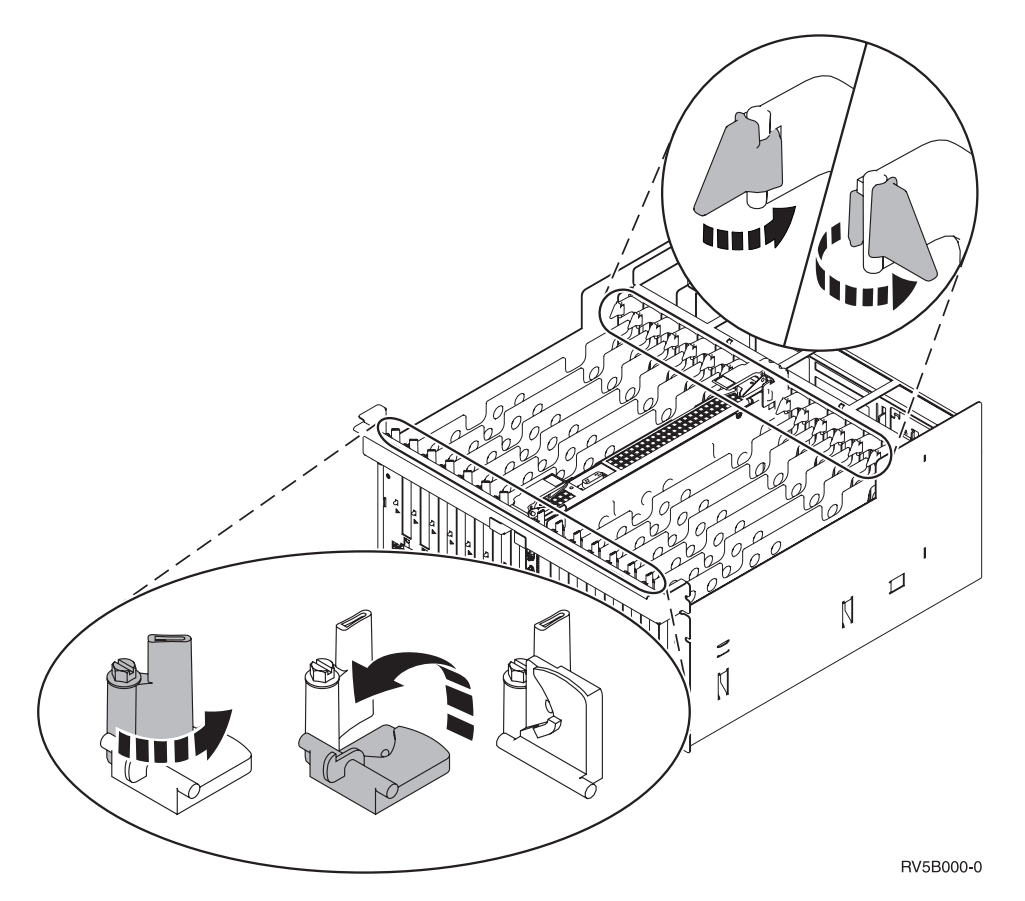

Figure 10. Exemples de loquets de cartes 830, 840, 870, 890, SB2, SB3 et 5079

- \_\_ 9. Retirez la carte et placez-la dans son emballage de protection.
- \_\_ 10. **Avertissement :** Les cartes sont fragiles.
	- Tenez-les par les côtés.
	- v Evitez de poser vos doigts sur la zone de circuits imprimés.
	- v Utilisez un bracelet de protection antistatique lors de leur manipulation.
	- v Laissez-les dans leur emballage de protection jusqu'à leur installation.
- \_\_ 11. Repérez la carte que vous souhaitez installer à cet emplacement.
- \_\_ 12. Si vous installez la carte IXS 289x, procédez comme suit :
	- \_\_ a. Retirez le second panneau d'obturation situé au-dessous de celui que vous avez enlevé.
	- \_\_ b. Enlevez les séparateurs de carte des emplacements qui seront occupés par la carte IXS. Appuyez sur le levier de dégagement situé à l'une des deux extrémités et dégagez les séparateurs du fond de panier.
- \_\_ 13. Alignez la carte sur les guide-ligne à l'intérieur de l'unité centrale et insérez-la jusqu'à ce qu'elle soit correctement connectée.
- \_\_ 14. Enfoncez le loquet et tournez l'autre loquet dans le sens des aiguilles d'une montre ou placez la vis afin de fixer la carte.

#### <span id="page-69-0"></span>\_\_ 15. **DANGER**

**Afin d'éviter tout risque de choc électrique provenant d'une différence de potentiel de terre, n'utilisez qu'une seule main, lorsque cela est possible, pour connecter ou déconnecter les cordons d'interface. (RSFTD004)**

Connectez les câbles appropriés et étiquetez-les en indiquant l'emplacement des cartes correspondantes.

- \_\_ 16. Si vous souhaitez déplacer d'autres cartes ou installer à un autre emplacement la carte que vous avez enlevée, reportez-vous à la section [«Comment déterminer l'emplacement le mieux adapté à votre carte» à la](#page-7-0) [page 4.](#page-7-0)
- \_\_ 17. Reportez-vous ensuite à la section [«Votre système iSeries est hors tension](#page-65-0) [lors du déplacement de cartes» à la page 62](#page-65-0) et reprenez les étapes d'installation de carte.
- \_\_ 18. Si vous n'avez plus d'autre carte à déplacer ou à installer, enlevez le bracelet de protection.
- \_\_ 19. Mettez en place les panneaux de l'unité.
- \_\_ 20. **DANGER**

**Un mauvais câblage du socle de prise de courant peut provoquer une mise sous tension dangereuse des parties métalliques du système ou des unités qui lui sont raccordées. Il appartient au client se s'assurer que le socle de prise de courant est correctement câblé et mis à la terre afin d'éviter tout risque de choc électrique. (RSFTD201)**

Branchez les consoles de l'unité centrale et de l'unité d'extension dans un socle de prise électrique. Branchez tous les éléments que vous aviez déconnectés tels que des imprimantes et des écrans.

- \_\_ 21. Votre unité centrale est-elle un modèle iSeries 270 ou 810, ou 820, 825, 830, 840, 870 ou 890 ?
	- \_\_ **270 ou 810** : Passez à l'étape suivante.
	- \_\_ **820, 825, 830, 840, 870 ou 890** : Passez à l'étape [24 à la page 67.](#page-70-0)
- \_\_ 22. Examinez la fenêtre Fonction/Données sur le panneau de commande.
- \_\_ 23. Les caractères **01 B N V=S** s'affichent-ils dans la fenêtre Fonction/Données ?
	- \_\_ **Oui** : Passez à l'étape [27 à la page 67.](#page-70-0)
	- \_\_ **Non** : Procédez comme suit :
		- \_\_ a. Appuyez sur les boutons de sélection (flèche vers le haut ou vers le bas) jusqu'à ce que **02** s'affiche dans la fenêtre Fonction/Données.
		- \_\_ b. Appuyez sur le bouton Entrée du panneau de commande.
		- \_\_ c. Appuyez sur les boutons de sélection (flèche vers le haut ou vers le bas) jusqu'à ce que **B** s'affiche dans la fenêtre Fonction/Données.
		- \_\_ d. Appuyez sur le bouton Entrée du panneau de commande.
		- \_\_ e. Appuyez sur les boutons de sélection (flèche vers le haut ou vers le bas) jusqu'à ce que **N** s'affiche dans la fenêtre Fonction/Données.
		- \_\_ f. Appuyez sur le bouton Entrée du panneau de commande.
- <span id="page-70-0"></span>\_\_ g. Appuyez sur les boutons de sélection (flèche vers le haut ou vers le bas) jusqu'à ce que **S** s'affiche dans la fenêtre Fonction/Données.
- \_\_ h. Appuyez sur le bouton Entrée du panneau de commande.
- \_\_ i. Appuyez sur les boutons de sélection (flèche vers le haut ou vers le bas) jusqu'à ce que **01** s'affiche dans la fenêtre Fonction/Données.
- \_\_ j. Appuyez sur le bouton Entrée du panneau de commande. Les caractères **01 B N S** doivent s'afficher dans la fenêtre Fonction/Données. Si tel n'est pas le cas, reprenez les étapes [23a à la page 66](#page-69-0) à 23i. Si tel est bien le cas, passez à l'étape 27.
- \_\_ 24. Examinez la fenêtre Fonction/Données sur le panneau de commande.
- \_\_ 25. Les caractères **01 B V=S** s'affichent-ils dans la fenêtre Fonction/Données ?
	- \_\_ **Oui** : Passez à l'étape suivante.
	- \_\_ **Non** : Procédez comme suit :
		- \_\_ a. Appuyez sur les boutons de sélection (flèche vers le haut ou vers le bas) jusqu'à ce que **02** s'affiche dans la fenêtre Fonction/Données.
		- \_\_ b. Appuyez sur le bouton Entrée du panneau de commande.
		- \_\_ c. Appuyez sur les boutons de sélection (flèche vers le haut ou vers le bas) jusqu'à ce que **B** s'affiche dans la fenêtre Fonction/Données.
		- \_\_ d. Appuyez sur le bouton Entrée du panneau de commande.
		- \_\_ e. Appuyez sur les boutons de sélection (flèche vers le haut ou vers le bas) jusqu'à ce que **S** s'affiche dans la fenêtre Fonction/Données.
		- \_\_ f. Appuyez sur le bouton Entrée du panneau de commande.
		- \_\_ g. Appuyez sur les boutons de sélection (flèche vers le haut ou vers le bas) jusqu'à ce que **01** s'affiche dans la fenêtre Fonction/Données.
		- \_\_ h. Appuyez sur le bouton Entrée du panneau de commande. Les caractères **01 B S** doivent s'afficher dans la fenêtre Fonction/Données. Si tel est le cas, ne reprenez pas les étapes 25a à 25h.
		- \_\_ i. Passez à l'étape 26.
- \_\_ 26. Appuyez sur le bouton de mise sous et hors tension situé sur le panneau de commande iSeries. Le voyant de mise sous tension s'allume et des données s'affichent dans la fenêtre Fonction/Données au bout de 10 secondes environ.
	- **Remarque :** La mise sous tension du système et l'exécution de l'IPL durent environ 5 à 20 minutes. Une fois l'IPL terminé, les caractères 01 B N S s'affichent dans la fenêtre Fonction/Données.
- \_\_ 27. Avez-vous installé une carte IXS 289x ?
	- \_\_ **Non** : Procédez comme suit :
		- \_\_ a. Connectez-vous à l'unité centrale. Assurez-vous que vous disposez de droits sur les outils de maintenance.
		- \_\_ b. Tapez **strsst** en ligne de commande et appuyez sur Entrée.
- \_\_ c. Tapez **votre ID utilisateur et votre mot de passe pour les outils de maintenance** à l'écran *System Service Tools (SST) Sign On* et appuyez sur Entrée.
- \_\_ d. Sélectionnez l'option **Start a service tool** à l'écran *Start a Service Tools* et appuyez sur Entrée.
- \_\_ e. Sélectionnez l'option **Hardware service manager** à l'écran et appuyez sur Entrée.
- \_\_ f. Sélectionnez l'option **Packaging hardware resources (system, frames, cards...)** à l'écran et appuyez sur Entrée.
- \_\_ g. Tapez **9** sur la ligne *System Unit or Expansion Unit*.
- \_\_ h. Appuyez sur la touche de page suivante, au besoin, et recherchez, dans la colonne *Card Pos*, la carte que vous venez d'installer.
- \_\_ i. Avez-vous trouvé la carte que vous venez d'installer ?
	- \_\_ **Oui** : Passez à l'étape [28 à la page 69.](#page-72-0)
	- \_\_ **Non** : Revenez à l'étape [1 à la page 62](#page-65-0) et vérifiez la procédure d'installation.

#### \_\_ **Oui** : Procédez comme suit :

- \_\_ a. Si vous avez installé une carte IXS 289x, nous vous recommandons d'effectuer un test de vérification.
- \_\_ b. Connectez-vous à l'unité centrale. Assurez-vous que vous disposez de droits sur les outils de maintenance.
- \_\_ c. Tapez **strsst** en ligne de commande et appuyez sur Entrée.
- \_\_ d. Tapez **votre ID utilisateur et votre mot de passe pour les outils de maintenance** à l'écran *System Service Tools (SST) Sign On* et appuyez sur Entrée.
- \_\_ e. Sélectionnez l'option **Start a service tool** à l'écran *Start a Service Tools* et appuyez sur Entrée.
- \_\_ f. Sélectionnez l'option **Hardware service manager** à l'écran et appuyez sur Entrée.
- \_\_ g. Sélectionnez l'option **Packaging hardware resources (system, frames, cards...)** à l'écran et appuyez sur Entrée.
- \_\_ h. Tapez **9** sur la ligne *System Unit or Expansion Unit*.
- \_\_ i. Appuyez sur la touche de page suivante, au besoin, et examinez le contenu de la colonne *Card Pos*.
	- \_\_ 1) Sélectionnez **Associated Logical Resources** sur la ligne en regard de la carte 289x que vous venez d'installer.
	- \_\_ 2) Sélectionnez **Verify** sur la ligne en regard de la carte 289x.
	- \_\_ 3) Appuyez sur Entrée à l'écran *Verification Test*.
	- \_\_ 4) Sélectionnez **Processor Internal Test** et attendez que ce test s'exécute.
	- \_\_ 5) Sélectionnez **Hardware Memory Test** et attendez que ce test s'exécute.
	- \_\_ 6) Appuyez sur Entrée à l'écran *Number of Test Runs*.
- **Remarque :** Si le test échoue, assurez-vous que la carte a été correctement installée. Après quoi, si le test échoue à nouveau, prenez contact avec votre distributeur agréé ou avec votre prestataire de maintenance.
- \_\_ 7) Une fois le test terminé, le message This test is successful s'affiche à l'écran *Verification Test Results*.
- \_\_ 8) Appuyez deux fois sur Entrée.
- \_\_ 9) Appuyez trois fois sur F3 pour revenir à l'écran *Menu principal*.
- \_\_ 28. La mise à niveau est terminée.
- \_\_ 29. Appuyez trois fois sur la touche F3 puis sur Entrée pour réafficher le *Menu principal*.

# **Installation d'une carte xSeries intégrée pour iSeries**

La carte xSeries intégrée pour iSeries est la carte numéro 2689 ou le modèle 100 du type de machine 1519. Installez la carte sur le serveur xSeries. Pour plus de détails sur la procédure à suivre, consultez la documentation fournie avec le serveur xSeries.

### **Conditions préalables**

Avant de commencer l'installation, vérifiez que vous disposez des éléments suivants :

- Carte support modèle 100–2689, type de machine 1519
- Carte superviseur distante en option (PN 09N7585) requise avec certains modèles xSeries. Consultez les instructions spécifiques au modèle ci-dessous.
- v Serveur xSeries **sans** unité de disques
- Souris, clavier et écran pour serveur xSeries
- v Câble HSL pour liaison à haut débit (plusieurs câbles de ce type peuvent être nécessaires pour une boucle HSL). Pour plus d'informations, consultez la rubrique Informations relatives à l'architecture HSL de l'*Information Center*.
- Câble pour réseau de contrôle de l'alimentation système (SPCN)
- Système d'exploitation V5R1 minimum

## **Préparation du serveur**

Les fonctions de comptage du nombre d'échecs au démarrage et de détection de virus doivent être désactivées avant de procéder à l'installation.

- 1. Mettez le serveur xSeries sous tension.
- 2. Le logo IBM s'affiche.
- 3. Appuyez sur F1 à l'invite pour accéder au menu de configuration.
- 4. Sélectionnez les options de démarrage (**Start Options**). Appuyez sur Entrée.
- 5. Sélectionnez le nombre d'échecs au démarrage (**boot fail count**) à l'aide de la touche descendante (↓).
- 6. Choisissez la valeur Désactivé (**Disabled**) à l'aide de la flèche de droite (→).
- 7. Sélectionnez la détection de virus (**virus detection**) à l'aide de la touche descendante (↓).
- 8. Choisissez la valeur Désactivé (**Disabled**) à l'aide de la flèche de droite (→).
- 9. Appuyez sur **Echap** deux fois pour quitter le programme.
- 10. Répondez **OUI** dans l'écran *Settings were changed*.
- 11. Mettez le serveur xSeries hors tension. Pour plus de détails, reportez-vous aux instructions fournies avec le serveur xSeries.
- 12. Pour obtenir le dernier niveau de microcode du BIOS et de la gestion avancée de systèmes, visitez le site Web à l'adresse <http://www.pc.ibm.com/support>

### **Emplacement de la carte**

Consultez la liste suivante pour connaître l'emplacement de la carte intégrée xSeries en fonction du serveur. Pour obtenir une liste à jour des serveurs xSeries, accédez au site :

<http://www.ibm.com/servers/eserver/iseries/windowsintegration>

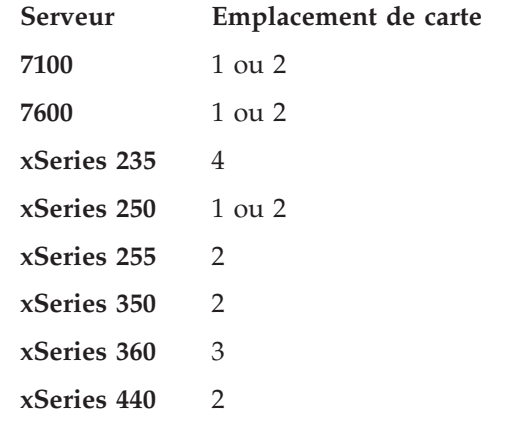

## **Installation de la carte**

Sélectionnez le serveur sur lequel sera installé la carte :

- \_\_ «Serveur 7100, 7600 ou xSeries 250»
- \_\_ [«xSeries 235» à la page 73](#page-76-0)
- \_\_ [«xSeries 255» à la page 76](#page-79-0)
- \_\_ [«xSeries 350» à la page 79](#page-82-0)
- \_\_ [«xSeries 360» à la page 80](#page-83-0)
- \_\_ [«xSeries 440» à la page 83](#page-86-0)

### **Serveur 7100, 7600 ou xSeries 250**

- \_\_ 1. Assurez-vous que le serveur est hors tension.
- \_\_ 2. **Débranchez le cordon d'alimentation du serveur de la prise électrique.**
- \_\_ 3. Vous devez fournir à l'emplacement de la carte une alimentation de secours de 3,3 V. Recherchez le cavalier J47 si vous installez une carte dans l'emplacement 1 ou le cavalier J20 si vous installez une carte dans l'emplacement 2.

<span id="page-76-0"></span>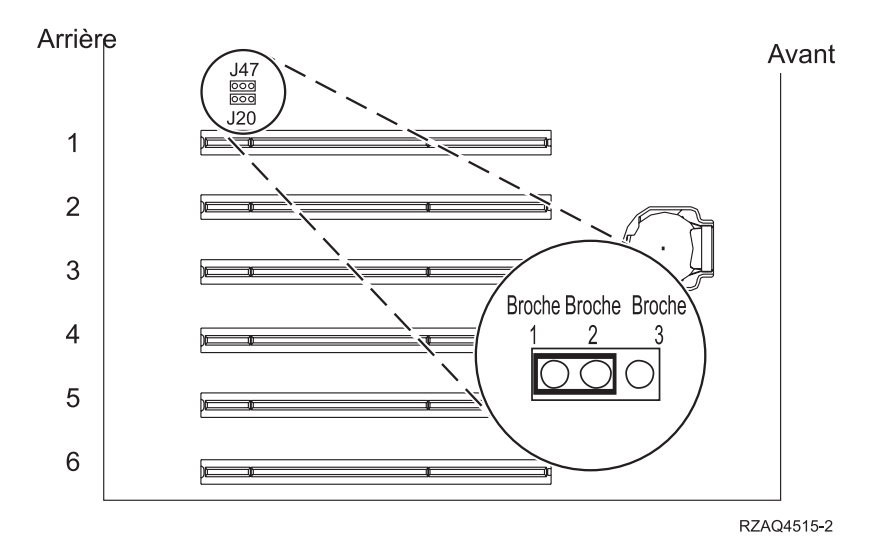

4. Déplacez le cavalier des broches 2 et 3 vers les broches 1 et 2.

**Remarque :** Vous devrez peut-être retirer la carte mémoire pour accéder au cavalier J47 ou J20. Consultez les informations fournies avec le serveur xSeries.

- \_\_ 5. Vous devrez peut-être retirer une carte existante pour installer la carte intégrée xSeries dans l'emplacement approprié.
- \_\_ 6. Deux emplacements sont utilisés par la carte.
- \_\_ 7. Consultez les informations fournies avec le serveur xSeries pour installer la carte.
- \_\_ 8. Installez la carte dans l'emplacement 1 ou 2.
- \_\_ 9. Assurez-vous que la carte est bien maintenue.
- 10. Une fois la carte installée, poursuivez avec ces instructions.
- \_\_ 11. Passez à la section [«Connexion des câbles» à la page 86.](#page-89-0)

#### **xSeries 235**

- 1. Une carte superviseur distante en option (PN 09N7585) doit être installée dans ce serveur avant la carte IXA. Cette procédure inclut la mise à jour du microcode de cette carte au dernier niveau. Accédez au site <http://www.pc.ibm.com/support>. Revenez ensuite aux présentes instructions.
- 2. Assurez-vous que le serveur est hors tension.
- \_\_ 3. **Débranchez le cordon d'alimentation du serveur de la prise électrique.**
- \_\_ 4. Vous devrez peut-être retirer une carte existante pour installer la carte intégrée xSeries dans l'emplacement approprié.
- \_\_ 5. Deux emplacements sont utilisés par la carte.
- \_\_ 6. Consultez les informations fournies avec le serveur xSeries pour installer la carte.
- \_\_ 7. Installez la carte à l'emplacement 4. (même si l'emplacement 5 est spécifié dans une autre documentation.)
- 8. Assurez-vous que la carte est bien maintenue.
- 9. Une fois la carte installée, poursuivez avec ces instructions.

\_\_ 10. Connectez le câble référence 04N2652 à l'emplacement étiqueté J15 de la carte 2689. Connectez le câble au réseau SPCN de votre système iSeries. Assurez-vous que le câble n'entre pas en contact avec un cordon d'alimentation secteur.

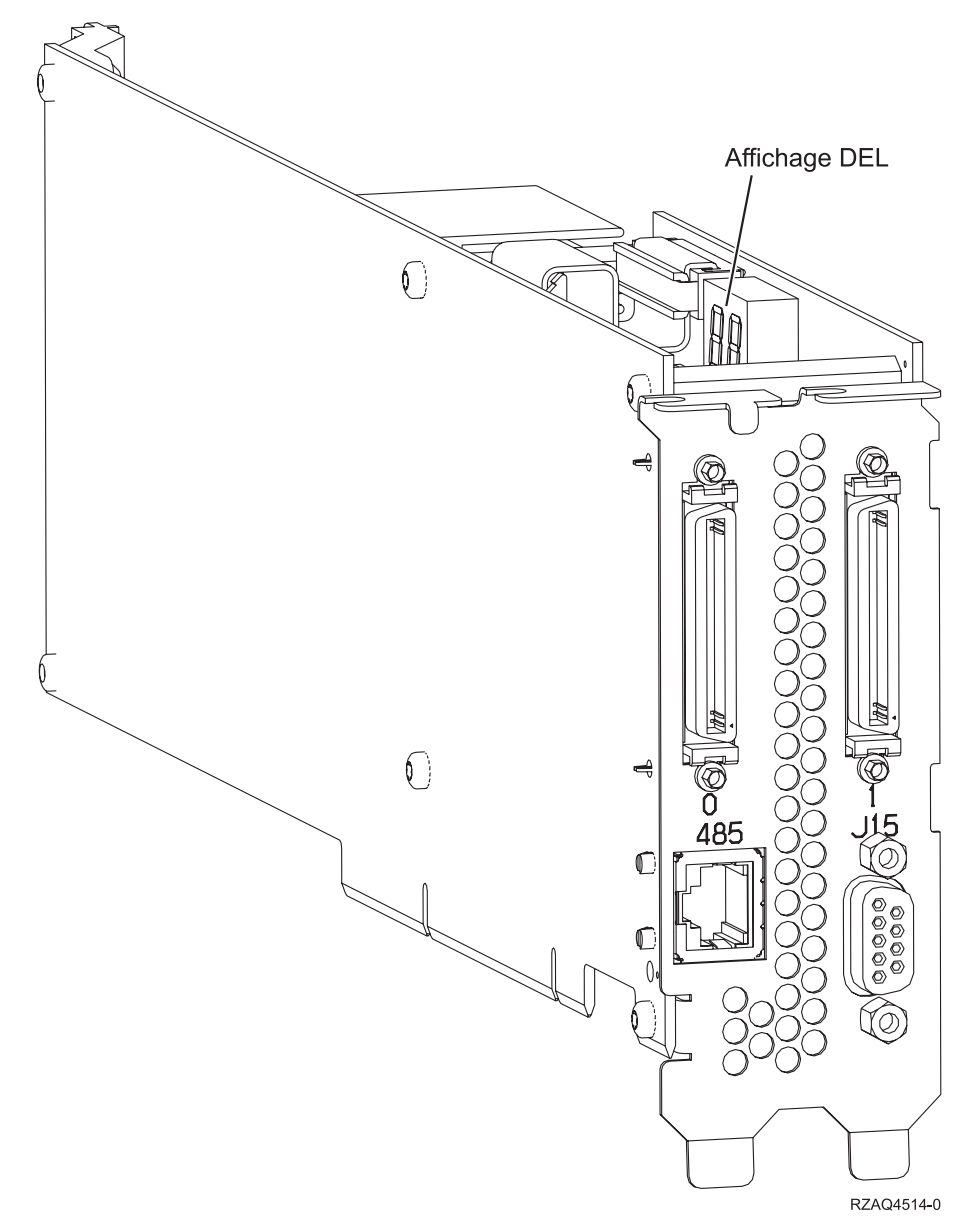

- \_\_ 11. Connectez le câble référence 21P4162 à l'emplacement étiqueté 485 de la carte.
- \_\_ 12. Branchez l'autre extrémité du câble à l'un des deux ports du module d'interconnexion ASM (gestion avancée des système). Ce module, PN 03K9315, est fourni avec le type de machine 1519.

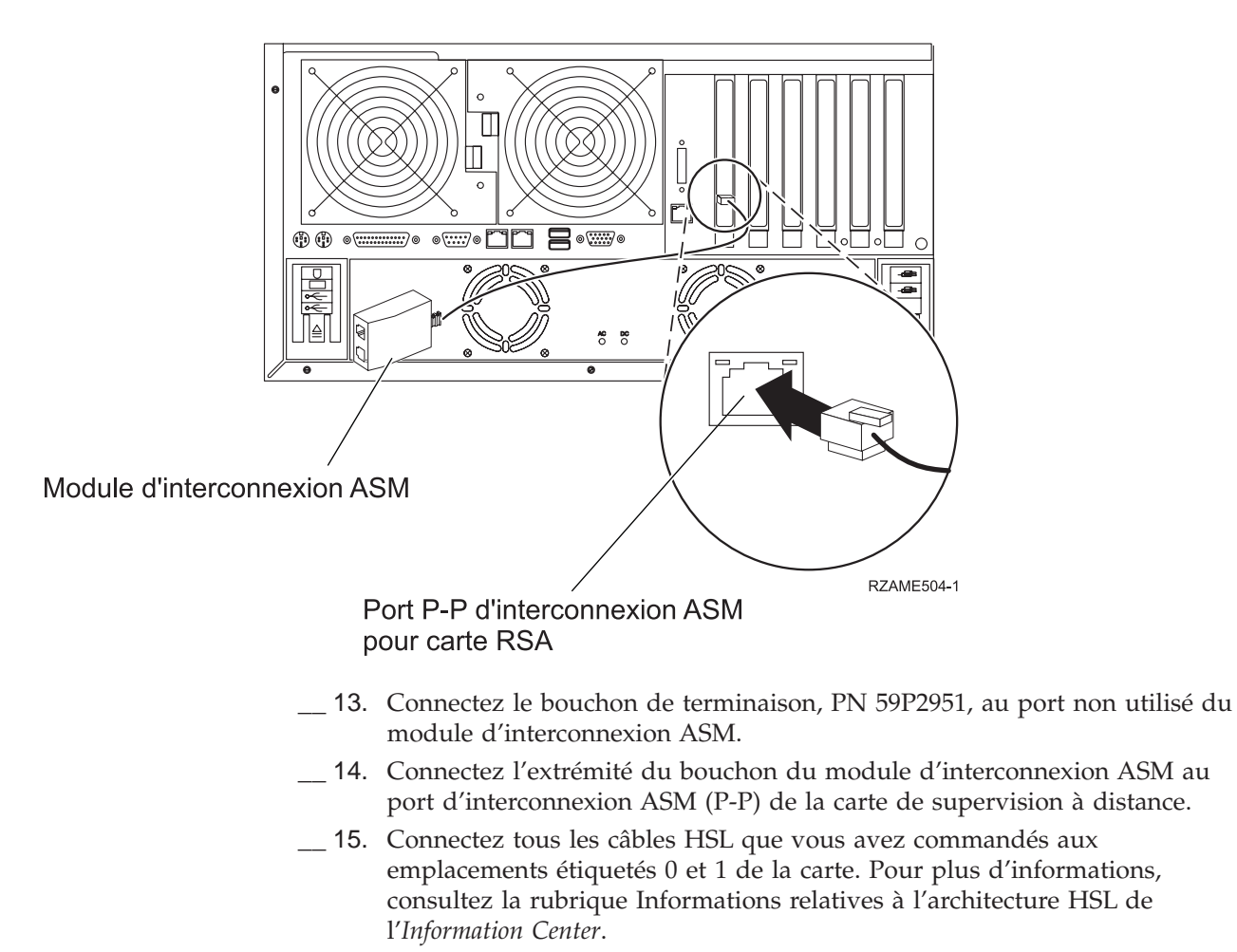

- \_\_ 16. Connectez le serveur à une prise électrique.
- \_\_ 17. Pour terminer l'installation, consultez la rubrique Serveur Windows sur l'iSeries de l'*Information Center*.

- <span id="page-79-0"></span>\_\_ 1. Une carte superviseur distante en option (PN 09N7585) doit être installée dans ce serveur avant la carte IXA. Cette procédure inclut la mise à jour du microcode de cette carte au dernier niveau. Accédez au site <http://www.pc.ibm.com/support>. Revenez ensuite aux présentes instructions.
- \_\_ 2. Assurez-vous que le serveur est hors tension.
- \_\_ 3. **Débranchez le cordon d'alimentation du serveur de la prise électrique.**
- \_\_ 4. Vous devez fournir à l'emplacement de la carte une alimentation de secours de 3,3 V. Repérez le cavalier J57.

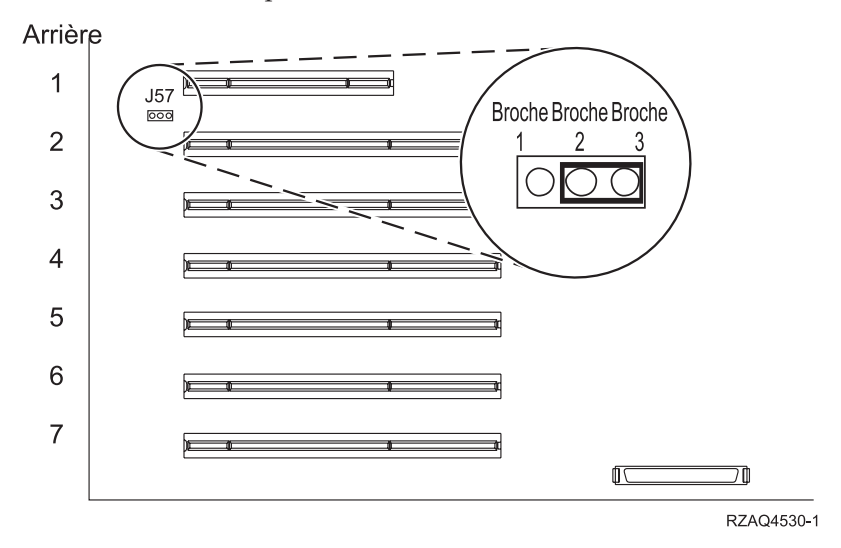

- \_\_ 5. Déplacez le cavalier des broches 1 et 2 vers les broches 2 et 3.
- \_\_ 6. Vous devrez peut-être retirer une carte existante pour installer la carte intégrée xSeries dans l'emplacement approprié.
- \_\_ 7. Deux emplacements sont utilisés par la carte.
- \_\_ 8. Consultez les informations fournies avec le serveur xSeries pour installer la carte.
- \_\_ 9. Installez la carte dans l'emplacement 2.
- \_\_ 10. Assurez-vous que la carte est bien maintenue.
- \_\_ 11. Une fois la carte installée, poursuivez avec ces instructions.
- \_\_ 12. Connectez le câble référence 04N2652 à l'emplacement étiqueté J15 de la carte 2689. Connectez le câble au réseau SPCN de votre système iSeries. Assurez-vous que le câble n'entre pas en contact avec un cordon d'alimentation secteur.

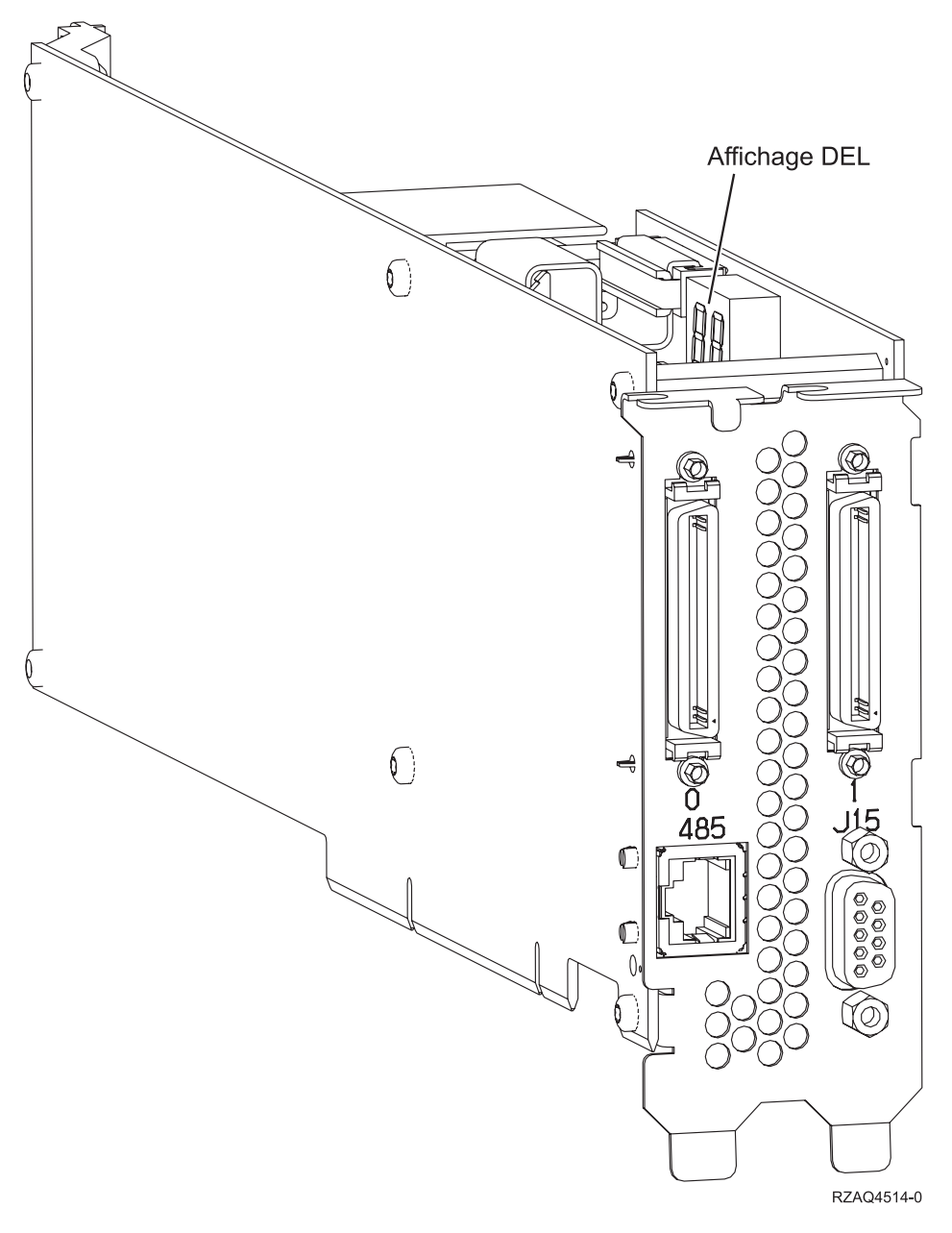

- \_\_ 13. Connectez le câble référence 21P4162 à l'emplacement étiqueté 485 de la carte.
- \_\_ 14. Branchez l'autre extrémité du câble à l'un des deux ports du module d'interconnexion ASM (gestion avancée des système). Ce module, PN 03K9315, est fourni avec le type de machine 1519.

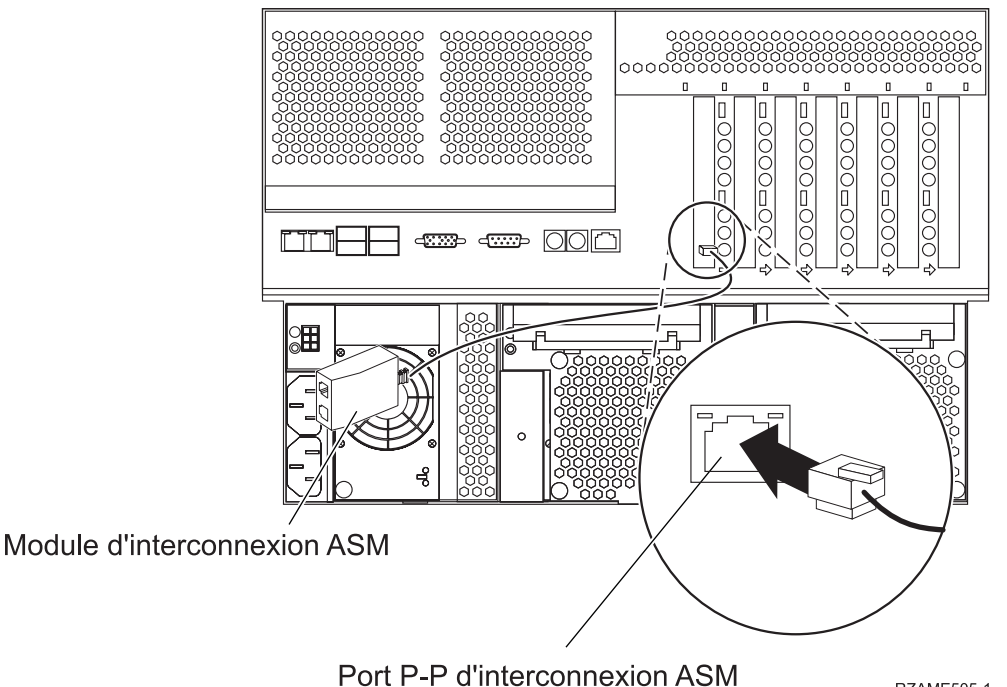

pour carte RSA

**RZAME505-1** 

- \_\_ 15. Connectez le bouchon de terminaison, PN 59P2951, au port non utilisé du module d'interconnexion ASM.
- \_\_ 16. Connectez l'extrémité du bouchon du module d'interconnexion ASM au port d'interconnexion ASM (P-P) de la carte de supervision à distance.
- \_\_ 17. Connectez tous les câbles HSL que vous avez commandés aux emplacements étiquetés 0 et 1 de la carte. Pour plus d'informations, consultez la rubrique Informations relatives à l'architecture HSL de l'*Information Center*.
- \_\_ 18. Connectez le serveur à une prise électrique.
- \_\_ 19. Pour terminer l'installation, consultez la rubrique Serveur Windows sur l'iSeries de l'*Information Center*.

- <span id="page-82-0"></span>\_\_ 1. Assurez-vous que le serveur est hors tension.
- \_\_ 2. **Débranchez le cordon d'alimentation du serveur de la prise électrique.**
- \_\_ 3. Vous devez fournir à l'emplacement de la carte une alimentation de secours de 3,3 V. Recherchez le cavalier J80.

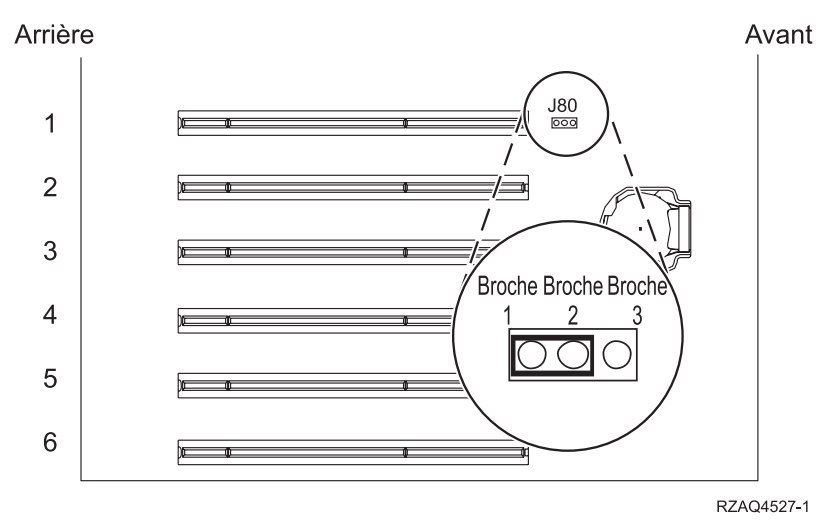

- \_\_ 4. Déplacez le cavalier des broches 2 et 3 vers les broches 1 et 2.
- \_\_ 5. Vous devrez peut-être retirer une carte existante pour installer la carte intégrée xSeries dans l'emplacement approprié.
- \_\_ 6. Deux emplacements sont utilisés par la carte.
- \_\_ 7. Consultez les informations fournies avec le serveur xSeries pour installer la carte.
- 8. Installez la carte dans l'emplacement 2.
- \_\_ 9. Assurez-vous que la carte est bien maintenue.
- \_\_ 10. Une fois la carte installée, poursuivez avec ces instructions.
- \_\_ 11. Passez à la section [«Connexion des câbles» à la page 86.](#page-89-0)

- <span id="page-83-0"></span>\_\_ 1. Assurez-vous que le serveur est hors tension.
- \_\_ 2. **Débranchez le cordon d'alimentation du serveur de la prise électrique.**
- \_\_ 3. Vous devez fournir à l'emplacement de la carte une alimentation de secours de 3,3 V. Recherchez le cavalier J48.

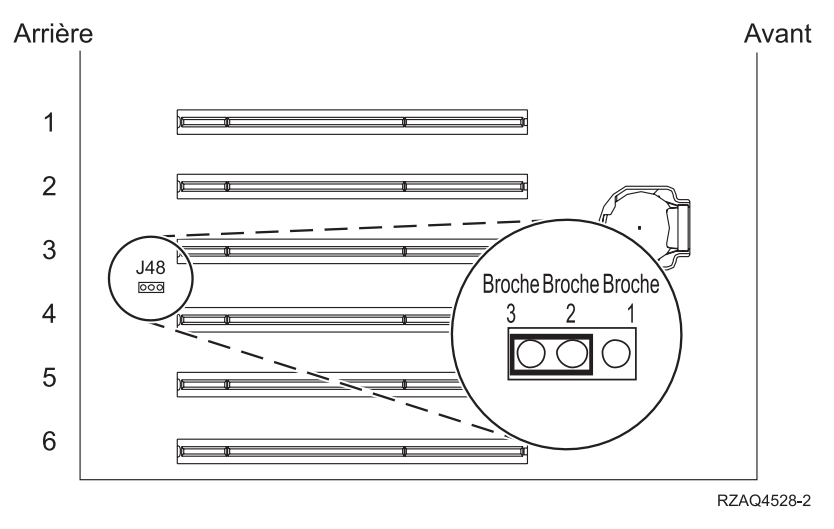

- \_\_ 4. Déplacez le cavalier des broches 1 et 2 vers les broches 2 et 3.
- \_\_ 5. Vous devrez peut-être retirer une carte existante pour installer la carte intégrée xSeries dans l'emplacement approprié.
	- \_\_ 6. Deux emplacements sont utilisés par la carte.
- \_\_ 7. Consultez les informations fournies avec le serveur xSeries pour installer la carte.
- \_\_ 8. Installez la carte dans l'emplacement 3.
- \_\_ 9. Assurez-vous que la carte est bien maintenue.
- \_\_ 10. Une fois la carte installée, poursuivez avec ces instructions.
- \_\_ 11. Connectez le câble référence 04N2652 à l'emplacement étiqueté J15 de la carte 2689. Connectez le câble au réseau SPCN de votre système iSeries. Assurez-vous que le câble n'entre pas en contact avec un cordon d'alimentation secteur.

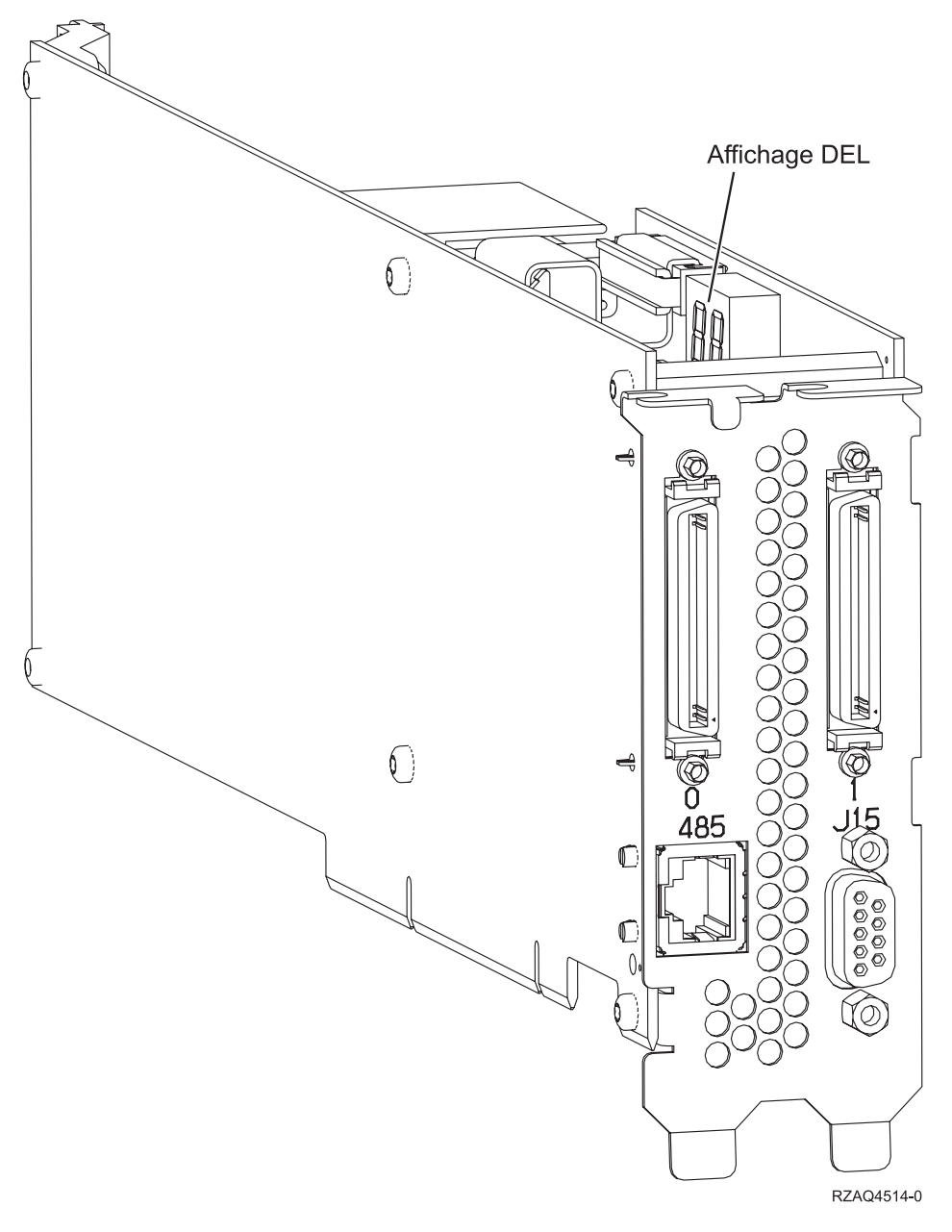

- \_\_ 12. Connectez le câble référence 21P4162 à l'emplacement étiqueté 485 de la carte.
- \_\_ 13. Branchez l'autre extrémité du câble à l'un des deux ports du module d'interconnexion ASM (gestion avancée des système). Ce module, PN 03K9315, est fourni avec le type de machine 1519.

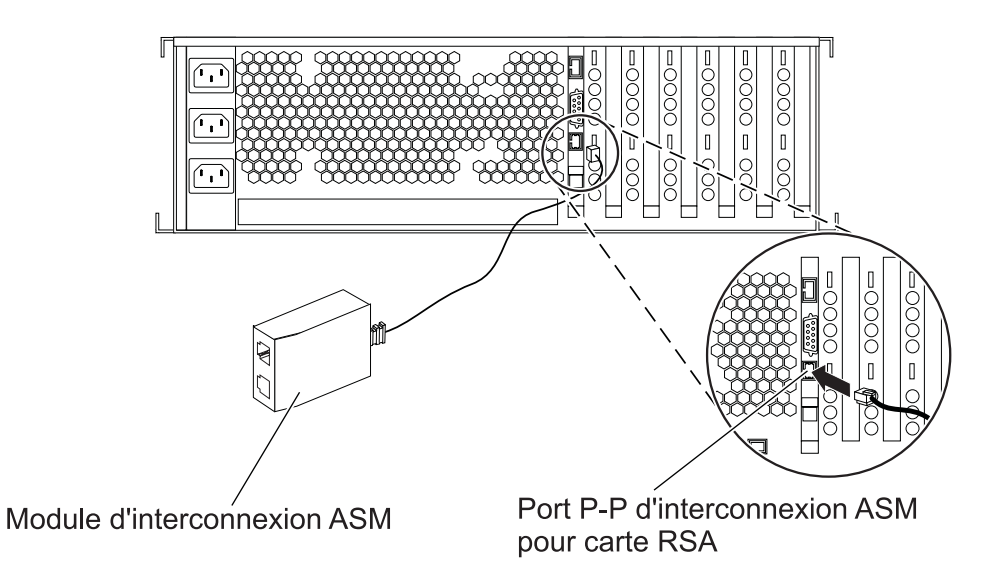

RZAME501-1

- \_\_ 14. Connectez le bouchon de terminaison, PN 59P2951, au port non utilisé du module d'interconnexion ASM.
- \_\_ 15. Connectez l'extrémité du bouchon du module d'interconnexion ASM au port d'interconnexion ASM (P-P) de la carte de supervision à distance.
- \_\_ 16. Connectez tous les câbles HSL que vous avez commandés aux emplacements étiquetés 0 et 1 de la carte. Pour plus d'informations, consultez la rubrique Informations relatives à l'architecture HSL de l'*Information Center*.
- \_\_ 17. Connectez le serveur à une prise électrique.
- \_\_ 18. Pour terminer l'installation, consultez la rubrique Serveur Windows sur l'iSeries de l'*Information Center*.

- <span id="page-86-0"></span>\_\_ 1. Assurez-vous que le serveur est hors tension.
- \_\_ 2. **Débranchez le cordon d'alimentation du serveur de la prise électrique.**
- \_\_ 3. Vous devez fournir à l'emplacement de la carte une alimentation de secours de 3,3 V. Recherchez le cavalier J24.

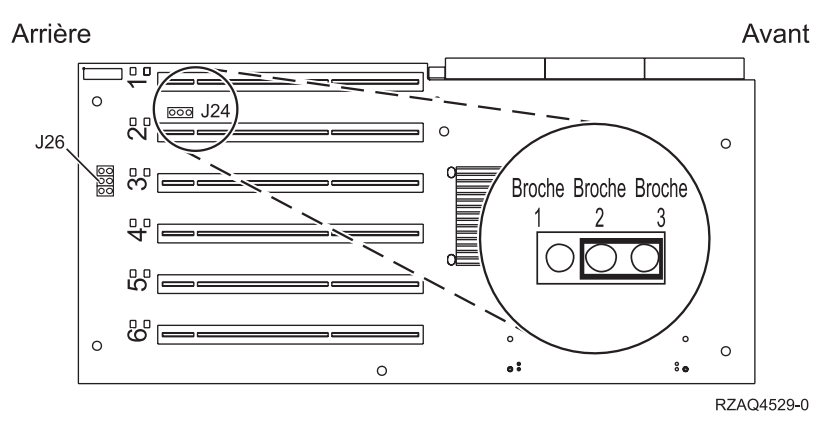

- 4. Déplacez le cavalier des broches 1 et 2 vers les broches 2 et 3.
- \_\_ 5. Vous devrez peut-être retirer une carte existante pour installer la carte intégrée xSeries dans l'emplacement approprié.
- \_\_ 6. Recherchez le cavalier J26 et installez un cavalier sur les broches 1 et 2.
- \_\_ 7. Deux emplacements sont utilisés par la carte.
- \_\_ 8. Consultez les informations fournies avec le serveur xSeries pour installer la carte.
- \_\_ 9. Installez la carte dans l'emplacement 2.
- \_\_ 10. Assurez-vous que la carte est bien maintenue.
- \_\_ 11. Une fois la carte installée, poursuivez avec ces instructions.
- \_\_ 12. Connectez le câble référence 04N2652 à l'emplacement étiqueté J15 de la carte 2689. Connectez le câble au réseau SPCN de votre système iSeries. Assurez-vous que le câble n'entre pas en contact avec un cordon d'alimentation secteur.

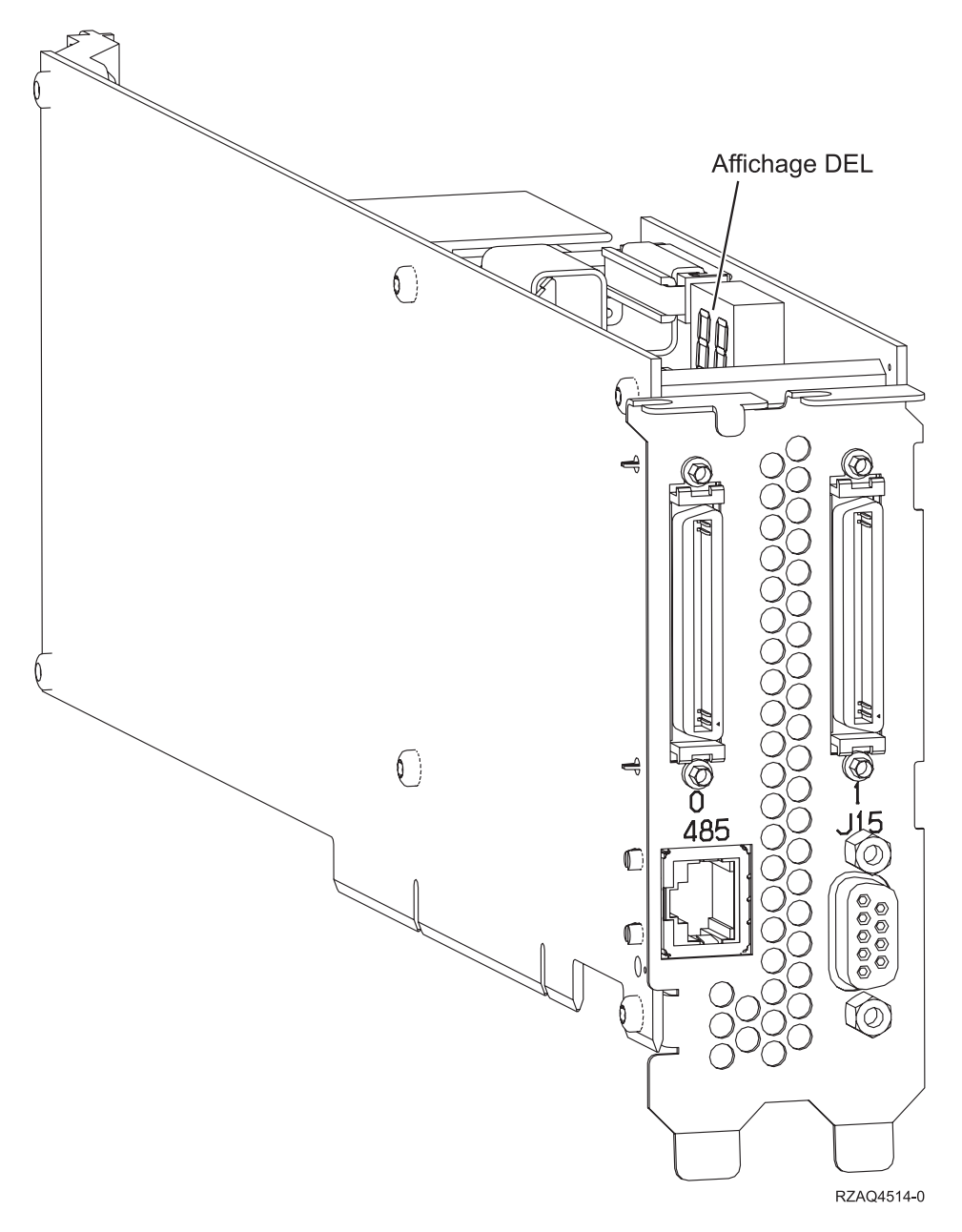

- \_\_ 13. Connectez le câble référence 21P4162 à l'emplacement étiqueté 485 de la carte.
- \_\_ 14. Branchez l'autre extrémité du câble à l'un des deux ports du module d'interconnexion ASM (gestion avancée des système). Ce module, PN 03K9315, est fourni avec le type de machine 1519.

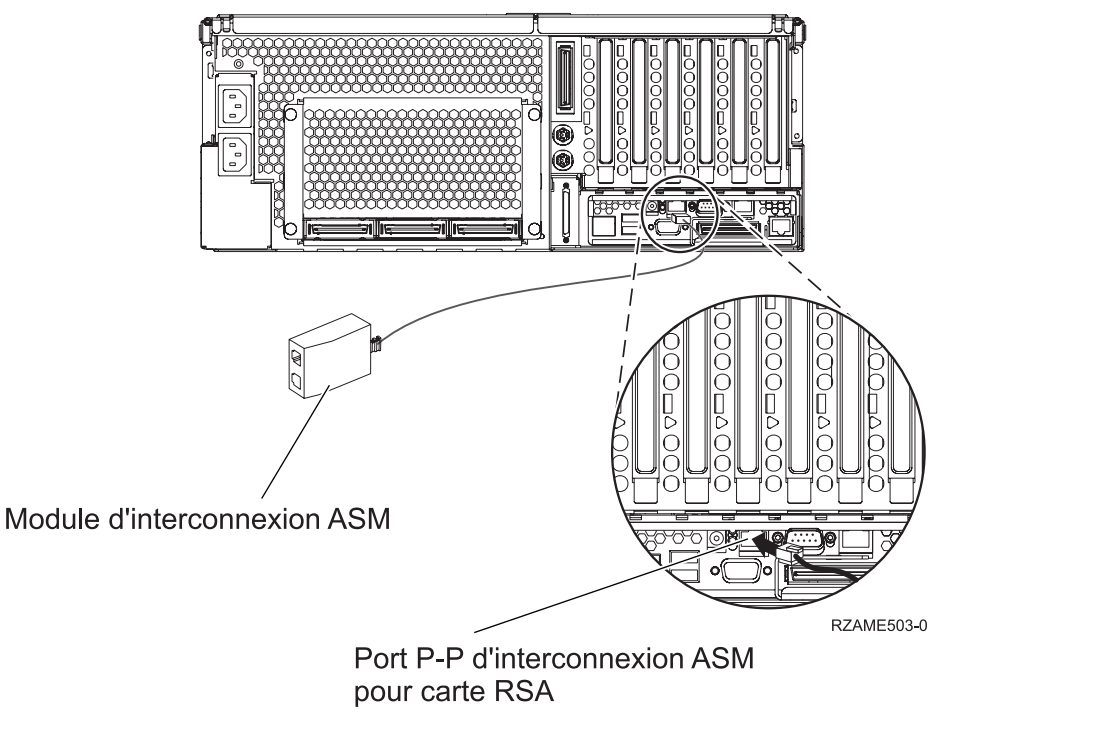

- \_\_ 15. Connectez le bouchon de terminaison, PN 59P2951, au port non utilisé du module d'interconnexion ASM.
- \_\_ 16. Connectez l'extrémité du bouchon du module d'interconnexion ASM au port d'interconnexion ASM (P-P) de la carte de supervision à distance.
- \_\_ 17. Connectez tous les câbles HSL que vous avez commandés aux emplacements étiquetés 0 et 1 de la carte. Pour plus d'informations, consultez la rubrique Informations relatives à l'architecture HSL de l'*Information Center*.
- \_\_ 18. Connectez le serveur à une prise électrique.
- \_\_ 19. Pour terminer l'installation, consultez la rubrique Serveur Windows sur l'iSeries de l'*Information Center*.

# <span id="page-89-0"></span>**Connexion des câbles**

1. Connectez le câble référence 04N2652 à l'emplacement étiqueté J15 de la carte 2689. Connectez le câble au réseau SPCN de votre système iSeries. Assurez-vous que le câble n'entre pas en contact avec un cordon d'alimentation secteur.

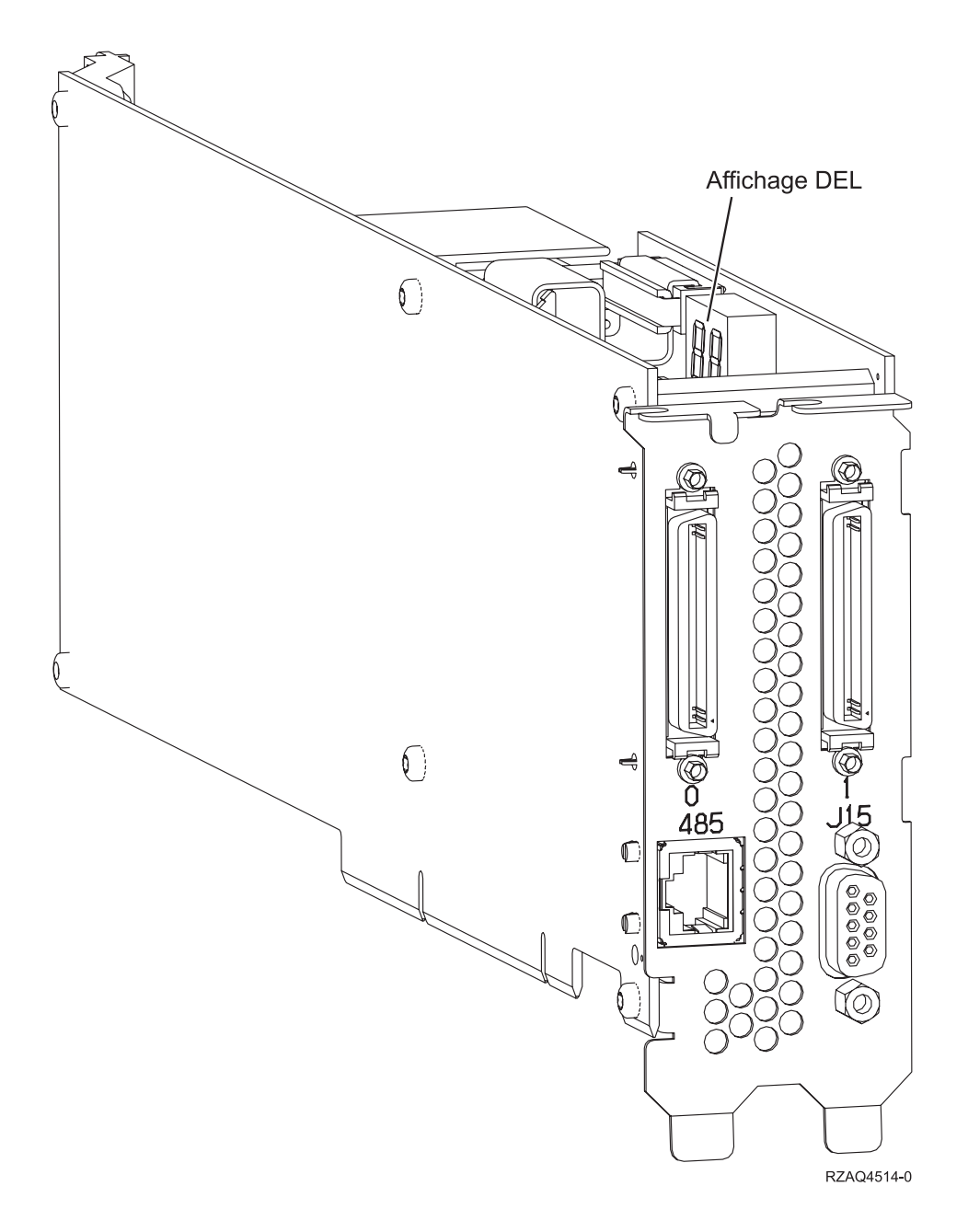

- 2. Connectez le câble référence 21P4162 à l'emplacement étiqueté 485 de la carte.
- 3. Connectez l'autre extrémité du câble à l'un des ports RS-485 du serveur.

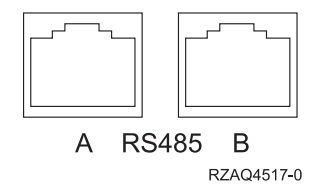

- 4. Connectez tous les câbles HSL que vous avez commandés aux emplacements étiquetés 0 et 1 de la carte. Pour plus d'informations, consultez la rubrique Informations relatives à l'architecture HSL de l'*Information Center*.
- 5. Connectez le serveur à une prise électrique.
- 6. Mettez le serveur iSeries sous tension.
- 7. Pour terminer l'installation, consultez la rubrique Serveur Windows sur l'iSeries de l'*Information Center*.

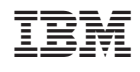